# **SIEMENS**

# **SIMATIC HMI**

# ProTool How to configure graphicsbased units

**User Manual** 

Order number 6AV6594-1BA06-0AB0

| Preface, Contents                    |   |
|--------------------------------------|---|
| What is ProTool?                     | 1 |
| First steps in ProTool               | 2 |
| ProTool integrated in SIMATIC STEP 7 | 3 |
| Creating and editing projects        | 4 |
| Configuration techniques             | 5 |
| Testing projects                     | 6 |
| Documenting and managing projects    | 7 |
| Tips for efficient configuration     | 8 |
| Appendix, Index                      |   |

#### **Safety Guidelines**

This manual contains notices which you should observe to ensure your own personal safety, as well as to protect the product and connected equipment. These notices are marked as follows according to the level of danger:

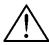

#### **Danger**

indicates an imminently hazardous situation which, if not avoided, will result in death or serious injury.

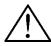

#### Warning

indicates a potentially hazardous situation which, if not avoided, could result in death or serious injury.

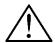

#### Caution

used with the safety alert symbol indicates a potentially hazardous situation which, if not avoided, may result in minor or moderate injury.

#### Caution

used without safety alert symbol indicates a potentially hazardous situation which, if not avoided, may result in property damage.

#### **Attention**

indicates that unwanted events or status can occur if the relevant information is not observed.

#### Note

draws your attention to particularly important information on the product, handling the product, or to a particular part of the documentation.

#### **Qualified Personnel**

Only qualified personnel should be allowed to install and work with this software. Qualified personnel within the meaning of the safety notices of this documentation are persons capable of giving due consideration to safety engineering standards when using this software on systems.

#### Correct Usage

Note the following:

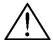

#### Warning

The equipment may be used only for the applications stipulated in the catalog and in the technical description and only in conjunction with other equipment and components recommended or approved by Siemens.

Startup must not take place until it is established that the machine, which is to accommodate this component, is in conformity with the guideline 98/37 ECC.

Faultless and safe operation of the product presupposes proper transportation, proper storage, erection and installation as well as careful operation and maintenance.

#### **Trademarks**

The registered trademarks of the Siemens AG can be found in the preface. The remaining trademarks in this publication may be trademarks, whose use by third parties for their own purposes could violate the rights of the owner.

## **Impressum**

Editor and Publisher: A&D PT1 D1

#### Copyright Siemens AG 2001 All rights reserved

The transmission and reproduction of this documentation and the exploitation and communication of its contents are not allowed, unless expressly granted. Violators are liable for damages. All rights reserved, especially in the case of the granting of a patent or registration by GM.

Siemens AG Bereich Automation & Drives Geschäftsgebiet SIMATIC HMI Postfach 4848, D-90327 Nuernberg

#### **Exclusion of liability**

We have checked the content of this publication for compliance with the described hard and software. However, discrepancies cannot be excluded, with the result that we assume no guarantee for total compliance. The information in this publication is checked regularly, and any necessary corrections are included in the following editions. We would be grateful for any suggestions for improvement.

© Siemens AG 2001 Technical data subject to change.

Order number: 6AV6594-1BA06-0AB0

Release 12/01 Preface

## **Preface**

## **Purpose**

This document forms part of the documentation package for the ProTool CS configuration software. It provides all information required for the creation and configuration of projects.

## **Documentation**

- ProTool User Manual (this document)
   The User Manual is supplied in a printed version and addresses development engineers. It contains configuration basics, details on configurable objects as well as samples.
- Installation guide
   The Installation Guide is supplied in a printed version. It addresses system administrators who want to install the ProTool CS configuration software on a PC.
- ProAgent/PC and ProAgent/MP User Manual
   The printed version of this User Manual is supplied with ProAgent/PC and ProAgent/MP. It addresses systems engineers who want to configure system-specific process diagnostics for error detection an troubleshooting routines.

i

Preface Release 12/01

#### Notation

Different font formats simplify orientation within the text:

"Messages" dialog box Names of dialog boxes, fields and buttons are shown in

quotation marks.

"System" > "ProTool" Menu items are shown in quotation marks. Successive

submenus/options are separated by arrows. The complete route to the menu option in question is always shown.

## History of the documentation

This documentation describes the configuration of graphics displays with ProTool.

The various issues of the documentation correspond to the following product versions:

Issue 07/94 Valid for ProTool versions up to and including version 1.31

Issue 09/95 Extensions and editorial revisions.
Valid for ProTool version 2.0 or higher.

valid for 1 to 1 ooi verbiert 2.0 or riigi

Issue 09/96 Inclusion of OP 37.

Applies to ProTool 2.5 and higher.

Issue 04/97 Extensions and inclusion of TP 37.

Software runs under Windows 95. Applies to ProTool 3.0 and higher.

Issue 10/97 Extensions and inclusion of OP 27 and TP 27.

Software runs under Windows 95 and Windows NT 4.0 and higher.

Valid for ProTool version 4.0 or higher.

Issue 07/98 Extensions and revisions to software interface.

Valid for ProTool version 5.0 or higher.

Issue 01/99 Extensions and editorial revisions of the manual.

Software runs under Windows 95, Windows 98, Windows NT 4.0

and higher.

Valid for ProTool 5.1 or higher

Issue 12/99 Software runs under Windows 95/98, Windows 2000 and Windows

NT 4.0 and higher.

Valid for ProTool 5.2 or higher

Issue 12/01 Valid for ProTool 6.0 or higher

## **Trademarks**

The following names are registered trademarks of the Siemens AG:

- SIMATIC<sup>®</sup>
- SIMATIC HMI<sup>®</sup>
- SIMATIC Multi Panel<sup>®</sup>
- SIMATIC Multifunctional Platform<sup>®</sup>
- SIMATIC Panel PC<sup>®</sup>
- HMI®

- MP 270<sup>®</sup>
- ProAgent<sup>®</sup>
- ProTool<sup>®</sup>
- ProTool/Lite<sup>®</sup>
- ProTool/Pro<sup>®</sup>

Release 12/01 Preface

## **Customer and Technical Support**

Available worldwide 24 hours!

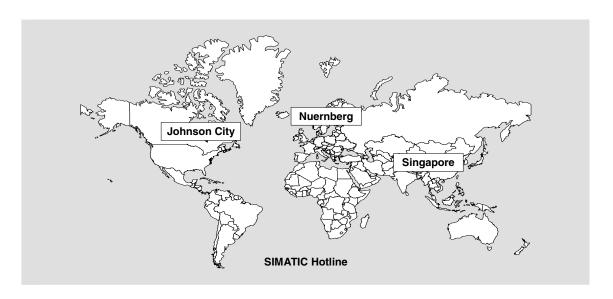

| Worldwide (Nuernberg)     |                               | Worldwide (Nuernberg)             |                                            |                            |                             |
|---------------------------|-------------------------------|-----------------------------------|--------------------------------------------|----------------------------|-----------------------------|
| Technical Support         |                               | Technical Support                 |                                            |                            |                             |
| (FreeContact              | )                             | (charged, only with SIMATIC Card) |                                            |                            |                             |
| Local Time:               | Mo Fr. 7:00 AM -<br>5:00 PM   | Local Time:<br>Telephone:         | Mo Fr. 0:00 to 24:00<br>+49 (911) 895-7777 |                            |                             |
| Telephone:                | +49 (180) 5050-222            | Fax:                              | +49 (911) 895-7001                         |                            |                             |
| Fax:                      | +49 (180) 5050-223            | GMT:                              | +01:00                                     |                            |                             |
| E-mail:                   | techsupport@<br>ad.siemens.de |                                   |                                            |                            |                             |
| GMT:                      | +1:00                         |                                   |                                            |                            |                             |
| Europe/Africa (Nuernberg) |                               | America (Johnson City)            |                                            | Asia/Australia (Singapore) |                             |
| Authorization             |                               | Technical St                      | upport and<br>Authorization                | Technical St               | upport and<br>Authorization |
| Local Time:               | Mo Fr. 7:00 AM -              | Local Time:                       | Mo Fr. 8:00 to 19:00                       | Local Time:                | Mo Fr. 8:30 to 17:30        |
|                           | 5:00 PM                       | Telephone:                        | +1 423 461-2522                            | Telephone:                 | +65 740-7000                |
| Telephone:                | +49 (911) 895-7200            | Fax:                              | +1 423 461-2289                            | Fax:                       | +65 740-7001                |
| Fax:                      | +49 (911) 895-7201            | E-mail:                           | simatic.hotline@                           | E-mail:                    | simatic.hotline@            |
| E-mail:                   | authorization@                |                                   | sea.siemens.com                            |                            | sae.siemens.com.sg          |
|                           | nbgm.siemens.de               | GMT:                              | -5:00                                      | GMT:                       | +8:00                       |
| GMT:                      | +1:00                         |                                   |                                            |                            |                             |

The languages spoken by the SIMATIC Hotlines are generally German and English, the Authorization Hotline is also provided in French, Italian and Spanish.

Preface Release 12/01

## Other support

In the case of technical queries, please contact the Siemens representatives in the subsidiaries and branches responsible for your area.

## **SIMATIC Customer Support Online Services**

- General information on SIMATIC products is available on the Internet under http://www.ad.siemens.de/simatic
- Helpful up-to-date product information and downloads are found on the Internet under
  - http://www.ad.siemens.de/simatic-cs or
  - on the Bulletin Board System (BBS) in Nuremberg (SIMATIC Customer Support Mailbox), dial-in number +49 (911) 895-7100.
     Dial in to the Mailbox using a modem up to V.34 (28.8 kbps) with the parameters set to:
    - 8,N,1,ANSI.
    - You can also dial in per ISDN (x.75, 64 kbps).
- You can find your local partner for Automation & Drives in our Partner Database on the Internet under
  - http://www3.ad.siemens.de/partner/search.asp

## **Up-to-date information on ProTool**

- You can obtain general information on ProTool on the Internet URL
  - http://www1.ad.siemens.de/hmi/html\_00/products/software/pro\_tool/inde x.htm or
  - http://www1.ad.siemens.de/hmi/html 76/products/software/pro tool/inde x.htm (English).
- The ProTool Online Support with information on FAQs (Frequently Asked Questions), spare parts as well as Tips & Tricks is also found on the <u>Internet</u>. Available downloads are, for example, Firmware Updates, Service Packs or helpful applications.

Release 12/01 Preface

## **SIMATIC HMI-documentation**

This manual is part of the SIMATIC HMI documentation. The table below shows where to find what information.  $\begin{tabular}{l} \end{tabular}$ 

| Documentation                            | Target Group                     | Content                                                                                                    |
|------------------------------------------|----------------------------------|----------------------------------------------------------------------------------------------------|
| Getting Started Brief instructions       | New users                        | This documentation guides you step by step through configuring                                                                               |
|                                          |                                  | a screen with different objects, a change of screens, a message.                                                                             |
|                                          |                                  | This documentation is available for text-based displays graphics displays Windows-based systems                                              |
| ProTool Configuring Windows              | Programmers                      | Provides information about working with the configuration software. It contains                                                              |
| -based systems<br>User's Guide           |                                  | information about installation,<br>background to configuration,<br>detailed description of configurable objects<br>and functions.            |
|                                          |                                  | This document applies to Windows-based systems.                                                                                              |
| ProTool Configuring<br>Graphics Displays | Programmers                      | Provides information about working with the configuration software. It contains                                                              |
| User's Guide                             |                                  | information about installation, background to configuration, detailed description of configurable objects and functions.                     |
|                                          |                                  | This document applies to graphics-based display units.                                                                                       |
| ProTool Configuring<br>Text Displays     | Programmers                      | Provides information about working with the configuration software. It contains                                                              |
| User's Guide                             |                                  | information about installation,<br>background to configuration,<br>detailed description of configurable objects<br>and functions.            |
|                                          |                                  | This document applies to text-based display units.                                                                                           |
| ProTool<br>Online Help                   | Programmers                      | Provides information on the configuration computer during a ProTool session. Online Help contains                                            |
|                                          |                                  | direct Help extensive instructions and examples detailed information all information from the User's Guide                                   |
| ProTool/Pro<br>Runtime<br>User's Guide   | Commissioning technicians, users | Describes how to install the ProTool/Pro RT visualization software and commissioning and operation of the software on Windows-based systems. |

| Documentation                                                                                                    | Target Group                     | Content                                                                                                    |
|----------------------------------------------------------------------------------------------------|----------------------------------|----------------------------------------------------------------------------------------------------|
| Software Security Commissioning instructions                                                                                                    | Commissioning technicians, users | The ProTool/Pro Runtime visualization software is protected against unauthorized use. These instructions contain information about installing, repairing and uninstalling user authorization.                                                                                                    |
| Example application Commissioning instructions                                                                                                    | New users                        | ProTool is supplied with a number of specimen configurations together with the corresponding PLC programs. This documentation describes how you load the examples onto the operating unit and the PLC, run the example and                                                                                                    |
|                                                                                                    |                                  | how you can extend the connection to the PLC for your application.                                                                                                    |
| SIMATIC Panel PC<br>670<br>Equipment Manual<br>SIMATIC Panel PC<br>870<br>Equipment Manual<br>SIMATIC Panel PC<br>IL<br>Equipment Manual                                         | Commissioning technicians, users | Describes the computing unit and the control unit of the SIMATIC Panel PC 670.                                                                                                    |
| Equipment Manuals:<br>MP 270<br>MP 270B/OP<br>270/TP 270<br>MP 370<br>TP 170B/OP 170B<br>TP 170A<br>TP 070                                                                       | Commissioning technicians, users | Describes the hardware and operation of Windows-based devices in general: installation and commissioning, device description, operation, connection of PLC, printer and configuration computer, maintenance and servicing.                                                                                                    |
| OP 37/Pro<br>Equipment Manual                                                                                                    | Commissioning technicians, users | Describes the hardware, installation and incorporation of extensions and options for the OP 37/Pro.                                                                                                    |
| TP 27, TP 37 Equipment Manual OP 27, OP 37 Equipment Manual OP 25, OP 35, OP 45 Equipment Manual OP 7, OP 17 Equipment Manual OP 5, OP 15 Equipment Manual TD17 Equipment Manual | Commissioning technicians, users | Describes the hardware and operation of the devices in general: installation and commissioning, device description, connection of PLC, printer and configuration computer, operating modes, operation, description of supplied standard screens and their usage, installation of options, maintenance and replacement of spare parts. |

Release 12/01 Preface

| Commissioning                                          |                                                                                                    |
|--------------------------------------------------------|----------------------------------------------------------------------------------------------------|
| Commissioning<br>technicians,<br>users,<br>programmers | Describes the hardware of the OP 3, its general operation and how to connect it to the SIMATIC S7.                                                                                                 |
| Commissioning technicians, users                       | Describes the hardware, installation and commissioning of Push-Button Panels PP7 and PP17.                                                                                                    |
| Programmers                                            | Provides information about connecting text-<br>and graphics-oriented operating units to the<br>following PLCs:                                                                                     |
|                                                        | SIMATIC S5,<br>SIMATIC S7,<br>SIMATIC 500/505,<br>drivers for other PLCs.                                                                                                    |
|                                                        | This documentation describes:                                                                                                    |
|                                                        | the configuration and parameters required to connect the devices to the PLC and the network, as well as                                                                                            |
|                                                        | the user data areas used for exchanging data between the operating unit and the PLC.                                                                                                    |
| Programmers                                            | Provides information about connecting Windows-based systems to the following PLCs:                                                                                                    |
|                                                        | SIMATIC S5,<br>SIMATIC S7,<br>SIMATIC 500/505,<br>SIMATIC WinAC,<br>SIMOTION,<br>drivers for other PLCs.                                                                                           |
|                                                        | This documentation describes:                                                                                                    |
|                                                        | the configuration and parameters required to connect the devices to the PLC and the network,                                                                                                    |
|                                                        | the user data areas used for exchanging data between the operating unit and the PLC.                                                                                                    |
| Programmers                                            | Supplies information about connecting the operating units to PLCs such as                                                                                                    |
|                                                        | Allen-Bradley, GE Fanuc, LG (Lucky Goldstar) GLOFA GM, Mitsubishi, Modicon Modbus, OMRON, OPC, Telemecanique. The relevant online Help is installed at the same time as the drivers are installed. |
|                                                        | users, programmers  Commissioning technicians, users  Programmers  Programmers                                                                                                    |

Preface Release 12/01

| Documentation                   | Target Group | Content                                                                                       |
|---------------------------------|--------------|-----------------------------------------------------------------------------------------------|
| ProAgent for OP<br>User's Guide | Programmers  | Supplies the following information about the ProAgent software package (process diagnostics): |
| ProAgent/MP and                 |              | configuring system-specific process diagnostics,                                              |
| ProAgent/PC<br>User's Guide     |              | determining process errors, finding the cause of an error and troubleshooting,                |
|                                 |              | customizing the supplied diagnostic screens to satisfy your own requirements.                 |

# **Contents**

| 1 | What is   | ProTool?                                               | 1-1  |
|---|-----------|--------------------------------------------------------|------|
|   | 1.1       | Overview of the documentation                          | 1-3  |
|   | 1.1.1     | ProTool for the whole SIMATIC HMI device family        |      |
|   | 1.1.2     | ProTool for Windows-based systems                      | 1-4  |
|   | 1.1.3     | ProTool for graphics displays                          |      |
|   | 1.1.4     | ProTool for text-based displays                        | 1-7  |
| 2 | First ste | eps in ProTool                                         | 2-1  |
|   | 2.1       | Starting ProTool                                       |      |
|   | 2.2       | Configuring graphics displays                          |      |
|   | 2.3       | Notes on the configuration computer                    |      |
| 3 | ProToo    | l integrated in SIMATIC STEP 7                         | 3-1  |
|   | 3.1       | How to start ProTool in SIMATIC STEP 7                 | 3-3  |
| 4 | Creatin   | g and editing projects                                 | 4-1  |
|   | 4.1       | Fundamental considerations when creating a project     |      |
|   | 4.2       | Defining an operating philosophy                       |      |
|   | 4.3       | Components of a ProTool project                        |      |
|   | 4.4       | Objects in the project window                          |      |
|   | 4.5       | Steps to be taken when creating a project              |      |
|   | 4.6       | PLC drivers                                            |      |
|   | 4.7       | Area pointers                                          | 4-10 |
|   | 4.8       | Screen partitioning on the operating unit              | 4-12 |
|   | 4.9       | Configuration notes for touch panels                   | 4-15 |
|   | 4.10      | Editing projects                                       |      |
|   | 4.10.1    | Convertible projects                                   | 4-18 |
|   | 4.10.2    | Copying objects: Between projects and within a project | 4-19 |
|   | 4.10.3    | Replacing a project and project parts                  |      |
|   | 4.10.4    | Undoing and redoing actions                            | 4-24 |
|   | 4.10.5    | Undoing the last action                                | 4-26 |
|   | 4.10.6    | Redoing the last action                                |      |
|   | 4.11      | Retrieving project information                         |      |
|   | 4.11.1    | Display in "Cross-Reference" window                    |      |
|   | 4.11.2    | Display at "Project Information"                       |      |
|   | 4.12      | Example of creating projects                           |      |
|   | 4.12.1    | How to create an OP 37 project                         |      |
|   | 4.12.2    | How to convert an OP 25 project                        | 4-31 |
| 5 | Configu   | ıration techniques                                     | 5-1  |
|   | 5.1       | Screens                                                |      |
|   | 5.1.1     | Screen objects in ProTool                              |      |
|   | 5.1.2     | Custom project user interface in ProTool               |      |
|   | 5.2       | Display elements                                       |      |
|   | 5.2.1     | What is static text?                                   |      |
|   | 5.2.2     | What are character graphics?                           |      |
|   | 5.2.3     | Graphics                                               | 5-11 |
|   | 5.2.4     | What are output fields?                                |      |
|   | 5.2.5     | What are trend views?                                  | 5-13 |

| 5.2.6                | What are bar graphs?                                            | 5-14 |
|----------------------|-----------------------------------------------------------------|------|
| 5.2.7                | What are light indicators?                                      |      |
| 5.3                  | Controls                                                        |      |
| 5.3.1                | What are input fields?                                          |      |
| 5.3.2                | What are combined input/output fields?                          |      |
| 5.3.3                | What are function keys?                                         |      |
| 5.3.4                | What are buttons?                                               |      |
| 5.3.5                | Using buttons as direct keys                                    |      |
| 5.3.3<br>5.4         | Tags                                                            |      |
| 5.4.1                | Properties of tags                                              |      |
| 5.4.2                | Updating tags                                                   |      |
| 5.4.3                | Examples of configuring tags                                    |      |
| 5.4.3.1              | How to set the acquisition cycle and the standard clock pulse   |      |
| 5.4.3.1              |                                                                 |      |
|                      | Tag scaling                                                     |      |
| 5.4.4                | Details on configuring tags                                     |      |
| 5.4.4.1              | Decimal places with tags                                        |      |
| 5.4.4.2              | Address and type of a tag                                       |      |
| 5.5                  | Multiplexing                                                    |      |
| 5.5.1                | Multiplexing a bar graph                                        |      |
| 5.5.2                | Multiplexing trends                                             |      |
| 5.5.3                | Multiplexing trend tags                                         |      |
| 5.5.4                | Multiplexing input/output fields                                |      |
| 5.5.5                | Examples of multiplexing                                        |      |
| 5.5.5.1              | How to multiplex bar graphs                                     |      |
| 5.6                  | Text or graphic lists                                           |      |
| 5.7                  | Creating Graphics                                               |      |
| 5.8                  | Trends                                                          |      |
| 5.8.1                | Details for configuring trends                                  |      |
| 5.8.1.1              | How a bit trigger works                                         | 5-43 |
| 5.8.1.2              | Array tags for history trends                                   |      |
| 5.8.1.3              | Interrupting the recording of trend data                        | 5-44 |
| 5.9                  | Messages                                                        | 5-45 |
| 5.9.1                | Displaying operating and process states                         | 5-45 |
| 5.9.2                | The components of a message                                     | 5-46 |
| 5.9.3                | Message properties                                              |      |
| 5.9.4                | Acknowledging messages                                          |      |
| 5.9.5                | Driving a port/relay                                            |      |
| 5.9.6                | Settings for message classes                                    |      |
| 5.9.7                | System messages                                                 |      |
| 5.9.8                | Logging messages                                                |      |
| 5.9.9                | Configuring printers for the operating unit                     |      |
| 5.9.10               | Displaying messages on the operating unit                       |      |
| 5.9.11               | Contents of message buffers                                     |      |
| 5.9.12               | Type of message view (message window or message line)!          |      |
| 5.9.13               | What does the message indicator show?                           |      |
| 5.9.14               | Communication areas for messages                                |      |
| 5.9.15               | Message procedures:                                             |      |
| 5.9.15.1             | Message bit procedure                                           |      |
| 5.9.15.1             | Message number procedure ALARM_S                                |      |
| 5.9.15.2             | Display classes                                                 |      |
| 5.9.15.3<br>5.9.15.4 | Setting the message procedure and selecting the display classes |      |
|                      | Configuring ALARM_S messages                                    |      |
| 5.9.15.5             |                                                                 |      |
| 5.9.15.6             | Incorporating ALARM_S messages                                  |      |
| 5.9.15.7             | Updating the operating unit                                     | 5-73 |

| 5.9.15.8  | Resource consumption of messages                         |         |
|-----------|----------------------------------------------------------|---------|
| 5.9.15.9  | Communication sequence in the event of ALARM_S message   | es 5-75 |
| 5.9.15.10 | Acknowledging ALARM_S messages                           |         |
| 5.9.15.11 | Printing ALARM_S messages                                | 5-78    |
| 5.9.16    | Examples of configuring messages                         |         |
| 5.9.16.1  | How to configure alarm messages                          |         |
| 5.9.16.2  | "Edit Message" standard screen on the TP 27              | 5-81    |
| 5.9.16.3  | Message areas for SIMATIC S5                             |         |
| 5.9.16.4  | Message areas for SIMATIC S7                             | 5-83    |
| 5.9.16.5  | How to move alarm messages to the background             | 5-84    |
| 5.9.16.6  | How to select a printer on the operating unit            |         |
| 5.9.16.7  | Example of a system message                              |         |
| 5.9.16.8  | Event messages export file                               |         |
|           |                                                          |         |
| 5.10      | Functions                                                |         |
| 5.10.1    | Events for triggering functions                          |         |
| 5.10.2    | Function parameters                                      |         |
| 5.10.3    | Combining multiple functions                             |         |
| 5.10.4    | Buttons with fixed functions                             |         |
| 5.10.5    | Displaying date and time                                 |         |
| 5.10.6    | Example of configuring a function                        |         |
| 5.10.6.1  | How to change the operating mode with a current display  |         |
| 5.10.6.2  | How to display and change the date on the operating unit |         |
| 5.11      | Recipes                                                  | 5-103   |
| 5.11.1    | Configuring a recipe                                     | 5-106   |
| 5.11.2    | Transferring data records                                | 5-108   |
| 5.12      | Prompting the operator                                   | 5-110   |
| 5.12.1    | Help information on the operating unit                   | 5-111   |
| 5.12.2    | Icons for local function keys                            | 5-111   |
| 5.12.3    | Showing and hiding objects                               | 5-112   |
| 5.12.4    | Dynamic attributes                                       |         |
| 5.12.5    | Evaluating key operation                                 |         |
| 5.12.6    | Light-emitting diodes on the operating unit              |         |
| 5.12.7    | Assigning operator permissions                           |         |
| 5.13      | Configuring in foreign languages                         |         |
| 5.13.1    | System requirements for foreign languages                |         |
| 5.13.2    | Languages in ProTool                                     |         |
| 5.13.3    | Languages of standard projects and system messages       |         |
| 5.13.4    | Language dependent fonts                                 |         |
| 5.13.5    | Language dependent keyboard assignment                   |         |
| 5.13.6    | Reference text                                           |         |
| 5.13.7    | Steps to creating a multilingual project                 |         |
| 5.13.8    | Exchanging text with translators                         |         |
| 5.13.9    | Requirements for configuring in Asian languages          |         |
| 5.13.10   | , , , , , , , , , , , , , , , , , , , ,                  |         |
| 5.13.10   | Constraints on projects in Asian languages               | 5-129   |
| T4!       | avaia ata                                                | C 4     |
| •         | orojects                                                 |         |
| 6.1       | Transferring the executable project file                 |         |
| 6.2       | Peculiarities of MPI download                            |         |
| 6.3       | Directly accessing values on the PLC (Status/Force tag)  |         |
| 6.4       | Troubleshooting                                          |         |
| 6.4.1     | Error messages during compilation                        |         |
| 6.4.2     | Error messages while downloading                         | 6-6     |
|           |                                                          |         |

6

| 7         | Docum       | nenting and managing projects                | 7-1 |
|-----------|-------------|----------------------------------------------|-----|
|           | 7.1         | Printing project data                        |     |
|           | 7.2         | Project management with integrated operation | 7-3 |
|           | 7.3         | Managing projects in stand-alone operation   |     |
|           | 7.4         | Constraints with printing                    |     |
|           | 7.5         | Example of documenting a project             |     |
|           | 7.5.1       | How to create a customized printout          |     |
| 8         | Tips fo     | or efficient configuration                   | 8-1 |
|           | 8.1         | Optimizing performance                       |     |
|           | 8.2         | Making optimum use of graphics               | 8-2 |
|           | 8.3         | Creating graphics                            |     |
|           | 8.4         | Libraries in ProTool                         |     |
|           | 8.5         | Using a tag in several fields                |     |
|           | 8.6         | Tags with configured decimal places          |     |
|           | 8.7         | Tips on touch panels                         | 8-8 |
| Appe<br>A |             | ard screens reference                        | Δ-1 |
|           | Otariac     |                                              |     |
| В         | Comm        | unication areas for non-SIMATIC PLCs         | B-1 |
| С         | Librari     | ies in ProTool                               | C-1 |
| D         | HMI Sy      | ystem Messages                               | D-1 |
| _         | A la la was | viations                                     | F 4 |

Release 12/01 What is ProTool?

## 1 What is ProTool?

## Configuring graphics displays

ProTool is an innovative configuration software package for the whole SIMATIC HMI family. You use the same configuration software to configure all the devices in the family. Regardless of the device for which you are creating your project, ProTool always presents you with the same, familiar user interface.

## **Example of the structure**

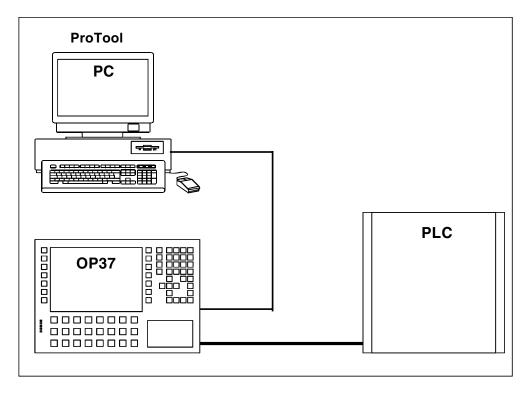

Example of PC as configuration computer and OP 37 as operating unit

## ProTool is easy to use

ProTool is a Windows application for Windows 95, Windows 98, Windows 2000 and Windows NT. The fully graphical user interface allows you to create object-oriented, symbol-based projects easily by mouse click. No special programming knowledge is required. You can continue to use the Windows applications with which you are familiar to transfer graphics to your project, for example.

#### ProTool is versatile

The editors provided in ProTool can be called simultaneously. You can also open different projects, even those of different devices, simultaneously and transfer data via the clipboard from one project to another.

ProTool can also be integrated in the SIMATIC STEP 7 configuration software, thus allowing you to select SIMATIC STEP 7 symbols and data blocks as tags in ProTool. This not only saves you time and money but also eliminates the possibility of errors made when entering the same data several times.

You fill find more information about the configuration of ProTool with SIMATIC STEP 7 at "Configuring with ProTool integrated in SIMATIC STEP 7".

## Offline configuration

With ProTool you create and edit your projects offline. The device need not yet be available at this time. The configuration computer displays the configured project data as displayed later on the device.

On completion of configuration you can download the executable project file from the configuration computer to the device. Release 12/01 What is ProTool?

## 1.1 Overview of the documentation

The SIMATIC HMI documentation is made up of a combination of manuals, instructions and online Help in keeping with the range of target groups. This chapter provides a broad outline.

## 1.1.1 ProTool for the whole SIMATIC HMI device family

## The SIMATIC HMI device family

The SIMATIC HMI device family is a complete family of text displays, operator panels, touch panels and Windows-based systems for efficient machine operation and monitoring. The performance and convenience of the devices are finely tuned to suit the individual demands made of them.

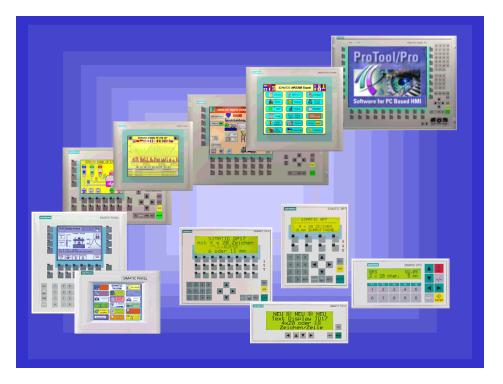

SIMATIC HMI operating units

The great advantage is that you configure all the devices with the same configuration software.

## 1.1.2 ProTool for Windows-based systems

## **Devices**

The "ProTool - Configuring Windows-Based Systems" documentation tells you how to configure the following devices:

- Panels
  - TP 170A
  - TP 170B
  - TP 170B Color
  - TP 270 (6" and 10")
  - OP 170B
  - OP 270 (6" and 10")
- Multi Panels
  - MP 270B
  - MP 270B TOUCH
  - MP 270
  - MP 370
  - MP 370 TOUCH
- Panel PCs
  - FI 25
  - FI 45
  - PC 670 10"
  - PC 670 12"
  - PC 670 15"
  - PC 670 12" TOUCH
  - PC 670 15" TOUCH
  - PC 870 12"
  - PC 870 15"
  - PC 870 15" TOUCH
  - PC IL 70 12" TOUCH
  - PC IL 70 15" TOUCH
- SINUMERIK Panels
  - OP 010
  - OP 012
  - OP 015
- SIMOTION Panels
- PC

Release 12/01 What is ProTool?

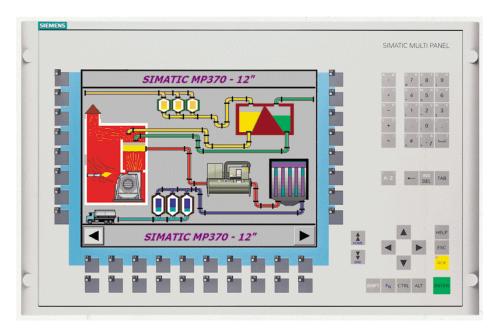

Example: MP 370

## 1.1.3 ProTool for graphics displays

## **Devices**

The "ProTool - Configuring Graphics Displays" documentation tells you how to configure the following operating units:

- Graphics-oriented operator panels
  - OP 27
  - OP 37
- Touch panels
  - TP 27-6
  - TP 27-10
  - TP 37
- C7 devices
  - C7-626 (OP 25 with integrated S7-CPU)

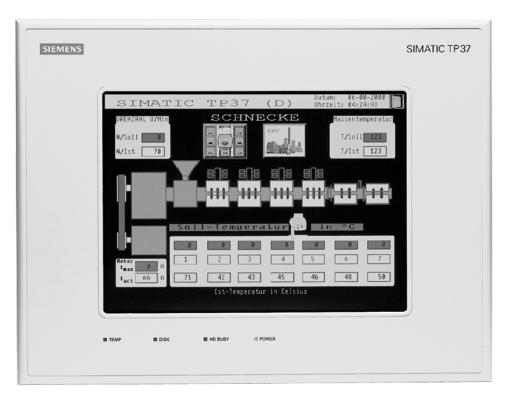

Example: TP 37

Release 12/01 What is ProTool?

## 1.1.4 ProTool for text-based displays

## **Devices**

The "ProTool - Configuring Text-Based Displays" documentation tells you how to configure the following operating units:

- Text-oriented operator panels
  - OP 3
  - OP 7
  - OP 17
- Text displays
  - TD 17
- C7 devices
  - C7-621 (OP 3 with integrated S7-CPU)
  - C7-623 (OP 5 with integrated S7-CPU)
  - C7-624 (OP 15 with integrated S7-CPU)
  - C7-633 (OP 7 with integrated S7-CPU)
  - C7-634 (OP 17 with integrated S7-CPU)

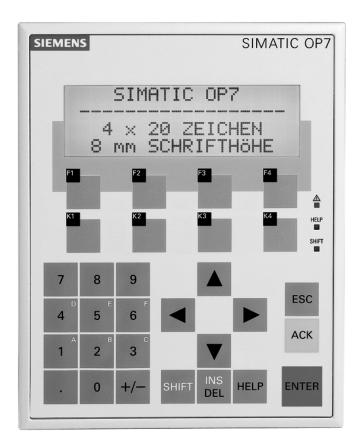

Example: OP 7

# 2 First steps in ProTool

Here you learn how to start ProTool, configure graphics-based systems, and what you should look out for while you are configuring.

## 2.1 Starting ProTool

## **Starting ProTool**

After ProTool has been installed, you will find a folder on the Start menu called Simatic, containing the following icons:

## ProTool Pro CS v. 6.0

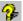

Calls online Help.

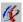

Starts the configuration software.

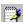

Shows late-breaking information on the configuration software.

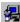

Starts Setup in order, say, to change the ProTool language or to add a component.

#### ProTool Pro RT v. 6.0

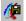

Copies the compiled project file in compressed form.

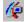

Starts the runtime software.

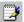

Shows late-breaking information on the runtime software.

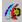

Starts the simulation software.

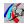

Starts the Loader.

## 2.2 Configuring graphics displays

## **Getting Started**

If you are not all that familiar with the ProTool visualization software, we would recommend you read the short guide and get started with ProTool with the help of the example. The printed version is enclosed with the manual.

## Requirements for working with the brief introduction

To do the exercises for ProTool in this brief introduction, you require

- a PC as a configuration computer
- The ProTool software package
- An operating unit, such as the OP 27 or TP 37

#### Other documents on ProTool

You will find the electronic manuals on the installation CD at: Docs\..\UsersManual Graph. pdf

You can find all the information contained in this manual in ProTool's online Help.

## 2.3 Notes on the configuration computer

#### Notes on the configuration computer

So that you can work as efficiently as possible when you are configuring, give due consideration to the following notes for your configuration computer:

- Close applications
   Close all other programs. In this way more main memory will be available for
   ProTool.
- Configurations on a local drive
   Do not start projects from networks, but from your local drive. Network access
   times are frequently too long.
- Available disk storage
   Your drive should have free disk storage space. Take note of Microsoft's recommendations for the Windows system in this respect.
- More working memory
   Memory requirements rise in proportion to the number and size of the screen
   objects you are using. An increase in available main memory reduces
   processing times considerably.
- System resources
   Make sure when you are working with ProTool that you have 20 to 40 MB of
   main memory available and at least 65% free system resources. You will find
   information on this topic in Explorer by choosing "Help" > "About". Increase the
   size of your main memory with additional RAM or virtual memory, as
   necessary. Additional system resources are released by closing other
   applications.
- Environment tag TEMP
   In Windows, a temporary file is created for files when they are opened and processed. You decide where this temporary file is stored by means of the TEMP environment tag.

The path of the TEMP environment tag is normally set in the <code>autoexec.bat</code> file. If the TEMP environment tag is not placed in the <code>autoexec.bat</code> system file, the temporary file is stored in the local Windows directory. If an error message is issued by ProTool that indicates an error upon write

access, the storage space on the drive might be too small for the temporary file.

In Windows 2000, the environment variable "TEMP" is set at "Start" > "Settings" > "Control Panel" > "System" > "Advanced" tab > "Environment variables" button.

In Win NT 4.0, you set it at "Start" > "Settings" > "Control Panel > "System", "Environment" tab.

## 3 ProTool integrated in SIMATIC STEP 7

## Requirements

If the PLC you are using is a SIMATIC PLC and you have installed STEP 7 configuration software on your system, you can integrate ProTool in SIMATIC STEP 7.

## **Advantages of STEP 7 integration**

With integrated configuration, you access the database that you created when you configured the PLC in SIMATIC STEP 7. You then have the following advantages:

- You can use SIMATIC Manager as a central point for creating, editing and managing ProTool projects.
- The communication parameters of the PLC are created as default values when you create your ProTool project and reset when SIMATIC STEP 7 is changed.

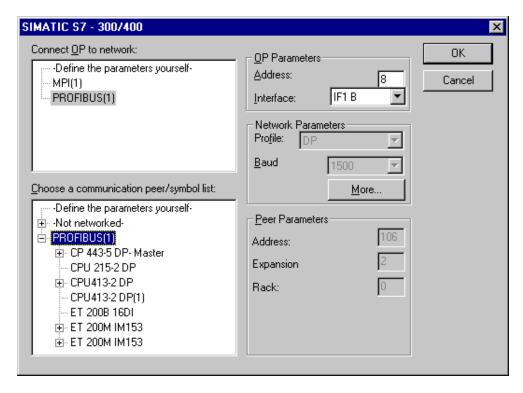

Example of the "Driver Parameters" dialog box with STEP 7 integration: network parameters and parameters of the peer are set as default values.

- When configuring tags and area pointers, you can directly access the STEP 7
  data in ProTool. Simply select the STEP 7 icon in the ProTool tag dialog box to
  which you wish to connect a tag. Changes to the symbol table in SIMATIC
  STEP 7 are updated in ProTool.
- You assign symbolic names once only and use them in SIMATIC STEP 7 and ProTool.

For this purpose, you must assign as name to a DB (data block) in the SIMATIC STEP 7 symbol table. If this is not the case, this DB is not offered for selection in the ProTool "Tags" dialog box.

• ALARM\_S messages configured in SIMATIC STEP 7 are supported by ProTool and can be output to the operating unit.

## **Switching STEP 7 integration from ProTool**

When you have integrated your ProTool installation in SIMATIC STEP 7, you can choose "File" from the ProTool menu and then the option "ProTool-Integration in STEP 7". This means that you can integrate ProTool to SIMATIC STEP 7 or operate it on its own. ProTool is automatically restarted following a change of the integration mode.

Integration of ProTool in SIMATIC STEP 7 is still possible in "ProTool Setup", irrespective of this.

In integrated mode, you can also make a copy of individual projects outside STEP 7 so that they be processed on their own (stand-alone) in ProTool (for example, on a different configuration computer).

## Integrating individual ProTool projects and copy outside STEP 7

Stand-alone ProTool projects cannot be opened directly in SIMATIC Manager. To include projects like this in a STEP 7 project, they have to be integrated.

To do this, choose in ProTool the "File" > "Integrate in STEP 7-Project" option from the menu.

If, conversely, you wish to edit projects that were integrated in SIMATIC STEP 7 as stand-alone projects in ProTool without SIMATIC STEP 7 being available, you must first unintegrate the projects.

To do this, choose in ProTool the "File" > "Copy outside STEP 7-Project" option from the menu.

#### Note

When you open a stand-alone project, there can no longer be automatic synchronization of the database between SIMATIC STEP 7 and ProTool. You therefore have to ensure that the shared database is resynchronized (for example, by re-integrating) if changes are made to the STEP 7 program.

## 3.1 How to start ProTool in SIMATIC STEP 7

## General

There are two ways in which you can start ProTool in SIMATIC STEP 7:

- By means of SIMATIC Manager
- Directly in Windows

## Starting ProTool with SIMATIC Manager

|   | Procedure:                                                                                                    |
|---|----------------------------------------------------------------------------------------------------|
| 1 | Start SIMATIC Manager.                                                                                        |
| 2 | Select a STEP 7 project, or create a new STEP 7 project.                                                      |
| 3 | Choose the "Paste" > "Station" > "SIMATIC OP" option from the menu, and enter a name for the ProTool project. |
| 4 | Start ProTool by double-clicking the ProTool project. Then select the operating unit for the project.         |

## Starting ProTool in Windows

Start ProTool directly under Windows. Choose "File" > "New" from the menu to open a dialog box in which you can select a STEP 7 project and create a ProTool project in it. You then select the operating unit.

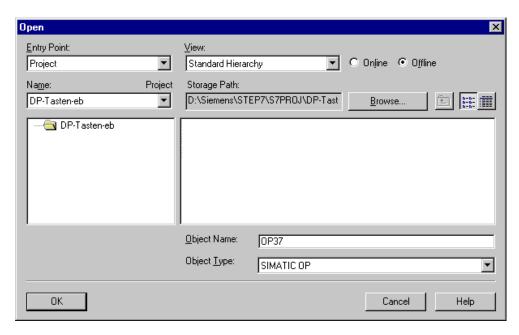

Example of the "New" dialog box for integrating STEP 7

# 4 Creating and editing projects

Here you obtain an overview over:

- the ProTool project structure
- the procedure for creating a project
- copying objects
- displaying project information

## 4.1 Fundamental considerations when creating a project

## Objective

You want to operate and monitor a machine or process. To do this, you map the machine or process on the operating unit as accurately as is necessary.

## System configuration

Communication takes place between the operating unit and the machine or process by means of "tags" via the PLC. The value of a tag is written to a memory area (address) on the PLC, from where it is read by the operating unit.

The following diagram provides an overview of the fundamental structure:

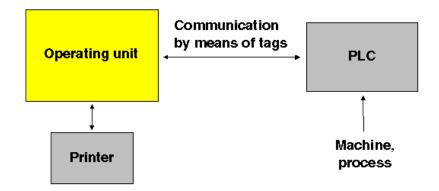

A typical structure

#### Before you begin

If you are creating a project for the first time, note the following recommendations:

- Use the standard screens from the standard projects.
- When creating a new project, you can select a "standard project" for your system (operating unit and PLC) in the "project assistant".
- At ...\ProTool\Samples you will also find the example project "Quickmix", which is implemented for various operating units and PLCs.
- Consider also whether you can use parts of existing projects. Message text and graphics are suitable for this, for example.
- In the case of operating units from a single device family, it is also possible to copy entire project sections via the Clipboard.
- The fixed window in the source and destination projects should be the same size.

## Note

The prerequisite for successful copying between projects is that the system limits of the operating unit for which you want to use the copied sections must not be exceeded.

## 4.2 Defining an operating philosophy

## **Basic procedure**

Consider which process values or states of the machine you want to display on the operating unit or work with and which object types you will have to configure for the purpose.

#### 1. Create a user interface

Screens are the central components of the project, with which you visualize the states of the machine or process and create the prerequisites for operating the machine or process.

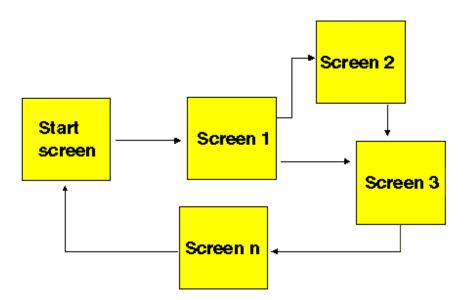

## Example of screen creation

You can create a number of screens with display elements and controls - for switching between screen, for example - for the user interface with which the operator is subsequently faced on the operating unit.

## 2. Process data entry and transfer

In order to enter process data or set new values, you configure input/output fields, for example. This is also possible as a symbolic display.

## 3. Report process states

To acquire and log process and operating states on the operating unit or to archive them, configure messages.

## 4. Defining communication areas

A defined address area on the PLC for data interchange with the operating unit is addressed by means of an area pointer.

The number of area pointers available varies depending on the selected operating unit

## 4.3 Components of a ProTool project

#### What objects are there in ProTool?

When you open a new or an existing project, the project window opens.

The project window displays the object types you can configure on the left and the different objects on the right. The objects that you can configure depend on the type of the operating unit.

The various objects are linked directly in ProTool with the tool required to edit them.

## What is displayed in the project window?

The project data of a ProTool project is stored in the form of objects. The objects in a project are arranged in a tree structure.

The "Project" window displays object types that belong to the project and you can configure for the selected operating unit. The project window is comparable with Windows Explorer. The object types contain objects with properties that can be set.

The project window is structured as follows:

- The title bar contains the project name.
- Depending on the operating unit, the configurable object types are displayed in the left half of the window and the objects you create in the right half.

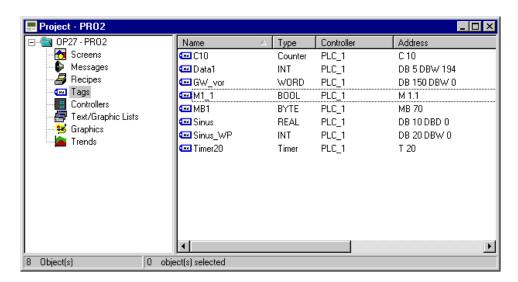

Example of a project window with tags

#### Note

If you maximize the project window, tabs are displayed for the open windows along the bottom border to enable you to change easily from one window to another.

# 4.4 Objects in the project window

| Object symbol | Object type           | Object name (default) |
|---------------|-----------------------|-----------------------|
|               | ProTool project       | PRO1                  |
| <b>₹</b>      | Screens               | PIC_1                 |
| •             | Messages              | ""                    |
| 3             | Recipes               | STRUCT_1              |
| •••           | Tags                  | VAR_1                 |
| #             | PLCs                  | PLC_1                 |
|               | Text or graphic lists | LIST_1                |
| *             | Graphics              | GRAPHIC_1             |
|               | Trends                | CURVE_1               |
| 0110          | Area pointers         |                       |

## 4.5 Steps to be taken when creating a project

### **Basic procedure**

- Create a new project ("File" > "New" or "File" > "Open").
   Choose "File" > "New" to create a new project. The project assistant guides you through a number of selection dialogs.
- 2. Select your PLC. Select a driver for your PLC. Only those drivers with which the operating unit can be run are displayed.
- Use a standard project.
   Select a "standard project" in order to use it as a basis.
- 4. The project assistant asks you whether you want to enter any more information about the project in the "summary". Click the "Create" button to open the project window.
- 5. Define communication areas (project window: "Area Pointers").

  Define share communication areas (area pointers) so that specific functions such as the "bit message procedure" or "synchronous data record transfer" can be used.
- 6. Create your project.

This is the most involved part of the work. You can approach it in one of two ways: either you create all the individual parts first and then link them to form a meaningful structure (the bottom > up approach), or you begin by designing a structure and then fill it with the individual elements (the top > down approach). As a general rule, perform the following steps for this:

Create a user interface with display elements and controls.

Configure tags to allow data exchange with the PLC.

Configure messages to receive information about the machine status or the process.

Partition the display on the operating unit

7. In addition, you can configure additional objects, such as recipes, depending on the operating unit.

### 4.6 PLC drivers

### **Available PLC drivers**

Select the PLC driver with the project assistant in the "Select PLC" dialog box.

You can also define or later edit the parameters there if you select PLC "Properties" in the project window.

### Note

You will find information about the various PLC drivers at "Start" > "SIMATIC" > "ProTool V6.0" > "ProTool Information System" in the topic "Process communication".

You can select the following drivers for devices with a graphics display:

SIMATIC S5 - AS511

SIMATIC S5 - FAP

SIMATIC S5 - L2-DP

SIMATIC S7-300/400

SIMATIC S7-200

SIMATIC 500/505

Allen-Bradley DF1

Allen-Bradley DH485

GE Fanuc SNP/SNPX

**FREE SERIAL** 

MITSUBISHI FX

Modicon Modbus

**OMRON Hostlink / Multilink** 

Telemecanique Uni-Telway

### Repercussions for tags

The address depends on the PLC you are using. The way in which the address of a tag with a PLC connection is displayed depends on the PLC you selected.

You select the available data types and data formats in the "Tags" dialog box at "Type" or "Format".

You will find an overview of the available data types and data formats that you can select for the PLC driver concerned in the "Communication" user's manual.

## 4.7 Area pointers

### What are area pointers for?

A defined address area on the PLC for data interchange with the operating unit is addressed by means of an area pointer.

You create area pointers in the project window at "Area pointers". You can edit area pointers with all the commands available in the shortcut menu for example, copy and then paste in another project.

### What area pointers are available?

The number of area pointers available varies depending on the selected operating unit

For information on how large the area pointers should be when you create them, and the structure they have to have, refer to the "Communication" user's manual.

The overview below lists the various area pointers and what they are used for. The area pointers are sorted in alphabetical order.

| Area pointers     | Explanation                                                                                                    |
|-------------------|----------------------------------------------------------------------------------------------------|
| User version      | The user version identifies the version of the project. A version check is performed on the PLC by means of this area pointer.                                                                                                    |
| Event messages    | You can configure an event message for each bit in this data area. The bits are assigned to the message numbers in ascending order.                                                                                                  |
|                   | As soon as the PLC sets a bit in this data area, the operating unit recognizes that the assigned event message has "arrived". Conversely, the operating unit interprets the message as "departed" after the bit is reset on the PLC. |
| Screen number     | In this data area the operating unit stores information on the current screen. You can evaluate this information in the PLC program to call another screen, for example.                                                             |
| Data mailbox      | The data mailbox is a data area on the PLC. It is used as intermediate storage to download data records from the operating unit to the PLC. The data mailbox contains only the values of the tag. The addresses are not transferred. |
| Function keyboard | The operating unit transfers keystrokes of the function keys via this data area. You can evaluate this information in the PLC program in order to indicate incorrect operation by means of a message, for example.                   |
| Trend request     | The PLC can use this area pointer to determine which trend is currently being displayed on the operating unit.                                                                                                    |

| Area pointers         | Explanation                                                                                                    |
|-----------------------|----------------------------------------------------------------------------------------------------|
| Trend transfer area 1 | This data area is used to trigger trends. As soon as the PLC program sets the bit assigned to the trend and the trend communication bit in the trend transfer area, the operating unit detects the trigger and, depending on the configuration, reads out either a value or the entire buffer. |
| Trend transfer area 2 | This data area is required when you configure trends with a switch buffer. The data area is structured in the same way as the "trend transfer 1" data area.                                                                                                    |
| LED assignment        | The PLC can use this area pointer to drive the light-<br>emitting diodes on the function keys of the operating<br>unit.                                                                                                    |
| OP Acknowledgement    | The operating unit uses this area pointer to indicate to the PLC which alarm messages have been acknowledged on the operating unit.                                                                                                    |
| PLC Acknowledgement   | Messages can be acknowledged from the PLC using this area.                                                                                                    |
| Interface area        | The interface area is the interface between PLC program and operating unit. It contains data and pointers to areas required for exchanging data between the PLC and the operating unit.                                                                                                    |
| Alarm messages        | You can configure an alarm message for each bit in this data area. The bits are assigned to the message numbers in ascending order.                                                                                                    |
|                       | As soon as the PLC sets a bit in this data area, the operating unit recognizes that the assigned alarm message has "arrived". Conversely, the operating unit interprets the message as "departed" after the bit is reset on the PLC.                                                           |
| System keyboard       | The operating unit transfers keystrokes of the system keys via this data area. You can evaluate this information in the PLC program in order to indicate incorrect operation by means of a message, for example.                                                                               |

## 4.8 Screen partitioning on the operating unit

### Subdividing the display into several areas

Depending on the operating unit for which you create your project, you can partition the display into different areas. These areas are for displaying screens, messages and icons for function keys, for example.

### Where do you set the areas?

Choose "System" > "Screen/Keys" to set the areas. The settings made here apply to the whole project, so set the areas before you begin configuration.

The example below shows one possible way of partitioning the display:

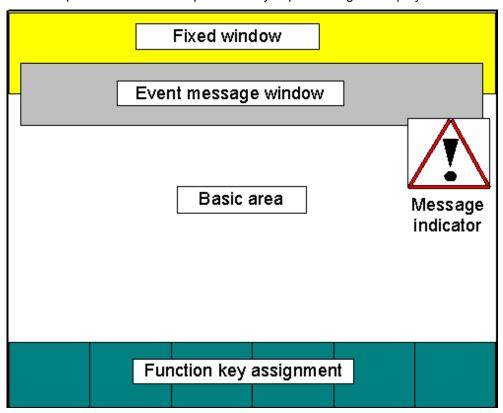

Example of OP 27 display partitioning

### Basic area

The basic area covers the whole screen. All the other areas are superimposed on parts of the basic area. The position and size of the basic area cannot be changed. Screens are configured in the basic area. The contents of the basic area thus change depending on the screen that is called.

#### **Fixed window**

The fixed window is a window that is always displayed. It uses up part of the basic area. The fixed window can be enabled or disabled at "Screen/Keys". If it is switched on, it is displayed during screen configuration and thus reduces the size of the area available for screens. The size of the fixed window can be changed, but its position is always the same at the top of the screen. The fixed window is configured with the "Screens" editor.

### Message indicator

The message indicator is a symbol indicating alarm messages that are still applicable on the operating unit. You can enable and disable the message indicator by choosing "System" > "Screen/Keys". You cannot change the size, but you can the position.

The message indicator can be used with touch devices.

### Message area

The message area is the area in which messages are displayed on the operating unit. By choosing "System" > "Screen/Keys", you can set separately for alarm and event messages whether they are displayed on the message line or in a message window.

- Alarm message window: The alarm message window is the window in which alarm messages appear. The window only opens when there is an alarm message. When you acknowledge the alarm message, the window closes again. The display of alarm messages cannot be switched off. Either an alarm message window or a message line must be configured. The position and size of the alarm message window cannot be configured.
- Event message window: The event message window is the window in which
  event messages appear. The window is only displayed when called. You can
  enable and disable the event message window by choosing "System" >
  "Screen/Keys" from the menu. The height of the window can be set to one or
  two lines, depending on the device type. The position can also be changed.
- Message line: The message line is the area in which alarm and event
  messages are displayed. In the case of touch panels, only event messages are
  displayed in the message line. You can enable and disable the message line
  by choosing "System" > "Screen/Keys" from the menu. The height of the
  message line can be set to one or two lines, depending on the device type.
  The position can also be changed.

### Icons (OP only)

Icons can be placed on the display for soft keys (keys assigned local functions). This is only possible for the "Fx" keys arranged around the display.

To find out how to assign keys "globally" or "locally", refer to "Function keys".

### Dynamic position (OP 35/37 only)

The message and help text windows are positioned dynamically as a function of the cursor position so as not to cover up input fields that are currently being edited. You can enable and disable this function by choosing "System" > "Screen/Keys" from the menu.

## 4.9 Configuration notes for touch panels

### Screen partitioning basics

Before you start setting touch panel controls, you should give a thought to the basic partitioning of a screen. Give consideration to where messages and input windows will be opened in order to prevent unintentional overlapping of buttons and input fields.

Dimension the controls, such as buttons, large enough for them to be operated properly. For display elements, such as output fields, use font sizes that are large enough to allow comfortable reading.

The figure shows an example of screen partitioning on the TP 37.

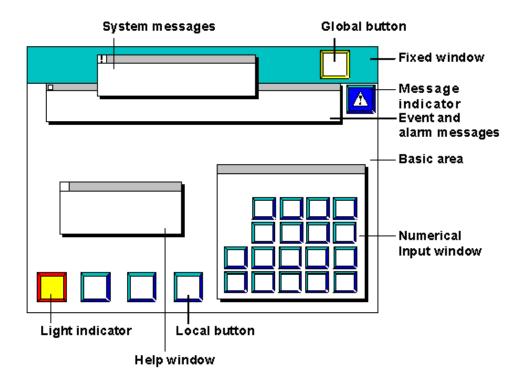

Example of screen partitioning on the TP 37

### Touch grid

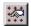

Enable the display of the touch grid with the symbol illustrated or by choosing "View" > "User Interface". To do this, activate the "Display touch grid" check box.

The touch grid designates the smallest possible spacing between two points which the touch panel detects as single dots when its screen is touched. The display grid makes it easier for you to position the controls.

You can place controls anywhere within the touch grid. The grid is not visible on the operating unit.

#### Invisible buttons

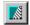

If you use invisible buttons in your project, you should enable the display of invisible buttons while configuring.

To do this, select the symbol illustrated or choose "View" > "Interface" from the menu. Select the "Display invisible buttons" check box in the open dialog box.

#### Global buttons

Buttons and their assigned functions are available only locally on the screen concerned. Therefore, position buttons which you want to be available globally in every operating situation in the fixed window of the TP.

### Overlapping controls

Mutual overlapping of controls is not allowed. Since overlapping controls may result in undefined operating states, they are reported as errors when the project file is compiled.

## 4.10 Editing projects

Here you will learn:

- How to convert existing projects. For example, you can convert a project for a specific graphics display to a project for another graphics display to use it as a basis for a new project.
- How to copy objects within a project and from one project to another.
- How to undo and redo actions.

### 4.10.1 Convertible projects

### **Conversion options in ProTool**

You can convert a ProTool project that you created for an OP x5 operator panel into a project for an OP x7. This also applies to projects for the corresponding "C7 devices".

#### Note

With ProTool 6.0 you can also convert projects for graphics displays to projects for Windows-based systems. You will find more information about converting projects in the documentation called "Configuration support for upgrading - migration to Windows-based devices" [Projektierungsunterstützung für Umsteiger - Migration zu Windows-basierten Geräten].

You can convert the following projects:

| Source |   | Objective |
|--------|---|-----------|
| OP 5   | > | OP 7      |
| OP 15C | > | OP 17     |
| OP 25  | > | OP 27     |
| OP 35  | > | OP 37     |

#### Note

Take note of the system limits of the device when you convert projects.

### **Settings for conversion**

You can influence the conversion result by choosing "File" > "Convert" > "Settings".

- Smoothing
  - If the "Smooth" setting is enabled, an anti-alias filter for replacing missing pixels due to interpolation is used when increasing or decreasing the size of a graphic. This setting results in softer transitions in photo-realistic displays. In the case of drawings, the display quality is enhanced when decreasing the size of graphics in particular, since the complete screen information is retained.
- Converting resolution
   Select this setting if you would like to convert projects between different operating units having different resolutions or display sizes..

### 4.10.2 Copying objects: Between projects and within a project

### **Principle**

You can cut or copy selected parts of your project and paste them from one project to another via the Clipboard. For example you can copy text and fields from the alarm message editor to the event message editor, or graphic elements from one screen to another.

A requirement for successfully copying from one project to another is that the system limits of the destination project are exceeded.

You can also copy objects between projects with different resolution. If the destination system uses a lower resolution than the source system, then the icons of soft keys, for example, are cleanly adjusted to the new resolution by an antialiasing mechanism.

### Preparations for new projects

Before starting to copy objects from an existing project, you should without fail carry out the following global settings in the new project. This will ensure that no loss of data occurs due to different settings during copying.

- At "System" > "Screen/Keys", adjust the partition of the screen display to that in the source project.
- Make the option for Full Screen mode the same as in the source project by choosing "System" > "Settings" from the "View" menu.
- Make the name and driver of the "PLC" the same as in the source project.
- Make the language settings the same as in the source project by choosing "System" > "Language Assignment".

### Pasting objects in the destination project

To paste objects from the Clipboard to the destination project, choose "Edit" > "Paste" from the menu.

The object is pasted from the Clipboard to the destination project. If there is already an object of the same name in the destination project, the object is pasted under a new name.

### Note

With "Paste", ProTool always checks the lower-level objects (such as the limit value tags of a tag which has been copied) to ensure that existing objects are reusable.

If there is already an object of the same name in the destination project, the object to be pasted will be renamed if necessary. It is given the next available name in the destination project.

### Example:

Tag VAR\_4 will be renamed VAR\_11 if tags VAR\_1 through VAR\_10 already exist in the destination project.

### What is copied?

You can copy the following via the Clipboard:

- All objects listed in the project window, such as screens, text or graphic lists, tags etc.
- Objects from screens (trends, fields, graphics etc.) in the screen editor.
- Messages and objects from messages (message text, fields, Help text etc.) in the message editor.
- Area pointers
- Global and local function key assignments

An object is copied complete with its attributes and all cross-referenced objects. Special situations encountered during copying are reported in the "system message window" at "Clipboard". This gives you information about any objects that have not been copied or renamed, for example.

### Special situation with screens

If the object to be copied refers to a screen that does not exist in the destination project, the underlying screen is not copied; instead a blank screen is created as a dummy if the destination project does not contain a screen that can be reused.

This ensures that you will not copy the complete source project by mistake along with the start screen.

Afterward, when you paste the screen via the Clipboard, the dummy screen in the destination project will be automatically replaced by the proper screen.

### Special feature with tags

Perform the steps listed below so that tags with a PLC connection can be inserted completely in the destination project when copying from one project to another:

- Assign a self-explanatory symbolic name for the PLC in the source project and do not use the system default setting (for example, PLC 1).
- Copy the PLC object to the destination project first so that it is present in both projects with identical parameters. The copy the tags belonging to this PLC.

### Special feature of recipes

With Windows-based systems, you can also copy recipes via the Clipboard. You will find more information about this at "Compatibility of recipes".

### What is not copied?

These objects are not copied:

- Objects that are unknown in the destination project (such as functions or command buttons when copying from TP 170 to OP 170)
- Character sets
- In the case of multilingual projects, only the languages available in the destination project are copied. No new languages will be created. If necessary, create them before copying.
- Settings at "System" for example, Language Assignment or Full Screen mode.

### 4.10.3 Replacing a project and project parts

### **Purpose**

If you would like to introduce new or updated standard components (say, from ProAgent) of one project in your project, you can do so with the ProTool's Replace function.

### Replacing a complete project

By choosing "File" > "Insert/Replace" > "Settings" from the menu, you can set the object types which should be taken into account when replacing whole projects. For this, select the "Replace whole projects" option and then select the object types.

The settings will be saved in the project concerned; if this project is used as a source project for the substitution, the settings are taken input.

If you choose "File" > "Insert/Replace" > "Start" from the menu,

Using the object name, a check is made for all the objects present in the source project as to whether an object having the same name is already present in the destination project.

If there is no such object present, a new object is created with the name used in the source file. If the object is already present in the destination project, it will be replaced by the object in the source project.

Object linking is not changed by the substitution; merely the contents of the object are inserted and additional linking added.

Should errors occur in the project during the substitution operation,

Replacement of a complete project cannot be undone.

#### Note

PLCs are not replaced as a general rule.

### Replacing objects

You ca also copy individual project objects from a source project and paste them in another project with the Replace function:

- Choose "Edit" > "Insert/Replace" from the menu to replace the objects in an object group from the project window (such as screens)
- By choosing "Replace" from the shortcut menu of an object, only the selected object is replaced

To do this, choose "File" > "Insert/Replace" > "Settings" from the menu and select the "Replace individual objects" option. Then select the object types which you want to be taken into account in the substitution. The settings for replacing individual objects are common to all projects.

### Example

An archive is configured for the tag which you copied to the Clipboard in the source project. If you have selected "archive" as the object type in the "Setting Replace" dialog box, the archive is replaced in the destination project.

Object linking is not changed by the substitution; merely the contents of the object are inserted and additional linking added. All the objects referenced by the inserted objects are also pasted in the destination project.

Should errors occur in the project during the substitution operation, they are reported in the same way as other errors when the project is compiled.

The replacement of individual objects can be undone. Further, Replace is supported differently by various objects, including between projects of different types; thus, for example, you can paste objects from a graphics project in a Windows-based project.

#### Note

You cannot insert more objects with Replace than the number allowed by the quantity structure of the destination project.

If the destination project has a smaller range of functions than the source project, it is possible that not all objects will be applied.

Object attributes that have not been defined in the source project will be assigned default values in the destination project.

### 4.10.4 Undoing and redoing actions

### **Purpose**

During configuration, it may become necessary to cancel actions which have been performed, or to reconstruct actions which have been discarded. The two commands "Undo" and "Redo" on the "Edit" menu are used for this purpose.

#### Undo

The "Undo" command (key combination Ctrl + Z) cancels the last action performed. If you keep selecting the command, you can cancel up to 30 successive modifications.

#### Redo

The "Redo" command (key combination CTRL+ Y) revokes the last action canceled, thus restoring the status before the last "Undo" command was executed.

### **Principle**

Each active editor (project window, screen editor, drivers) has its own undo history. Thus, for example, if three screens are opened at the same time, three separate Undo Histories will be created. When a screen is closed, the actions listed in the accompanying History are deleted. When the project is saved, all the Undo Histories for the current project are deleted.

The last recorded action is displayed in abbreviated form in the menu. The tooltips contain detailed texts for the "Undo" and "Redo" buttons and for the status bar.

### **Example of menu**

Undo: VAR\_5 edited

CTRL + Z

Redo: PIC\_2 edited

CTRL+ Y

### Example of tooltip/status bar

Undo: property edited of tag VAR\_5
Redo: contents edited of screen PIC\_2

Until the corresponding undo history is deleted, deleted objects in the cross-reference continue to be listed as used objects. The status of these objects is shown in brackets after each object - for example,  $PIC_5$  (deleted).

#### **General Information**

The commands "Undo" and "Redo" only work with actions taken since the last time the project was saved. If, for example, you move a screen object and then save your project, you cannot later cancel this action.

These are some of the rules that apply to "Undo/Redo":

- Settings in dialog boxes (properties of a field) can only be canceled in their entirety. It is not possible to open the dialog box and discard individual entries.
- With multilevel dialog boxes, only changes to the primary object are recorded.
   Modifications to underlying objects, or creations or deletions cannot be reversed.

Example (project window):
"Edit Tag" > "Edit Limit Value Tag"
You can only undo changes to the tag here.

 "Undo/Redo" is special to ProTool. With a project integrated in SIMATIC STEP 7, the Undo buffer cannot be accessed by a higher-level SIMATIC Step 7 Undo Manager.

### 4.10.5 Undoing the last action

### Possible procedures

To cancel your last action in ProTool, choose one of the three following options:

- Choose "Edit" > "Undo" from the menu. The last action that can be undone (canceled) is shown in abbreviated form after the menu command. A longer description is given in the status bar.
- Click the "Undo" button on the toolbar. This opens a tooltip which shows you the last action that can be undone (canceled). You are given the same information in the status bar.
- Press the CTRL and Z keys simultaneously. In contrast to the first two options, you are not given any feedback about which action has been canceled.

If you keep executing the "Undo" command, you can successively cancel all the recorded modifications.

### 4.10.6 Redoing the last action

### Possible procedures

To restore your last canceled action in ProTool, choose one of the three following options:

- Choose the "Edit" > "Redo" command from the menu The last undone action is shown in abbreviated form after the menu option. A longer description is given in the status bar.
- Click the "Redo" button on the toolbar. This opens a tooltip which shows you the last canceled action. You are given the same information in the status bar.
- Press the CTRL and Y keys simultaneously. In contrast to the first two options, you are not given any feedback about which action has been restored.

If you keep executing the "Redo" command, you can successively restore all the recorded cancellations.

## 4.11 Retrieving project information

### **Tools**

The following tools are available to you for displaying or storing information on a project.

- Cross references
- Project information

### 4.11.1 Display in "Cross-Reference" window

### Usage

When you have to add to or modify a project and need to check where and how a particular object is being used in your project, you open the "Cross-Reference" window.

You select an object in this window, and all the references to this object in the project are then displayed to you.

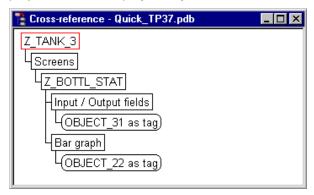

#### Example from a project

You open the "Cross-Reference" window by choosing the "View" > "Cross-Reference" option from the menu. The active object is displayed with a red border around it.

The selected object is at the uppermost level, and all the objects in which the selected object is used appear under it.

The cross-reference list also contains objects in the current Undo history (undo and restore actions). The status of these objects is shown in brackets after each object - for example, PIC\_5 (deleted).

#### Note

You can use the "Cross-Reference" window efficiently for troubleshooting.

### 4.11.2 Display at "Project Information"

### Usage

To obtain information about a project when projects change or are adapted, open the "Project Information" dialog box. To do so, choose "File" > "Project Information" from the menu.

The "Project Information" dialog box displays general "project data" and the "memory requirements" for the project. Project information is spread according to subjects over three tab controls:

- General
- Description
- Statistics

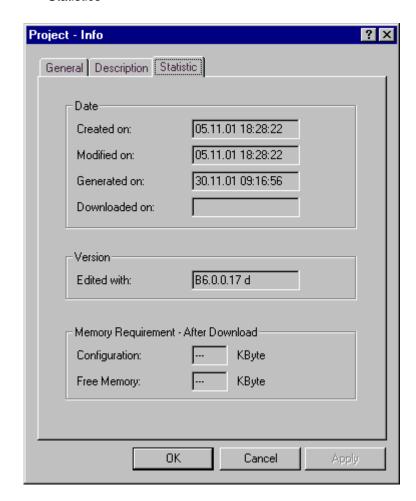

Example relating to the "Statistics" tab

#### General

The "General" tab shows information on the device type, project name, path name of the stored project file and person who created the project. You fill in the "Created by" field and all the other fields are updated automatically by ProTool when the project is saved.

### **Description**

The "Description" tab contains an input field for the project description. Here you can enter any information you like that are important for your project.

### **Statistics**

The "Statistics" tab shows when the project was created, modified, generated and downloaded, the ProTool version last used to edit the project and the memory required by the project after it has been downloaded to the flash memory on the operating unit. The memory requirement is determined and displayed after every download operation.

## 4.12 Example of creating projects

These examples show you how to create a project for an OP 37, and how you convert one project for an OP 25 to another.

## 4.12.1 How to create an OP 37 project

### Objective

You want to create a project for an OP 37 and the SIMATIC S7-300 or SIMATIC S7-400 PLC.

### **Procedure**

|   | Procedure:                                                                                                    |  |
|---|----------------------------------------------------------------------------------------------------|--|
| 1 | Click on this button or choose "File" > "New".                                                                                             |  |
|   | This opens the project assistant. You are guided through four dialogs (steps 2 through 5), to create a new project.                        |  |
| 2 | In the "Select Device" dialog box at "Graphics-based operator panels", select an "OP 37".                                                  |  |
|   | Click the "Next" button.                                                                                                    |  |
| 3 | In the "Select PLC" dialog box, enter the name of the PLC.                                                                                 |  |
|   | From the list below this, select the driver you want to use for communication between the operating unit and the PLC.                      |  |
| 4 | Click the "Parameters" button to set the driver parameters Click the "Next" button.                                                        |  |
|   | You can also set the driver parameters later on.                                                                                           |  |
| 5 | In the "Standard projects" dialog box, select "Use standard project". This puts you on the standard project.                               |  |
| 6 | Double-click the left mouse button in the project window on "Area pointers" to configure the "Event messages" communication area.          |  |
|   | Select this at "Type" and then click OK.                                                                                                   |  |
| 7 | Enter the following values in the "Event Message" dialog box:                                                                              |  |
|   | DB: 70                                                                                                    |  |
|   | Length: 4                                                                                                    |  |
|   | Confirm by clicking "OK". You can then configure 64 event messages.                                                                        |  |
|   | This data block must also be available in your PLC program.                                                                                |  |
| 8 | Choose "System" > "Screen/Keys" to partition the OP display.                                                                               |  |
| 9 | For "Alarm/Event Mess.", select the setting "Window/Window" so that both event and alarm messages are displayed simultaneously on screens. |  |

|    | Procedure:                                                                                                    |
|----|----------------------------------------------------------------------------------------------------|
| 10 | Select the "message area" using "Active" and, holding down the mouse button, position it in the screen layout. This completes the subdivision of the OP display. |
| 11 | Proceed to configure the event messages. If you enter more than 64 messages, only messages 0000 to 0063 can be output on the operating unit.                     |
| 12 | Save your project with "File" > "Save".                                                                                                    |

## 4.12.2 How to convert an OP 25 project

## Objective

To convert an OP 25 project to an OP 27 project, proceed as follows.

### **Procedure**

|   | Procedure:                                                                                                    |  |
|---|----------------------------------------------------------------------------------------------------|--|
| 1 | Open the existing OP 25 project.                                                                                                    |  |
| 2 | Choose "File" > "Convert" from the menu.                                                                                               |  |
| 3 | Enter a name for the new project.                                                                                                    |  |
| 4 | OP 27 is selected as the device type as no other conversions are possible.                                                             |  |
| 5 | Click "Save". If you confirm the prompt that appears in response to this, the project is converted and the OP 27 project window opens. |  |

# 5 Configuration techniques

In this chapter you will learn how to:

- Create screens
- Configure controls and display elements
- Use tags
- Configure messages

After that we will show you, for example, how to:

- Use functions
- Create recipes
- Assigning operator authorization
- Create multi-lingual projects

### 5.1 Screens

### **Example**

Screens are an image of the process. You can display processes on screens and specify process values. The figure below shows an example of a mixing unit for producing different juices. Ingredients are filled into a mixer from different tanks and then mixed. The liquid levels in the tanks and in the mixer are displayed. The intake valves can be opened and closed by means of the operating unit. The motor for the mixer can be turned on and off in a similar manner.

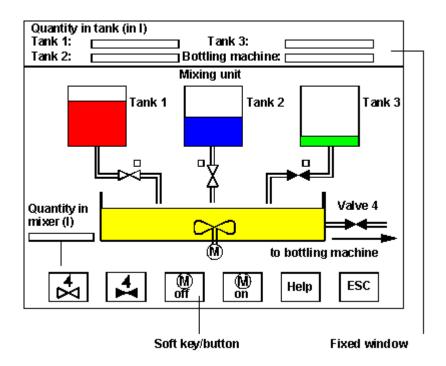

Example of a Screen: Mixing Station

### Components of a screen

A screen can consist of static and dynamic components. Static components include text and graphics. Dynamic components are linked to the PLC and visualize current values from the PLC memory. Visualization may take place in the form of alphanumeric displays, trends and bar graphs. Dynamic components are also inputs made by the operator on the operating unit and written to the PLC memory.

The connection to the PLC is established by means of tags.

#### Screen editor

Screens are created with a separate editor in ProTool. The operating unit is displayed when you call the screen editor. Open the screen editor by:

- double-clicking on "Screens" in the left half of the project window to create a new screen
- double-clicking in the right half of the project window on an existing configured screen to open the screen for editing.

You can zoom this display in and out in stages by choosing "View" > "Zoom" from the menu. If, for example, you wish to edit details you can do it much more simply by zooming in on them.

Screens are stored under a symbolic name. You enter a name by choosing "Edit" > "Properties" from the menu. This name has to be specified when you edit, reference or delete the screen. In addition, screens are numbered automatically.

#### Start screen

Declare one screen in every project as the "start screen". The start screen is the screen that is displayed after the operating unit has started up.

#### Fixed window

The fixed window is the window that is always flush with the top border of the operating unit screen. By choosing "System" > "Screen/Keys" from the menu, you can open and close the fixed window and adjust its height by dragging with the mouse. Since the contents of the fixed window do not depend on the current screen, you can output important process tags or the date and time to it, for example.

You configure the contents of the fixed window in the screen editor. To access the fixed window, click it with the mouse.

### Soft keys/buttons

Soft keys are function keys with screen-dependent assignment. Buttons are virtual keys on the touch-sensitive screen of the touch panel. You can configure both soft keys and buttons for specific screens. When configuring, you assign functions to these controls. You can illustrate the task of a control by means of a graphic or text

You can use soft keys and buttons to open another screen, turn a motor on and off or display the message buffer, for example.

#### Select screen

Every configured screen has to be integrated into the control process so that it can be opened at run time on the operating unit. The "Select Screen" function is available for this purpose. You an assign this function to an input field, a function key or a button, for example. You specify the name of the screen as the parameter.

This means that a screen can be displayed by means of an input field or a function key or button.

With input fields, soft keys and buttons, the function can be used only locally on that screen. Should you wish the function to be available globally, you have to configure the function on a Kx function key on the operating unit or on a button positioned in the fixed window on the TP.

## 5.1.1 Screen objects in ProTool

### Introduction to screen objects

Screens consist of individual objects. There are different types of object, which you can use at will when configuring a screen. "At will" means that you determine the number and type of the objects, as well as their position and size.

### Available screen objects

ProTool presents you with the following object types:

| Screen object | Name                        | Description                                                                                                    |
|---------------|-----------------------------|----------------------------------------------------------------------------------------------------|
| A             | Text                        | With the text box you can configure static text: various kinds of formatting are possible. Text can be shown in a wide range of fonts. Text can be entered over several lines and aligned vertically or horizontally.                     |
| *             | Character graphics          | By using character graphics, you can compose graphics from the individual characters contained in a symbol font.                                                                                                    |
|               |                             | If you use character graphics instead of graphics, the memory requirement for your project file will be reduced significantly.                                                                                                    |
| *             | Graphics                    | With the graphic field, you can use graphics from other graphics programs in your project.                                                                                                    |
|               | Input/output field          | With the input/output field, you can enter or display process values directly. Different display formats - for example, decimal and binary - are possible. There are a large number of formatting options, such as colors, flashing, etc. |
| <b>a</b>      | Symbolic input/output field | Instead of the numerical value of a tag, a "text" or a "graphic" is displayed to make the current status more comprehensible to the operator.                                                                                             |
|               |                             | The assignment between the values of the tags and the text or graphics is configured in a text or graphic list (text list or graphic list).                                                                                               |
|               |                             | For example, instead of the numerical values 0 and 1, the phrases Motor Off and Motor On are displayed.                                                                                                    |
| M             | Trend view                  | A trend view contains the settings for the coordinate system - for example, the X and Y axes. You can display several trends in one trend view.                                                                                           |
|               | Bar graph                   | Bar graphs display a value from the PLC as a rectangular area. Bar graphs are practical for displaying fill levels, for example.                                                                                                    |

| Screen object | Name                                           | Description                                                                                                    |
|---------------|------------------------------------------------|----------------------------------------------------------------------------------------------------|
|               | Button (touch panels)                          | Buttons are objects that trigger a function by using a touch-sensitive screen. You can configure the function triggered. Buttons can be freely labeled with text or a graphic. |
|               | "Set/Reset<br>Bit" button<br>(touch panels)    | Button with a fixed function: to set or reset a bit in a tag.                                                                                                    |
|               | "Select<br>Screen"<br>button (touch<br>panels) | Button with a fixed function: to select a different screen.                                                                                                    |
| <b>₽</b>      | Light indicator (touch panels)                 | Button with a fixed function: light indicators show<br>the status of a defined bit, for example, by<br>changing color or by a flashing text.                                   |

### 5.1.2 Custom project user interface in ProTool

### **Custom configuration user interface**

To configure display elements and controls in a user-friendly manner, you can create the configuration user interface in ProTool so that it satisfies your requirements.

Select "View" > "User Interface" from the menu while the screen is open. You can perform the following settings in the "Interface" dialog box:

- At "Zoom", set the zoom factor of the current screen in percent.
- At "Field grid", set the density of the grid on the current screen.
- At "Display", select whether and how you want to have the grid displayed.
- At "Color setting", set the intensity and contrast of screen objects.
- Check the settings with the "Display Changes" button. If the settings are as you
  want them to be, exit from the dialog box by clicking OK.

#### Note

You can perform the zoom functions in conjunction with CTRL and the numeric keypad, too:

CTRL + "+": Zoom in

CTRL + "-":

CTRL + "\*":

### For touch panels only;

 At "Buttons", select whether you want to display the touch grid and/or invisible buttons.

## 5.2 Display elements

### **Purpose**

You use display elements to monitor the machine or the system on the operating unit. You can display current information, such as actual values from the PLC, process and operating modes and malfunctions, on the operating unit as a numerical value, in plain language or as a graphic.

### Overview

There are essentially two types of display element available for the different tasks:

- Static display elements
   Static display elements are pieces of text and graphics that are not linked to
   the PLC. They do not react to user inputs and cannot be modified at run time
   on the operating unit. Use static display elements, for example, for system
   screens or for textual or graphic explanations for controls and dynamic display
   elements. Static display elements are Static text Graphics Character
   graphics
- Dynamic display elements
   Dynamic display elements can be linked to the PLC by means of tags. They
   visualize current values from the PLC in alphanumeric or graphic form.
   Dynamic display elements can change their display spontaneously at run time
   on the operating unit without the operator intervening. Use dynamic display
   elements for all tasks associated with monitoring the process, a machine or the
   system. Dynamic display elements are Output fields Trend view Bar
   graphs Light indicators

### 5.2.1 What is static text?

### **Purpose**

Static text is text that is not linked to the PLC. It cannot be modified at run time on the operating unit. Use static text (on one or two lines) to explain segments of a configured screen - for example, for labeling controls and dynamic display elements.

You can configure static text separately for any language available on the operating unit.

#### Character sets

Different fonts are available to indicate the relative importance of text strings on a screen by means of the font or the font size. All the characters in the font must be of the same width. This requirement is not met by all fixed-pitch fonts - for example, Courier.

You can set up to four different fonts for the operating unit. Three fonts are language dependent, one font is language independent.

- Language dependent fonts
   With language dependent fonts, you can use different characters for every
   language available on the operating unit. By default, ProTool fonts are included
   in the scope of supply. But you can any Windows font, provided that it is a
   fixed-pitch font.
- Language independent font
   The same language independent font is used in all languages. By default, the symbol set is preset. The symbol set is used for character graphics.

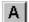

Configure static text by selecting the button illustrated or by choosing "Insert" > "Text" from the menu.

### 5.2.2 What are character graphics?

### **Purpose**

Character graphics are static display elements that are not linked to the PLC. It cannot be modified at run time on the operating unit. By using character graphics, you can compose graphics from the individual characters contained in a symbol font. An example of character graphics is illustrated below.

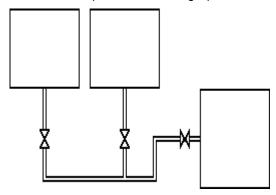

If you use character graphics instead of graphics, the memory requirement for your project file will be reduced significantly.

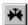

Configure character graphics by selecting the button illustrated or by choosing "Insert" > "Character Graphics" from the menu.

### Line characters

Complete symbol packages are available for user-friendly drawing of polylines. The symbol packages contain symbols for all representations of paths such as horizontal and vertical lines, corners, crosses and bifurcations. The scope of supply contains three fixed symbol packages the line characters single, bold and double. You can customize four other symbol packages (USER 1 through USER 4) to meet your requirements.

# 5.2.3 Graphics

### **Purpose**

Graphics are static display elements that are not linked to the PLC. They cannot be modified at run time on the operating unit. Use graphics, for example, for displaying your system or as explanatory symbolism for dynamic display and controls

# **Creating graphics**

ProTool features an option of embedding external graphic editors via the OLE interface. In this way you can create graphics with your usual applications without having to become familiar with a new graphics program.

ProTool displays every graphic you are using as a bitmap, irrespective of whether you create the graphic with a pixel-oriented graphics program - for example, Paint - or with a vector-oriented graphics program. Vector graphics are converted into pixel graphics before being displayed in ProTool.

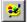

Configure graphics by selecting the symbol illustrated or by choosing "Insert" > "Graphic" from the menu.

# Color presentation on the operating unit

With pixel graphics, if you notice differences between the colors displayed on the operating unit and those configured in ProTool, proceed as follows:

On the configuration computer, choose on the Start menu "Settings" > "Control Panel" > "Display" and on the "Settings" tab, select at "Colors" the setting "True Color".

Retain this setting for configuring and compiling the project.

#### Smooth display

If the "Smooth" setting is enabled, an anti-alias filter for replacing missing pixels due to interpolation is used when increasing or decreasing the size of a graphic. This setting results in softer transitions in photo-realistic displays. In the case of drawings, the display quality is enhanced when zooming out of graphics in particular, since the complete screen information is retained.

# 5.2.4 What are output fields?

### **Purpose**

Output fields display current values from the PLC on the operating unit. The values may be output optionally in numerical, alphanumeric or symbolic form.

### Numerical and alphanumeric output

Output fields for numerical or alphanumeric values show the value as a number or as text. A numerical value, for example, is the number 80 as the actual value of a temperature. An example of an alphanumeric value is the text string Valve 12.

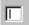

Output fields for numeric and alphanumeric values are configured on the open screen on the "Screen Objects" toolbar by choosing the illustrated button or at "Insert" > "Input/Output Field".

### Symbolic output

Output fields for symbolic values do not display the true value but, optionally, a text string or a graphic from a text or graphic list. For example, you can store the two states of a valve in a text list or in a graphic list. When the valve is open, the output field then points, for example, to the text string OPEN or to a corresponding graphic.

By using output fields for symbolic values, you eliminate misinterpretations on the part of the operator to a large extent, since a symbolic value often presents a state more lucidly than an abstract numerical value, for instance.

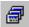

Output fields for symbolic values are configured on the open screen on the "Screen Objects" toolbar by choosing the illustrated button or at "Insert" > "Text or Graphic List".

# 5.2.5 What are trend views?

# **Purpose**

A trend view is a dynamic display element. Trend views make possible a particularly lucid form of continuous display of process data on the operating unit.

You can display several different trends simultaneously in one trend view on the operating unit.

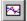

Configure a trend view by selecting the button illustrated or by choosing "Insert" > "Trend View" from the menu.

# 5.2.6 What are bar graphs?

### **Purpose**

A bar graph is a dynamic display element. Bar graphs display a value from the PLC as a rectangular area. This means that you can tell at a glance on the operating unit how far the current value is from the limits or whether a specified setpoint has been reached. Bar graphs can be used to display fill levels or quantities, for example.

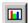

Configure bar graphs by selecting the symbol illustrated or by choosing "Insert" > "Bar Graph" from the menu.

# **Settings**

Bar graphs are linked to the PLC by means of a tag. Apart from this tag, which contains the value that is required to be displayed, you can define other tags in order, for example, to visualize when a limit value has been reached or to display or hide the bar field.

You can freely define the direction, scaling, bar and background color and also labeling of the Y axis. You can also display upper and lower limit value lines for indicating limit values.

The following figure shows a bar that is updated vertically and has limit value lines drawn on it.

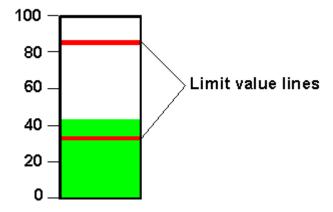

Bar graphs with limit value lines

# 5.2.7 What are light indicators?

# **Purpose**

A light indicator is a dynamic display element on a touch panel. Light indicators indicate the state of a defined bit - for example, by means of a change of color or by flashing text. Light indicators are shown with a simple border for visual distinction of buttons which you can press.

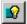

Configure light indicators by selecting the symbol illustrated or by choosing "Insert" > "Light Indicator" from the menu.

# 5.3 Controls

### **Purpose**

You use controls on the operating unit to intervene directly in the process. They are used, for example, to specify setpoints, trigger functions, open screens and

#### Overview

The following "controls" are available in ProTool for the different tasks:

- Input fields
- Input/output fields
- Function keys and soft keys
- Buttons

Dynamic attributes

#### Note

To many flashing and transparent objects can have a negative impact on the screen change frequency and updates.

# 5.3.1 What are input fields?

### **Purpose**

In input fields you enter values on the operating unit that are transferred to the PLC. The values may be input optionally in numerical, alphanumeric or symbolic form. If you define limit values for the input field tag, you can reject inputs on the operating unit that are outside the specified range of values.

## Numerical and alphanumeric input

In input fields for numerical and alphanumeric values you enter the value one character at a time on the operating unit. A numerical value, for example, is the number 80 as the setpoint for a temperature. An example of an alphanumeric value is the text string Valve 12.

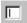

Input fields for numeric and alphanumeric values are created on the open screen on the "Screen Objects" toolbar by choosing the illustrated button or at "Insert" > "Input/Output Field".

### Symbolic input

In input fields for symbolic values you do not enter the value one character at a time but select this value on the operating unit from a text list. During configuration you assign symbolic text on the text list to every value of a tag. In this way, for example, you can turn a motor on and off by means of the two entries ON and OFF.

By using input fields for symbolic values, you prevent misinterpretations to a large extent, since the operating unit accepts only the configured values on the text list.

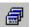

Input fields for symbolic values are created on the open screen on the "Screen Objects" toolbar by choosing the illustrated button or at "Insert" > "Text or Graphic List".

# 5.3.2 What are combined input/output fields?

### **Principle**

Combined input/output fields display current values from the PLC on the operating unit. You can also enter values that are transferred to the PLC at the same time. The values may be input and output optionally in numerical, alphanumeric or symbolic form. During input, the value you want to be output is not updated on the operating unit.

If you define limit values for the input/output field tag, values that are outside the specified range can be:

- Rejected upon input
- Displayed in a different color, for example, when read out.

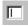

Combined input fields are created on the open screen on the "Screen Objects" toolbar by choosing the illustrated button or at "Insert" > "Input/Output Field".

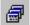

Input fields for symbolic values are created on the open screen on the "Screen Objects" toolbar by choosing the illustrated button or at "Insert" > "Text or Graphic List".

# 5.3.3 What are function keys?

### **Principle**

A function key is a key on the operating unit for configuring a function assignment. You can assign one or more functions to any function key in ProTool. The functions are triggered as soon as the key is pressed.

The function key assignment may be locally or globally significant.

You can assign a password level to function keys in order to prevent operation by unauthorized persons.

## Global assignment

Globally assigned function keys always trigger the same function, irrespective of the current control situation. You can the open a specific screen, for example, display queued messages or print the contents of the screen.

By using globally assigned function keys, you cut your configuration effort considerably since you do not have to assign individual functions to global keys on every screen.

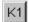

Assign function keys globally by choosing "System" > "Screen/Keys" from the menu. To do this, click in the Screen/Keys dialog box on one of the keys "K1" through "Kx" or "F1" through "Fx". You can specify the functions you have assigned to specific keys on the operating unit by means of labeling strips.

#### Note

By choosing "System" > "Screen/Keys you can specify global settings for keys that apply to all screens. The icons appear in each configured screen provided the settings are not subsequently overwritten by an individual screen. In that case, the changes apply only to that particular screen.

### Local assignment

Locally assigned function keys trigger different actions on the operating unit depending on the screen. A function key whose assignment may vary from screen to screen is referred to as a "soft key".

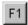

Assign soft keys locally in the screen editor. To do so, click in the screen on one of the keys "F1" through "Fx", which are arranged directly around the operating unit screen. You can assign an icon that illustrates the soft key function by means of text or a graphic to any soft key.

You can also assign soft keys globally. A global assignment is active on all screens to which you do not assign a screen-specific function. Use globally assigned soft keys, for example, to change from any screen to the same system screen.

#### Note

Do not assign functions that have to be permanently available on the operating unit to soft keys.

# Displaying assignments

You can see in the "Screen/Keys" dialog box and in the screen editor how your configured soft keys are assigned:

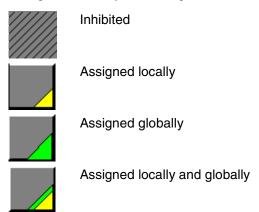

Depending on whether it is a case of function keys, soft keys or soft keys with LEDs, the display can vary slightly from the representation.

#### 5.3.4 What are buttons?

### Requirements

Buttons can only be configured for touch panels. Before you start configuring buttons, you should give a thought to the basic partitioning of the touch panel screen (refer to "Configuration notes for the touch panels").

# **Purpose**

A button is a virtual key on the touch panel screen to which you can assign one or more functions. You operate a button by touching the touch-sensitive screen. You can customize the user interface by means of buttons.

You can assign a password level to buttons in order to prevent operation by unauthorized persons.

### Labeling

You can label buttons statically or dynamically with text or graphics.

- Static labeling
   When configuring the button enter a text or select a graphic. This type of labeling is static, which means that it is not changed on the touch panel.
- Dynamic labeling
   When configuring the button, select a text or graphics list and an associated
   "index tag". The value of the index tag determines which list element is
   displayed on the button at run time.

#### Operation

Pressing or releasing a button triggers the functions that you set for these events.

To prevent the triggering of a function of a button that has been pressed by mistake, move your finger from the button while still keeping the button pressed. This process is not interpreted as a click event.

#### Check-back indication upon operation

When the button is pressed and released, it is animated by a change in border color as is usual in Windows. Invisible buttons do not provide an optical checkback indication upon operation.

#### Invisible buttons

Invisible buttons are transparent buttons that are not displayed upon the operating unit. If you place invisible buttons on graphics, you can operate parts of the graphic - for example, a motor or a valve - by touching the touch panel.

### Buttons with a freely definable function

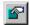

You can create on an individual basis, using a button with freely definable function, all the buttons that you need for operating the TP. Create buttons by selecting the symbol illustrated or by choosing "Insert" > "Button" from the menu.

#### **Buttons with fixed functions**

ProTool features predefined buttons that can be operated and have the following functions for quick and efficient configuration of standard functions for touch panels:

- "Set/Reset Bit" button
- "Select Screen" button

#### "Set/Reset Bit" button

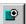

With the "Set/Reset Bit" button you can set or reset a bit in a tag. The bit function is triggered as soon as you touch the button. On doing so, the bit in set in the tag, for example. Press the button a second time to reset the bit.

Create the button by selecting the symbol shown or by choosing "Insert" > "Set/Reset Bit" from the menu.

Depending on the tag type and on the settings in the option buttons at "bit function", one of the following functions is automatically assigned to the button:

| Setting                   | Function for BOOL tag type | Function for KF/INT tag type  | Condition            |
|---------------------------|----------------------------|-------------------------------|----------------------|
| Set                       | Set Bit                    | Set Bit in Word               | Press button         |
| Reset                     | Reset Bit                  | Reset Bit in Word             | Press button         |
| Set/Reset                 | Set/Reset Bit              | Set/Reset Bit in Word         | Press button         |
| Set on Pressing<br>Button |                            | Set Bit on Pressing<br>Button | Press/release button |

#### "Select Screen" button

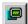

With the "Select Screen" button you can select a different screen on the touch panel. The Select Screen function is triggered and the corresponding screen is displayed as soon as you click the button.

Create the button by selecting the symbol illustrated or by choosing "Insert" > "Button" from the menu.

#### Note

Do not assign functions that have to be permanently available on the operating unit to soft keys.

# 5.3.5 Using buttons as direct keys

### **Purpose**

You can also configure buttons on the TP as direct keys in order to allow keyboard shortcuts without the usual delays caused by communications. Shortcuts are, for example, a condition for typewriter mode.

# **Direct key types**

Basically, you can configure two different types of direct key:

- PROFIBUS direct keys
- direct keys for controlling the direct key module

Simultaneous use of PROFIBUS direct keys and direct keys for the direct key module is not possible within the same project.

# **PROFIBUS direct keys**

With PROFIBUS direct keys, you set bits on the TP directly in the I/O area of the SIMATIC S7. The bit area is set in SIMATIC STEP 7. The bit is set when the direct key is touched and reset when the key is released or when you quit the screen.

# Requirements

- 1. At the time your project is generated, ProTool is installed and integrated.
- 2. During operation the Touch Panel is connected to a SIMATIC S7 via the PROFIBUS-DP.
- 3. You have defined the bit area for direct keys in SIMATIC STEP 7 (you will find configuration tips in the "Communication Manual").

If all these requirements have not been fulfilled, ProTool interprets the configured button as a direct key for driving the direct key module. The number of PROFIBUS bits that can be manipulated by means of direct keys depends on the touch panel:

| Panel | No. of Bits |
|-------|-------------|
| TP 37 | 40 (039)    |
| TP 27 | 24 (023)    |

# Direct keys for the direct key module

You can use these direct keys to drive the outputs (ports) of the optional direct key module at the back of the TP. The port is set when the direct key is touched and reset when the key is released or when you quit the screen.

# Requirements

The TP is equipped with a direct key module and the requirements for PROFIBUS direct keys are not met. The number of ports that can be configured depends on the touch panel:

| Panel | No. of Ports |
|-------|--------------|
| TP 37 | 16 (116)     |
| TP 27 | 8 (18)       |

# 5.4 Tags

### **Purpose**

Since tags are the most important means of communication between the operating unit and the PLC and for exchanging data, a detailed explanation is presented here of what tags are and what types of tag are used in ProTool.

#### **Definition**

A tag has a symbolic name and a defined data type. The value of the tag changes while the PLC program is being executed.

Tags with a PLC link are referred to as global tags. Tags without a PLC link are known as local tags.

Global tags

A tag with a PLC link occupies a defined memory address on the PLC, to which read and write access is possible from both the operating unit and the PLC.

Local tags

Local tags are not connected to the PLC. They are available only on the operating unit. You create local tags, for example, so that the operator can enter limit values on the operating unit.

# Tag types

ProTool supports the following internal tag types (but these are not available on every PLC):

| Data type  | Bit System                                                                                                    | Range of Values                 |
|------------|----------------------------------------------------------------------------------------------------|---------------------------------|
| INT        | 16 bit                                                                                                    | - 32768 through 32767           |
| UINT       | 16 bit                                                                                                    | 0 through 65535                 |
| LONG       | 32 bit                                                                                                    | - 2147483648 through 2147483647 |
| ULONG      | 32 bit                                                                                                    | 0 through 4294967295            |
| FLOAT      | 32 bit                                                                                                    | Upper limit: ± 3.402823 e+38    |
|            |                                                                                                    | Lower limit: ± 1.175495 e-38    |
| BOOL       |                                                                                                    | true (1), false (0)             |
| STRING     |                                                                                                    | 1 to 80 bytes                   |
| ARRAY tags | This tag type combines a random<br>number of tags of the same type to<br>form a total, which can be handled<br>as a whole. |                                 |

# 5.4.1 Properties of tags

### Tag definition (Section A)

To define a tag, set the properties of the tag in the "Tag" dialog box.

The figure shows an example of the "Tag" dialog box for SIMATIC S7 integrated in SIMATIC STEP 7.

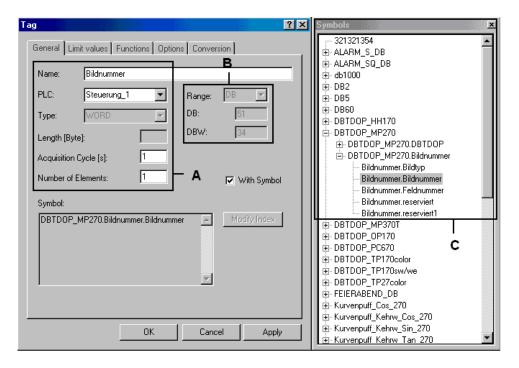

"Tag" dialog box for the SIMATIC S7

The available data types and data formats depend on the PLC you selected. You choose at "Type" in the "Tag" dialog box between "Format" and "Decimal places".

# **Updating tags (Section A)**

The acquisition cycle determines the time interval in which the value of a tag is updated on the operating unit.

- If 0 is entered for the acquisition cycle, the tag is updated only when a screen is opened and then not updated any more until the screen is opened again.
- If a value > 0 is entered for the acquisition cycle of a tag, the tag is updated periodically in the specified time and also when the screen is opened.

The acquisition cycle is a multiple of the "standard clock pulse", which you configure for every PLC in the "PLC" dialog box. You globally modify the acquisition cycles for all the tags of a project by setting the standard clock pulse.

# Array tags

An array tag represents a number of tags of the same type with consecutive memory addresses. If you wish to define an array tag, enter the number of elements in the array in the "Tag" dialog box at "Number of elements".

The system default setting is 1, in other words, the tag is not defined as an array.

The maximum number of elements in an array is 640.

Application example:

You can use array tags for history trends, for instance.

## Address (Section B)

The address determines the memory location of a global tag on the PLC. The address therefore depends on the PLC you are using.

The display of the address depends on the PLC you selected. This section of the "Tag" dialog box adjusts dynamically to the programmable address areas.

## **ProTool integrated in SIMATIC STEP 7 (Section C)**

If you have installed ProTool integrated in SIMATIC STEP 7, you can access the "STEP 7" symbol table directly in the "Tag" dialog box. The symbol table is displayed in the "Symbols" floater when you select the "With symbol" check box.

# 5.4.2 Updating tags

### Tag options

On the "Options" tab of the "Tags" dialog box, you set how often the values of tags are transferred between the operating unit and the PLC and updated

- Write Directly (system default setting)
   After being entered on the operating unit, the tag value is written directly to the PLC address.
- Write Indirectly (only on SIMATIC S5 and SIMATIC S7) With write indirectly, the tag value is written on the PLC to an address area known as the "data mailbox". In order to ensure the coordinated execution of the transfer and prevent unwanted overwriting of the tag value in the data mailbox, bits are set in the interface area. The value can be fetched by the PLC program from the data mailbox at the appropriate time. By selecting "Write indirectly", you can configure up to three "IDs" for every tag, which are likewise written to the data mailbox. You will find further information in the "Communication User's Guide".
- Read Continuously
   The tag is updated continuously, even if it is not on the open screen. This is important with trends, for example, since a trend is normally required to be plotted even if the screen is not selected.

#### Note

Use the "Read Continuously" option only for tags that you want to have updated continuously. Otherwise you might unnecessarily degrade the performance of your system.

#### ONLINE

If you select ONLINE (default setting), the tag is serviced by the PLC during operation. If you deselect ONLINE, the tag is disconnected from the PLC during operation. You can use this, for example, if you are taking only parts of the system into operation.

# 5.4.3 Examples of configuring tags

By means of an example, we show you here how to set the acquisition cycle and the basic clock cycle of tags and convert tags automatically with the help of functions.

# 5.4.3.1 How to set the acquisition cycle and the standard clock pulse

### Increasing the acquisition cycle and the standard clock pulse

System default setting: standard clock pulse 500 ms, acquisition cycle 1 s.

Set the standard clock pulse in the "PLC" dialog box. If you increase the standard clock pulse to 1000 ms, the acquisition cycle for all tags is increased to 2 s.

#### Note

In order not to overtax communication between the PLC and the operating unit, the times you set for the standard clock pulse should not be too short. This would mean that other processes, such as the updating of trends or the execution of PLC jobs, would take considerably longer.

### 5.4.3.2 Tag scaling

### **Configuring functions**

The scaling of tags is configured as a function for a tag. The following functions are available for this:

- Scaling Linear 1 and Scaling Linear 2
- Scaling Square 1 and Scaling Square 2.

If you configure no scaling, the tag value on the PLC corresponds to the tag value on the operating unit.

### Linear scaling

Scaling can be configured for any tag in the form y = a\*x + b.

- X = displayed value/input value
   The Y value read from the PLC undergoes linear scaling before being displayed on the operating unit as the X value. Inputs X on the operating unit undergo scaling before being written to the PLC as the Y value.
- Y = displayed value/input value
   The X value read from the PLC undergoes linear scaling before being displayed on the operating unit as the Y value. Inputs Y on the operating unit undergo scaling before being written to the PLC as the X value.

#### **Example**

You have configured 3 as the value of a and 6 as the value of b. The value 21 is transferred from the PLC. It is included in the scaling function: 21 = 3 \* X + 6. This results in 5 being the value for X. This is the value displayed on the operating unit.

#### Square scaling

Scaling can be configured for any tag in the form:

 $y = a * x^2 + b * x + c.$ 

- X = displayed value/input value
   The Y value read from the PLC undergoes square scaling before being displayed on the operating unit as the X value. Inputs X on the operating unit undergo scaling before being written to the PLC as the Y value.
- Y = displayed value/input value
   The X value read from the PLC undergoes square scaling before being displayed on the operating unit as the Y value. Inputs Y on the operating unit undergo scaling before being written to the PLC as the X value.

### **Example**

You have configured a value of 2 for a, and a value of 2 for b and 6 for c. A value of 71 is transferred from the PLC. They are included in the scaling function:  $71 = 2 \times X^2 + 3 \times X + 6$ . This results in 5 being the value for X. This is the value displayed on the operating unit.

# 5.4.4 Details on configuring tags

At "Details" you will find more information on the subject of tags.

# 5.4.4.1 Decimal places with tags

# Number of decimal places as a function of the PLC

The following list shows the possible number of decimal places of the different types as a function of the PLC selected:

SIMATIC S5 0 to 4 KF

0 to 6 KG 0 to 8 DF

--- DH, KH, KM, KC, KY, KT, KZ, BCD4

SIMATIC S7 0 to 2 CHAR, BYTE

0 to 4 INT, WORD

0 to 6 REAL

0 to 8 DINT, DWORD

--- BOOL, STRING, Timer, Counter

SIMATIC S7-NC 0 to 4 INT\_16, UINT\_16

0 to 6 FLOAT

0 to 8 INTEGER, LONG, UINT32, DOUBLE

--- BOOL, CHAR, STRING

SIMATIC 500/505 0 to 4 +/- INT, INT

0 to 6 REAL

0 to 8 +/- DOUBLE, DOUBLE

--- BIT, ASCII

No PLC 0 to 4 INT, UINT

0 to 6 FLOAT

0 to 8 LONG, ULONG --- BOOL, STRING

# 5.4.4.2 Address and type of a tag

# Dependence of tags on the PLC

The address and the data type (the data format) of a tag depends on the PLC.

### Note

You will find information about the various PLCs at "Start" > "SIMATIC" > "ProTool V6.0" > "ProTool Information System" in the topic "Process communication".

#### **Available PLCs**

SIMATIC S5 - AS511

SIMATIC S5 - DP

SIMATIC S7-300/400

SIMATIC WinAC

SIMATIC S7-200

SIMATIC 500/505

**SIMATIC 500/505-DP** 

SIMOTION

OPC (Client/Server)

Allen-Bradley DF1

Allen-Bradley DH485

LG GLOFA-GM

MITSUBISHI FX

MITSUBISHI Protocol 4

Modicon Modbus

Telemecanique Uni-Telway

GE Fanuc SNP/SNPX

Omron Host-Link

# 5.5 Multiplexing

# **Purpose**

When multiplexing, you assign several tags to trends, bar graphs or input/output fields, not just one. Assignment depends on the value of an index tag. A tag, selected at run time, is assigned to each of the index tag values.

Using the index tag, you can control all the tags of a screen, for example. This spares you the trouble of configuring several screens for similar applications.

# **Applications**

You can multiplex the following objects:

- Bar graph
- Trends
- Trend tags
- Input/output fields

# 5.5.1 Multiplexing a bar graph

### **Purpose**

When you configure a bar graph, you define in advance the tag from which you want the values to be read and displayed on the operating unit. If you multiplex bar graphs, the assignment of the bar graph to a tag is not static but depends on the value of an index tag. This allows you to determine several tags whose values are displayed, depending on the situation, as bar graphs at runtime.

### **Principle**

Selection of the tags is controlled by means of the index tag. Every index tag value has assigned to it a tag, with values read and displayed. The figure shows the principle of multiplexing bar graphs by means of three examples.

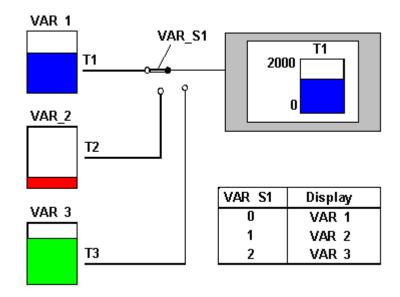

Multiplexing bar graphs (principle)

In the bar graph shown, the contents of tanks T1, T2 or T3 are displayed on the operating unit as a function of the index tag value VAR\_S1. The tank contents are read from tags VAR\_1 through VAR\_3.

# 5.5.2 Multiplexing trends

### **Purpose**

When you configure a trend view, you determine in advance the trends that you want to have displayed on the operating unit. If you multiplex trends, selection of the trends is not static but depends on the value of an index tag. This allows you to determine which trends are shown in the different situations at run time.

## **Principle**

Selection of the trends is controlled by means of the index tag. A trend is assigned to every index tag value. The figure illustrates the principle of multiplexing trends.

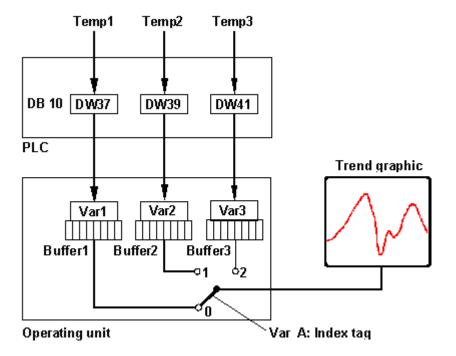

Multiplexing trends (principle)

Temperature values Temp1 through Temp3 are stored in DB 10 on the PLC at addresses DW 37, DW 39 and DW 41. Tags Var1 through Var3 are configured for these addresses. A trend buffer is created for every single tag on the operating unit. The size of the trend buffers depends on the configured number of samples/max. The value of index tag Var\_A determines the buffer from which the values come for the trend view you want to have displayed.

With this type of multiplexing, all the trends are up to date in the background.

# 5.5.3 Multiplexing trend tags

### **Purpose**

The standard case is to set up a separate trend buffer for each trend to be displayed on the operating unit.

When trend tags are being multiplexed, different trend tags write to a shared trend buffer, depending on the value of an index tag. In other words, a trend view displays a trend whose values are read by different tags belonging to the trend buffer.

This allows you to determine which trends should be shown in the different situations at run time. At the same time, you save storage space on the operating unit by using a common trend buffer.

### **Principle**

Every value of the index tag is assigned a trend tag which writes to the trend buffer. The figure illustrates the principle of multiplexing trend tags.

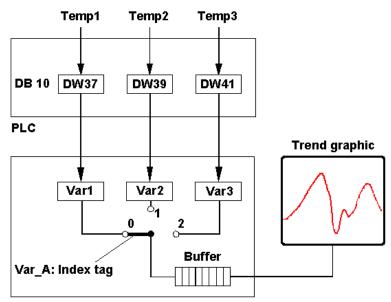

Operating unit

Multiplexing trends (principle)

Temperature values Temp1 through Temp3 are stored in DB 10 on the PLC at addresses DW 37, DW 39 and DW 41. Tags Var1 through Var3 are configured for these addresses. The value of index tag Var\_A determines which tag writes values to the trend buffer.

With this type of multiplexing, it is possible to display a larger number of process values as a trend, since separate trend buffers are not created for every trend.

# 5.5.4 Multiplexing input/output fields

# **Basic procedure**

When you configure input or output fields, you define in advance the tag in which inputs are applied and from which values required to be output are read. If you multiplex input and output fields, the assignment to a tag is not static but depends on the value of an index tag. This allows you to determine several tags whose values can be displayed, depending on the situation, in an output field at run time or entered in an input field and modified.

# 5.5.5 Examples of multiplexing

This example shows you how to multiplex a bar graph.

# 5.5.5.1 How to multiplex bar graphs

# Objective

In the following example, three values of index tag VAR\_S1 are assigned tags VAR\_1 through VAR\_3. The PLC is a SIMATIC S7.

# **Procedure**

|   | Procedure:                                                                                                    |
|---|----------------------------------------------------------------------------------------------------|
| 1 | On the "General" tab, click the "Multiplex" button.                                                                                                    |
| 2 | Configure index tag Var_S1. The value of the index tag determines at run time which tag is selected as the bar graph.                                                   |
|   | Select this button at index tag.                                                                                                    |
|   | In the "Tag" dialog box, enter the symbolic name $Var\_S1$ and the following values.                                                                                    |
|   | Type: INT                                                                                                    |
|   | <b>DB</b> : 15                                                                                                    |
|   | <b>DBW</b> : 0                                                                                                    |
|   | PLC: PLC_1                                                                                                    |
|   | VAR_S1 assumes the values 0, 1 or 2. Each of these three values is now assigned a separate tag.                                                                         |
| 3 | Configure the multiplex tags VAR_1, VAR_2 and VAR_3:                                                                                                    |
|   | Select this button at Multiplex tag.                                                                                                    |
|   | In the "Tag" dialog box, enter the symbolic name $Var_1$ and the following values:                                                                                      |
|   | Type: INT                                                                                                    |
|   | DB: 16                                                                                                    |
|   | DBW: 1                                                                                                    |
|   | PLC: PLC_1                                                                                                    |
|   | Then click the "Add" button. Tag VAR_1 is accepted into the list and VAR_S1 is assigned to the value (index) 0 of the index tag.                                        |
|   | Repeat this step with Var_2 and Var_3.                                                                                                    |
| 4 | Confirm by clicking OK. A small cross now appears on the "Multiplex" button to indicate that multiplexing is being used. The index tag is specified instead of the tag. |

# 5.6 Text or graphic lists

### **Purpose**

Text or graphics are often more meaningful than abstract values. For example, the pieces of text full and empty or two graphic symbols present the state of a tank more lucidly than the corresponding numerical values. Which is why ProTool gives you the opportunity to configure text or graphic lists.

These text or graphic lists are lists in which you assign an element from the list to each tag value.

# Usage

With text or graphic lists, for example, you can label buttons dynamically, display text or graphics in output fields and select texts for input in input fields. To a large extent, this eliminates misinterpretations in the display and operator errors during input.

You will find further information on using text or graphic lists on a screen in the topics dealing with input fields, output fields and buttons.

#### **Text list**

A text list assigns text to every value of a tag. At run time, the tag value determines which text is selected from the list and displayed, for example, in an input/output field on the operating unit.

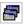

To create a new text list, select the button illustrated on the toolbar.

#### Note

The configurable range of values in a text list ranges from 0 to 32767 for a maximum of 3500 different blocks of text.

#### **Graphic list**

A graphic list assigns a graphic to every value of a tag. At run time, the tag value determines which graphic is selected from the list and displayed, for example, in an output field on the operating unit.

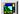

To create a new graphics list, select the button illustrated on the toolbar.

# 5.7 Creating Graphics

### **Purpose**

Graphics are static display elements that are not linked to the PLC. They cannot be modified at run time on the operating unit. Use graphics, for example, for displaying your system or as explanatory symbolism for dynamic display and controls

### **Creating graphics**

ProTool features an option of embedding external graphic editors via the OLE interface. In this way you can create graphics with your usual applications without having to become familiar with a new graphics program.

ProTool displays every graphic you are using as a bitmap, irrespective of whether you create the graphic with a pixel-oriented graphics program - for example, Paint - or with a vector-oriented graphics program. Vector graphics are converted into pixel graphics before being displayed in ProTool.

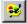

Configure graphics by selecting the symbol illustrated or by choosing "Insert" > "Graphic" from the menu.

#### Color presentation on the operating unit

With pixel graphics, if you notice differences between the colors displayed on the operating unit and those configured in ProTool, proceed as follows:

On the configuration computer, choose on the Start menu "Settings" > "Control Panel" > "Display" and on the "Settings" tab, select at "Colors" the setting "True Color".

Retain this setting for configuring and compiling the project.

# **Smooth display**

If the "Smooth" setting is enabled, an anti-alias filter for replacing missing pixels due to interpolation is used when increasing or decreasing the size of a graphic. This setting results in softer transitions in photo-realistic displays. In the case of drawings, the display quality is enhanced when zooming out of graphics in particular, since the complete screen information is retained.

### 5.8 Trends

### **Usage**

- Real-time trend With a realtime trend only one trend value at a time is read from the PLC for each time unit (clock pulse) and added to the trend displayed on the operating unit. Real-time trends are suitable for displaying slow, continuous patterns.
- Pattern trend
   With a pattern trend, all trend values are read simultaneously from the PLC
   and displayed as a trend on the operating unit by setting a trigger bit. Pattern
   trends are suitable for displaying rapid changes if the trend variation, seen in its entirety, (profile) is more interesting than individual values.

# **Trigger**

The trigger type defines how trend data is read in:

- Clock trigger (as function of time) In the case of a clock trigger, the data that has to be acquired in the trend is read from the PLC in a fixed, adjustable time slot. To do this, select "Read Continuously" on the "Options" tab when configuring the tag. If the configured number of samples has been reached, the oldest value is overwritten by every new one. By means of the specified time slot and the number of samples you want to have displayed, you set the period of time that has to be covered by the trend data. This type of trigger is suitable for "real-time trends".
- Bit trigger (event triggered)
   With a bit trigger, the data that have to be acquired on the trend are read in
   upon being triggered by an event. The event is triggered by the PLC as a result
   of setting a defined bit. There are two options for reading in trend data: Single-value acquisition Only one value is read from the PLC each time a bit is
   set. Single-value acquisition is suitable for displaying "real-time trends". Buffered data acquisition Buffered data are read out from the PLC as an entire
   block every time a bit is set. Buffered data acquisition is suitable for displaying
   "history trends".

### Communication areas for bit-triggered trends

For you to be able to configure bit-triggered trends, you have to set communication areas at "Area Pointers" in the project window and create them on the PLC. The operating unit and the PLC communicate with each other via these areas:

- Trend request area
   This area can be used by the PLC to evaluate which trend is currently being displayed on the operating unit.
- Trend transfer area 1
   This area is used to trigger the trends.
- Trend transfer area 2
   This area is required only for trends that you configure with a switch buffer.

A specific trigger bit is assigned to every trend in all bit areas. If, for example, you have assigned trigger bit 4 to a trend, that trend will be identified by bit 4 in all bit areas.

#### Switch buffer

A switch buffer is a second buffer which you can create for a pattern trend. While the operating unit is reading the trend values from buffer 1, the PLC can already write the new values to buffer 2. When the operating unit is reading buffer 2, the PLC is writing to buffer 1. The switch buffer prevents the PLC from overwriting values while the operating unit is reading the trend.

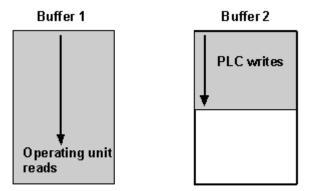

Trend buffer is full, bit is set in trend transfer area 1

Switch buffer: reading and writing trend values simultaneously

# 5.8.1 Details for configuring trends

Here you will find more information about configuring trends.

# 5.8.1.1 How a bit trigger works

### **Principle**

When a screen containing a trend view with one or more bit-triggered trends is opened on the operating unit, the operating unit sets the bits assigned to the individual trends in the "trend request area" in each case. From the bits set, the PLC can evaluate which trends are currently being displayed on the operating unit.

If the PLC program now sets both the bits assigned to the trends and the trend communication bit in the "trend transfer area", the operating unit detects the trigger. It resets the trend bits and the "trend communication bit" and, depending on the configuration, reads out one value or the entire buffer.

As soon as the conditions for a new trigger have been met, the PLC program sets the trend bits and the trend communication bit again.

Once the screen has been deselected, the operating unit resets the bits set in the trend request area.

Define the trend request area and trend transfer area in the project window at "Area pointers". You will find a description of these data areas in the "Communication Manual".

#### Note

The position of the communication bit in the trend transfer area depends on the PLC you set. Do not use this bit for the identification of bit-triggered trends.

### 5.8.1.2 Array tags for history trends

### **Principle**

You can configure array tags for history trends. You use the number of elements to set the size of the trend buffer. This number has to be identical to the number of samples you set for the trend.

The history trend is represented by the array tag. If you use this array tag in a recipe, you can save the history trend to a data medium on the operating unit and read it back in, just like you would with any other data record.

#### Constraint

The data types "Byte" and "Char" are not allowed in array tags for history trends.

## 5.8.1.3 Interrupting the recording of trend data

### **Principle**

If you interrupt operation of the operating unit while clock-triggered trends are being recorded, the X axis with the time label is updated immediately upon restarting. The trend values are, however, updated at the configured clock-pulse rate and therefore temporarily do not correspond to the time values displayed.

For this reason, the vertical bar displayed on the screen is shown in the trend view when plotting restarts. The bar represents the time of interruption and migrates continuously at the configured clock-pulse rate out of the trend view.

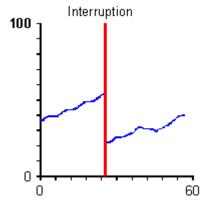

Interrupted trend plotting

# 5.9 Messages

To display process and operating states or to acquire and log process data on the operating unit that you obtain on the process from the PLC, configure "messages".

Messages are initiated by the PLC and can be displayed on the operating unit.

# 5.9.1 Displaying operating and process states

# What do you use to display operating and process states?

To display process and operating states or to acquire and log process data on the operating unit that you obtain on the process from the PLC, configure "messages".

Messages are initiated by the PLC and can be displayed on the operating unit.

There are the following message types in ProTool:

- Event messages: Display routine operating and process states and processes.
- Alarm messages: Display critical or hazardous operating and process states and require operating personnel to react by issuing an "acknowledgement".
- System messages: Display states and errors of the operating unit, the PLC or the communications between them. They are issued by the operating unit or by the PLC.

## For what purpose do you use messages?

The messaging system is responsible for the following tasks:

- Reporting events or states that might occur on the system or in the process:
  - A state is reported immediately after its occurrence.
  - $\boldsymbol{-}$  The messages are presented to the operator as a function of their significance (priority).
- Support when troubleshooting error conditions: Messages provide detailed information on the causes of errors (diagnostics) The process might be influenced as a result of the message.
- Reporting: The message events are output to a printer.

# 5.9.2 The components of a message

### Message structure

A message consists of:

- Message number
- Message text
- A message tag
- Help text

The following messages are displayed on the operating unit but cannot be edited in ProTool:

- The message number cannot be modified in system messages, standard diagnostic results (S7 system messages) and NC alarms. (Only with OP 7 and OP 17).
- Message numbers of user defined diagnostic results can be freely defined in SIMATIC STEP 7 within certain limits.
- The message number is assigned to Alarm\_S messages in SIMATIC STEP 7.

### Message number

The message number is used to reference a message. In ProTool, you have a free choice of message number (within the range 0 to 2000) and message text.

#### Message text

Message text contains the description of a message. The length of the message text depends on the operating unit. The number of characters per line is marked by this character (A) at the top border of the window during configuration.

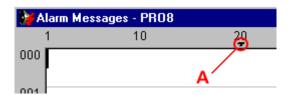

By choosing "Edit" > "Style" from the menu, you can select the following styles, for example, for the message text, depending on the operating unit: flashing, underscore, italic.

#### Note

You can also configure operator instructions as a message.

### Message tags

A message can contain output fields with tags. They are also referred to as "message tags".

By choosing "Edit" > "Style" from the menu, you can select from the following styles for output fields, depending on the operating unit: flashing, underscore, italic.

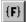

Insert an output field by selecting the symbol illustrated.

#### Note

The values of message tags are updated in the message buffer when messages are active or are cleared, but not when messages are acknowledged.

#### Help text

Help text containing further details on a message can be configured for every message. Help text is displayed for the operator in a separate window on the operating unit by pressing the "HELP" key.

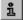

Enter Help text by selecting the button illustrated or by using the menu command "View" > "Help Text".

#### Other message components

When configuring message views for certain devices, other message components can be displayed - for example, details of the error location (on the PLC).

## 5.9.3 Message properties

#### **Configurable properties**

You can configure the following parameters for messages:

- Priority
- Acknowledgement group
- Print
- Port / relay

### **Priority**

High-priority messages are displayed before low-priority messages on the operating unit. The lowest priority is 1.

- If several messages having the same priority are waiting to be displayed, the most recent (last) is displayed.
- If several unacknowledged alarm messages having the same priority are waiting to be displayed, you can choose whether the most recent (last) or the oldest (first) should be displayed.

Configure the priority in the "Attributes" dialog box for every single message. Set the sort criterion by choosing "System" > "Messages" > "Settings" from the menu.

### **Acknowledgement group**

Alarm messages can be assigned to acknowledgement groups. Configure the assignment to an acknowledgement group for every single message. If you acknowledge an alarm message in one acknowledgement group, all the alarm messages in that group are acknowledged simultaneously ("group acknowledgement").

#### **Print**

If you select "Print", the message event (active, cleared, acknowledged) is logged automatically on the printer if you selected "Print upon Message Event" after choosing "System" > "Messages" > "Settings" from the menu.

Configure printing in the "Attributes" dialog box for every single message.

## port / relay

If you select "Relay", the "active" message event automatically drives the relay on the operating unit.

If you select "Port", the "active" message event automatically drives a port on the operating unit. For this you have connect a "direct key module" (DKM) to the operating unit.

You can configure the following ports for the different operating units:

OP 25, OP 27, TP 27 ports 1 to 8 OP 35, OP 37, TP 37 ports 1 to 16 Windows-based systems ports 1 to 16

Configure port/relay in the "Attributes" dialog box for every single message.

## 5.9.4 Acknowledging messages

#### **Principle**

An alarm message can be acknowledged either by the operator on the operating unit or by the PLC program. By acknowledging an alarm message, the operator confirms that he has taken note of the message.

### Single acknowledgment and group acknowledgment

When you configure messages, you can set whether the operator as to acknowledge each message singly or whether the acknowledgement will apply to a group of messages. The use of acknowledgement groups is practical in particular for messages having the same cause – for example, the message of the initial error and consequential errors.

#### Assigning acknowledgement groups

In the Attributes dialog box of the message editor, you can combine messages to form acknowledgement groups by assigning them the same number at "Acknowledgement".

You can allocate the messages to one of up to 16 acknowledgement groups.

The value 0 or a blank "Acknowledgement" field signifies that an acknowledgement applies only to that alarm message (single acknowledgment).

# 5.9.5 Driving a port/relay

### Driving a relay

If you have selected "Relay" for a message, the relay connected to the operating unit is driven.

The relay is energized upon the occurrence of the arrive event.

The relay is deenergized in the case of

- · event messages: Cleared Message Event.
- alarm messages: Acknowledged Message Event.

## **Driving a port**

If you have activated "Port" for a message, the port connected to the operating unit is driven - in other words, 24 V DC are applied.

The port is energized upon the occurrence of the arrive event.

The port is disabled again upon the occurrence of

- event messages: Cleared Message Event.
- alarm messages: Acknowledged Message Event.

## 5.9.6 Settings for message classes

## Properties of message classes

You can configure the following parameters for message classes:

- acknowledgement
- printout

### acknowledgement

Alarm messages have to be acknowledged. Alarm messages are displayed until they have been acknowledged.

- Single acknowledgement: When you acknowledge a message, only that particular message is acknowledged.
- Group acknowledgement: When you acknowledge a message belonging to an acknowledgement group, all the queued messages of this group are acknowledged, too.

#### printout

Printing is enabled or disabled by selecting the "Print" attribute, or is enabled when the message buffer overflows. The messages are printed on a printer attached to the operating unit.

Configure your printout by choosing "System" > "Messages" > "Settings" from the menu.

## 5.9.7 System messages

#### Displaying system messages

System messages are always implemented on the operating unit and cannot be configured in ProTool. They are displayed in a process window.

### What is reported?

A system message consists of a "message number" and "message text". The message text may contain internal system tags that provide further details on the cause of an error message.

System messages provide information on operating unit operating states. The wealth of possible system messages ranges from notes to serious errors.

#### Note

You will find a list of system messages of the operating units, their causes and, if possible, remedial action in an appendix to the equipment manuals and the "Communication User's Guide".

### Displaying system messages

At "System" > "Messages" > "System Messages" you set the system messages you want to have displayed on the operating unit and for how long.

#### Note

The 0 setting means the display is static. The process window is not closed until you press ESC.

# 5.9.8 Logging messages

### **Enabling and disabling message logging**

To log messages on the printer, select the "Print" check box in the "Attributes - Message" dialog box. The messages are logged when their status changes (active, cleared, acknowledged).

By choosing "System" > "Messages" > "Settings" from the menu, you can select the following settings for message logging:

- "Message event"
   Message logging is activated for those message events for which the attribute
   "Print" has been selected.
- "Buffer overflow"
   When the specified remaining buffer capacity is reached, all messages are printed irrespective of whether printing is enabled or not. The message buffer is then deleted.
- "Off"
   Message logging is disabled.

You use the "Message Log ON/OFF" function to enable and disable printing of messages

# 5.9.9 Configuring printers for the operating unit

### **Printer for logging**

Attach a printer to your operating unit to log process states or process data reports. For this you can configure one or more printers.

- In ProTool, some printers in the list box have already been defined.
   Parameters have already been assigned to these printers.
- You can add more "new printers" to the list box in ProTool. You have to enter the specific control characters contained in the printer manuals concerned for these printers.

Perform the settings for the printers and the interface parameters by choosing "System" > "Printer" from the menu.

#### Note

Use the  ${\tt Z}$  PRINTER standard screen that is part of the standard configuration.

## 5.9.10 Displaying messages on the operating unit

#### Displaying messages

Messages are displayed in special process windows.

Set the properties of the following objects by choosing "System" > "Screen/Keys" from the menu:

- Message window/message line: Messages are output here.
- Message indicator: The message indicator indicates that alarm messages are waiting or have to be acknowledged. The message indicator is used for acknowledging messages on touch panels.

### Sort criterion for alarm messages

If several unacknowledged alarm messages of the same priority are queued, select the sort criterion by choosing "System" > "Messages" > "Settings" from the menu:

First The first (oldest) alarm message is displayed first.

Last The last (most recent) alarm message is displayed first.

If you configure the function Alarms - Display First/Last you can change the sort order on the operating unit.

#### Note

This function has already been implemented on the System Settings standard screen of the standard project (Refer to "Standard screens")

#### Standby message

The "standby message" is a special event message. The standby message is the event message having message number 0. It is displayed on the message line when no other messages are queued on the operating unit.

#### Note

The standby message can have only message text and output fields containing the date and time.

## 5.9.11 Contents of message buffers

#### **Definition**

A message buffer is a buffered memory area in the operating unit RAM in which message events are stored in chronological order. It takes the form of a FIFO buffer with a specified size and does not have to be explicitly configured.

The size of the message buffer is 512 message events.

#### Data storage in message buffer

Every message event is stored with the following information:

- Message number
- Identification of the event ("K" for Active, "G" for Cleared, "Q" for Acknowledged)
- · Time stamp consisting of date and time
- Acknowledgement group "QGR" (with alarm messages only)
- Message text
- Value of the message tag at the time of arrival or departure

#### **Example**

Below is an example of output from the message buffer to the printer:

0010 G 11:58:08 27.03.98 QGR02 Boiler pressure too high: 7.9 bar

0029 Q 11:40:47 27.03.98 QGR00

Oil supply shut off.

0029 KQ 11:38:09 27.03.98 QGR00

Oil supply shut off.

0010 Q 11:35:18 27.03.98 QGR02 Boiler pressure too high: #### bar

0010 KQ 11:34:26 27.03.98 QGR02 Boiler pressure too high: 12.7 bar

If a message contains process values, then those values that were available when the message event arrived or departed are stored in the message buffer. In the case of the "acknowledged" message status, the operating unit does not acquire any current process values. The characters ### stand for the value.

#### Behavior on overflow

Choose "System" > "Messages" > "Settings" from the menu to select whether an overflow warning should be output when the specified remaining buffer capacity is reached.

Before the messages are deleted, they are output to the printer. This applies to all messages even if they are not marked with the "Print" attribute.

### Using a standard screen

The following functions have already been implemented on the standard screen known as "Edit Message" (Z\_MESSAGES):

- Display event and alarm buffers
- Print event and alarm buffers
- Delete event and alarm buffers
- Display event and alarm pages
- Open event message window

# 5.9.12 Type of message view (message window or message line)!

### Type of message view

Set display of messages on the operating unit by choosing "System" > "Screen/Keys" from the menu. Choose between the following combinations:

| Window - window  Event messages and alarm messages are displayed in separate message windows. The alarm message window opens automatically whenever an alarm message arrives; enable and disable the event message window by choosing the function "Event Window".                                    | Message line                       |
|----------------------------------------------------------------------------------------------------|------------------------------------|
| Window - line An alarm message is displayed in the message window, whereas an event message is displayed on the message line. The message line is visible at all times. The alarm message window opens automatically whenever an alarm message arrives.                                               | Message line  Alarm message window |
| Window - off An alarm message is displayed in the message window. Event messages are not displayed.                                                                                                    | Alarm message window               |
| Line - line (except touch panels) The message line is visible at all times. Any alarm messages or event messages that are issued are displayed on the message line according to their priority. Graphics display units: If no message is pending, the standby message – if configured – is displayed. | Message line                       |

### Dynamic positioning (OP 35, OP 37 only)

You can activate "dynamic positioning" by choosing "System" > "Screen/Keys" from the menu.

This causes the position of the message and Help text windows to be changed dynamically as a function of cursor position so that input fields just undergoing editing are not concealed.

## 5.9.13 What does the message indicator show?

#### Displaying the message indicator

Set display of the message indicator on the operating unit by choosing "System" > "Screen/Keys" from the menu. The message indicator indicates that alarm messages are waiting.

- As soon as an alarm message is waiting, an alarm message window and the message indicator are displayed.
- As soon as at least one unacknowledged alarm message is queued, the message indicator flashes.

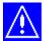

### Message indicator on touch panels

On touch panels, the message indicator is an "operable button" and is used to acknowledge alarm messages. It cannot be hidden for that reason.

The message indicator may assume two states:

- Flashing: As soon as at least one unacknowledged alarm message is queued.
- Static: When all queued alarm messages have been acknowledged but at least one of them is not yet cleared.
   Not until all acknowledged messages have departed is the message indicator

hidden. In this way it is not possible fore you to forget queued alarm messages.

If the alarm message window is shown on top, the alarm message page is opened by touching the message indicator.

At each touch you can toggle between the alarm message buffer and the alarm message page.

## 5.9.14 Communication areas for messages

#### Communication area required for operating unit/PLC communication

For communication between the operating unit and the PLC to function properly, establish an assignment to the following communication areas in the project window of your ProTool project at "Area Pointers": "Event messages" and/or "Alarm messages".

These areas are imperative if you configure event messages and alarm messages.

They must be chosen at least large enough for a bit to be available for every configured message. If the communication area is not made large enough, a warning will be issued during compilation of the project.

If you wish, you can create the following communication areas:

- PLC Acknowledgement
- OP Acknowledgement

#### Optional communication areas: Acknowledgement areas for messages

If the PLC is required to send an acknowledgement automatically, create the following acknowledgement areas in the project window at "Area Pointers".

- "PLC Acknowledgement"
   The acknowledgement bit is set by the PLC program and thus causes acknowledgement of the corresponding alarm message to be displayed on the operating unit.
- The "PLC Acknowledgement" acknowledgement area
  - must be contiguous with the associated alarm message area
  - must have the same acquisition cycle as the alarm message area
  - must not be longer than the associated alarm message area.
- "OP Acknowledgement"

The operator acknowledges an alarm message on the operating unit and thus sets the acknowledgement bit of this alarm message on the PLC. When he does so, the entire acknowledgement area is transferred to the PLC. The "OP Acknowledgement" acknowledgement area must not be longer than the associated alarm message area.

## 5.9.15 Message procedures:

#### Message procedures in ProTool

The message procedure identifies the transfer path of messages and thus also the parameters of the messages.

ProTool supports two message procedures:

- The message bit procedure
   This is the default message procedure in ProTool. The operating unit detects
   the messages by setting a corresponding bit on the PLC.
- The ALARM S message number procedure

## 5.9.15.1 Message bit procedure

#### **Principle**

With the message bit procedure, the operating unit detects the arrival, departure or acknowledgement of a message by setting a bit in the address area, the bit being assigned by choosing "System" > "Area Pointers" from the menu to the event/alarm message area.

The setting, resetting and acknowledging of the bit is known as a "message event".

Active (K) The message bit has been set and the message is

waiting to be displayed.

Cleared (G) The message bit has been reset because the cause that

gave rise to the message no longer exists.

Acknowledge (Q) With alarm messages only:

The operator (or the PLC) acknowledges the message to

confirm that note has been taken of the message.

The message events have been acquired by the operating unit and time stamped.

The operating unit automatically enters all message events in the message buffer. In this way the message events can be viewed at a later time again.

### Communication areas for messages

The display of messages on the operating unit is initiated by the PLC by a bit being set on it in a defined communication area.

You can see which communication areas for messages have to be created on the PLC in the following figure:

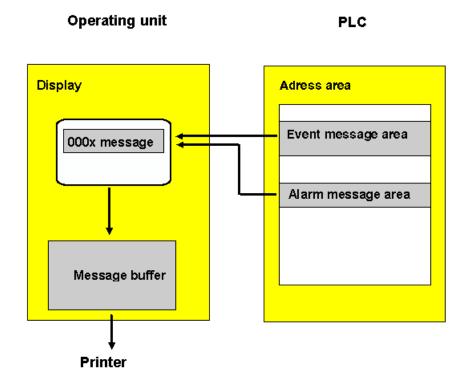

Displaying messages

### 5.9.15.2 Message number procedure ALARM\_S

#### Overview

This chapter gives detailed information on the ALARM\_S message number procedure.

It will show you how ALARM\_S differs from the message bit procedure (refer to "Message bit procedure") and how the system behaves in the event of critical bottlenecks.

#### Requirements

You can only configure ALARM\_S messages to be displayed on the operating unit if you are using a SIMATIC S7 PLC and ProTool has been integrated into SIMATIC STEP 7.

#### Note

For a SIMATIC PLC, configuration of ALARM\_S messages is considerably simpler if you have installed S7-PDIAG.

#### What is ALARM\_S?

ALARM\_S is a message number procedure. The message numbers are issued automatically during the configuration process in SIMATIC STEP 7. The numbers are used as the basis for the specific assignment of the correct message text.

When a fault arises, the operating unit receives a message containing the message number. On the basis of the number, the corresponding message text is identified and displayed.

The S7 CPU stores not only the status of the message (arrived, departed, acknowledged) but also the time. This information is not discarded immediately after the messages have been sent either, so individual network components (for example, operating units) can log on later and update.

## Advantages of ALARM\_S

As compared with the message bit procedure, ALARM\_S has the following advantages:

- ALARM\_S is an active message procedure. When a message is issued, the CPU actively notifies all networked units. The operating unit is relieved of the task of continually polling the message area.
- The process data always precisely reflect the situation at the time of the message. This cannot be guaranteed with the message bit procedure.
- The time stamp precisely indicates when an event occurred even if the operating unit is not connected until a later time.

### **Display classes**

Individual messages can be assigned different display classes in SIMATIC STEP 7. When configuring in ProTool, you then can then choose a specific selection of display classes for an operating unit. In that way you can distribute the messages selectively between different display units.

#### **Priorities**

You can assign the messages different priorities when configuring ALARM\_S messages as well.

#### Note

Make sure that you assign messages that can bring about consequential errors a higher priority than the consequential errors themselves.

#### Types of ALARM\_S messages

With message configuration in SIMATIC STEP 7, there are two types of ALARM\_S messages: alarm messages and event messages.

#### Note

You can configure in SIMATIC STEP 7 whether an ALARM\_S message needs to be acknowledged or not.

### Configuring ALARM\_S messages

ALARM\_S messages are configured in SIMATIC STEP 7, not in ProTool. The advantage of this is that the messages are generated system-wide and only have to be created once.

### 5.9.15.3 Display classes

#### What are display classes?

An S7 CPU always issues ALARM\_S messages to all stations that are logged in. However, it may be that you do not want to display all messages on a particular operating unit in order to avoid a torrent of messages, for example. In that case, specific messages could be displayed just on a control desk, for example.

In order to be able to control the display of messages so selectively, in SIMATIC STEP 7 each message can be assigned what is termed a "display class". In all, there are 16 display classes (display classes 0 to 15).

### Example:

Messages that are to appear on the machine might be assigned display class 1, those that are to appear on the control desk, display class 2.

The various operating units then only analyze those messages that belong to specific display classes. Any other ALARM\_S messages are immediately discarded.

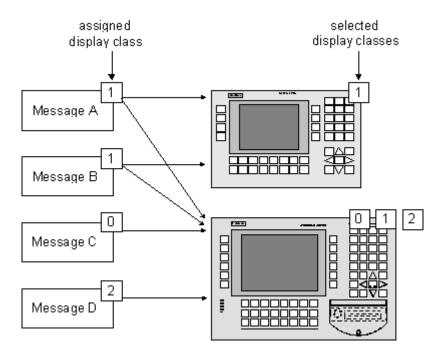

Display classes determine which groups of messages are to be displayed on the OP

### Specifying display classes

The display class to which an ALARM\_S message belongs is set when you configure the message in SIMATIC STEP 7. For a more detailed description of the procedure please refer to the SIMATIC STEP 7 documentation on message configuration.

If you do not specify a display class in SIMATIC STEP 7, the message concerned is automatically assigned to display class 0.

### Selecting display classes

In ProTool you must specify which display classes are to be displayed on the operating unit being configured.

You make your selection by choosing "System" > "Messages" > "Settings" from the menu. You will find a detailed description in "Setting the message procedure and selecting the display classes".

If you do not make a selection, all display classes (display classes 0 to 15) are displayed as the default.

#### 5.9.15.4 Setting the message procedure and selecting the display classes

#### **Principle**

To specify the message procedure(s) you are intending to use, go to the "Message Settings" dialog box. To access this dialog box, choose "System" > "Messages" > "Settings" from the menu.

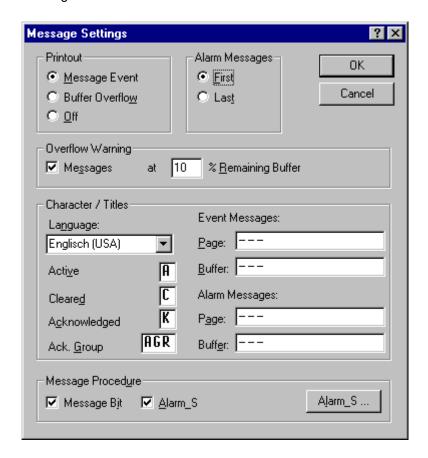

"Message Settings" dialog box

Select the required message procedures from the lower part of the dialog box. Once you have selected "ALARM\_S", you can use the "Alarm\_S" button to set the messages that will be displayed on the operating unit.

#### Note

If ALARM\_S is the only message system you selected in ProTool for a project, the entries for event messages and alarm messages will no longer be offered in the ProTool project window.

### Selecting display classes

When you click the "Alarm\_S" button, the "SIMATIC S7 ALARM\_S" dialog box opens.

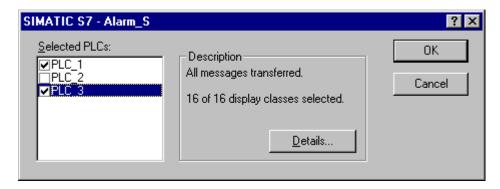

"SIMATIC S7 ALARM\_S" dialog box

In this dialog box you can set, individually for each PLC on your system, the messages to be displayed on the operating unit. By default, all messages are sent.

#### Note

By carefully targeting your selection to specific display classes, you can restrict the display on the configured operating unit to very specific messages. Other messages can then be displayed on another device, such as a control desk.

The left-hand column of the dialog box shows you a list of all the PLCs on your system. For each PLC you can cause the operating unit to display no messages, a selection of messages or all messages.

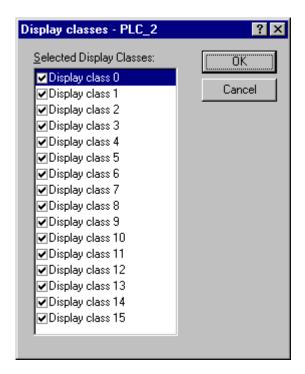

When you click the "Details" button, the "Display Classes" dialog box opens.

"Display Classes" dialog box

Display classes will have been defined when the PLC was being programmed in SIMATIC STEP 7. At the same time each message will have been assigned to one or other of these display classes.

You can now select individual display classes and define which messages will be displayed on the operating unit.

### 5.9.15.5 Configuring ALARM\_S messages

#### Configuring messages in SIMATIC STEP 7

ALARM\_S messages are configured in SIMATIC STEP 7, not in ProTool, as a matter of policy. The advantage of this is that blocks of message text can be used on different display devices but only have to be created once.

When configuring messages in SIMATIC STEP 7, you can either enter simple unformatted text or make use of the option for device-specific message configuration. Depending on the display unit in question, you can then specify such effects as flashing text and define additional information.

The following options are available for configuring ALARM\_S messages in SIMATIC STEP 7:

- Configuration using S7-PDIAG
- Configuration in S7-GRAPH
- Call these via SFC17, SFC18

#### Note

Graphics display devices do not support tags with text lists which you can configure in SIMATIC STEP 7 under "Reporting system errors".

You can find detailed reference information about the procedure in online Help for SIMATIC STEP 7 and in the relevant option packages.

### 5.9.15.6 Incorporating ALARM\_S messages

### **Principle**

With message configuration in SIMATIC STEP 7, the stored blocks of text and attributes are placed in a database shared by ProTool. During the process of compiling the project, ProTool automatically imports the necessary data and subsequently downloads it to the operating unit.

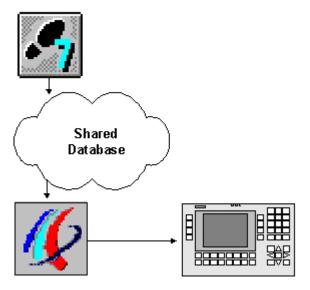

Configuring and downloading ALARM\_S messages

It is therefore important that the shared database is always up to date during the compilation process and that data synchronization is active. To ensure this, select the two options "ALARM\_S" and "ProAgent" by choosing "File" > "Compile" in the "Compilation Settings" dialog box.

### 5.9.15.7 Updating the operating unit

#### **Principle**

Since the S7 CPU stores the message information when a fault occurs, individual network stations (an OP, for example) can log on at a later date and obtain an update.

However, the S7 CPU only stores information about pending messages. Once all events (arrival, departure, acknowledgement) have occurred, the message is deleted from the CPU.

When obtaining an update, therefore, the operating unit processes any missing events automatically if a message is not known to the PLC but the arrival and acknowledgement events are not entered on the operating unit.

The events are not entered in the message buffer in that case, however.

Events processed in this way are identified on the operating unit by displaying the message status symbols in inverse type thus:

\*1234567 A KGQ HH:MM:SS DD.MM.YYYYGRU00 Boiler 13: temperature 190 degrees Inform shift supervisor Tel. 007

Automatically processed events

### 5.9.15.8 Resource consumption of messages

#### ALARM\_S messages

ALARM\_S messages are configured in SIMATIC STEP 7. The data is then stored in a shared database, imported during the process of compiling the ProTool project and finally downloaded to the operating unit. That means that ALARM\_S messages use up resources on the operating unit.

### **Economizing on storage space**

There are basically two ways in which you can economize on storage space on the operating unit:

- The following applies to all message procedures: the shorter the message text, the less storage space will be required.
- To economize on storage space on the operating unit of Windows-based systems, you can also deselect the SFM" check box in the "Message Settings" dialog box (choose "System" > "Messages" > "Settings" from the menu).
   Messages of this type will then not be transferred by the PLC.

You will find more information in the topic called "System limits". This section contains information about the memory requirement of projects, on the basis of which you can assess whether or not the memory of your operating unit is large enough for the intended project.

#### Note

In SIMATIC STEP 7 there are restrictions regarding the number and size of tags that can be used within a message. For more precise details, please consult your SIMATIC STEP 7 documentation.

### 5.9.15.9 Communication sequence in the event of ALARM\_S messages

#### Logging On For ALARM\_S

More than one station (for example, more than one OP, PU, etc.) on a network can log on for ALARM\_S messages. Each station that wants to display ALARM\_S messages logs on to the CPU for ALARM S.

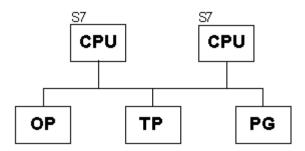

MPI network

The number of nodes that can log on to a CPU for ALARM\_S depends on the CPU. You will find further information on this in the equipment manual for the S7 CPU.

### When a message event occurs

When a message-triggering event occurs, the CPU actively sends telegrams to that effect to all stations that have logged on. The message number identifies the corresponding message text that has previously been downloaded to the operating unit.

This means that the CPU does not have to be actively scanned for messages by regular polling as was the case with the message bit procedure. The operating unit and network are completely relieved of that burden on the system.

#### Time stamp

With the ALARM\_S procedure, the time stamp is not issued by the operating unit but by the CPU. The messages are stored in chronological order on the basis of their time stamp in the message buffer on the operating unit – even if they originate from different CPUs.

#### Information stored

The CPU stores not only the time of the message but also the status (active, cleared, acknowledged) and any process parameters. That information is retained until a message has been completely processed - in other words, until it has arrived, departed and been acknowledged. On the operating unit, the information in the message buffer is kept even longer.

## **Restarting the S7 CPU**

When S7 CPUs are restarted, it is possible - though dependent on the hardware configuration of the CPUs - that the CPU will delete all queued ALARM\_S messages.

#### Note

Earlier versions of S7-300 CPUs cannot report this restart to the operating units concerned. As a consequence, messages are shown as being queued on the operating unit even though the CPU has deleted them already.

### 5.9.15.10 Acknowledging ALARM\_S messages

#### ALARM\_S messages requiring acknowledgement

When a message is acknowledged by a station on the network, the CPU is immediately notified. The CPU then distributes the acknowledgement to all connected stations. It is only to this message that the operating unit responds - in other words, only at this point does it enter the acknowledgement in the message buffer.

#### Note

The CPU issues a time stamp for the acknowledgement event but does not store it. Later, it is no longer possible to determine if and when a message has been acknowledged.

#### ALARM S messages not requiring acknowledgement

Certain ALARM\_S messages are configured as alarm messages but do not require explicit acknowledgement by the user; the CPU acknowledges such a message automatically when it arrives.

#### Message overload on the operating unit

In the event of a communication bottleneck in the CPU (multiple arrival and departure of an ALARM\_S message could not be acquired), a message might be displayed as not acknowledged on the operating unit even though it has been acknowledged in the CPU already.

The problem occurs only if simultaneously with a message

- A communication bottleneck occurs in the CPU.
- The message in the CPU arrives.
- The message is acknowledged by the operating unit.

The operator must then acknowledge the messages several times on the operating unit.

### 5.9.15.11 Printing ALARM\_S messages

### **Principle**

You specify which messages are to be output to a printer in the usual way in ProTool by choosing "System" >"Messages" > "Settings" from the menu.

## **Message Logging**

If you do not perform device-specific message settings in SIMATIC STEP 7, all message events will always be logged directly on the attached printer.

If you configure device-specific messages, you can specify separately for each message whether it is to be logged or not.

Messages are always printed in the order in which they are sent by the CPUs. This is also the case with every synchronization.

#### Note

If there are several CPUs in a network, this means that messages need not always be received in chronological order by the operating unit.

## 5.9.16 Examples of configuring messages

These examples show you:

- How to configure an alarm message.
- How to create message areas for different devices.
- How system messages might appear, depending on the operating unit.
- The contents of the export file for event messages.

## 5.9.16.1 How to configure alarm messages

### Objective

You want to set the alarm message area first and configure an alarm message with a SIMATIC 300 or a SIMATIC 400 PLC.

#### **Procedure**

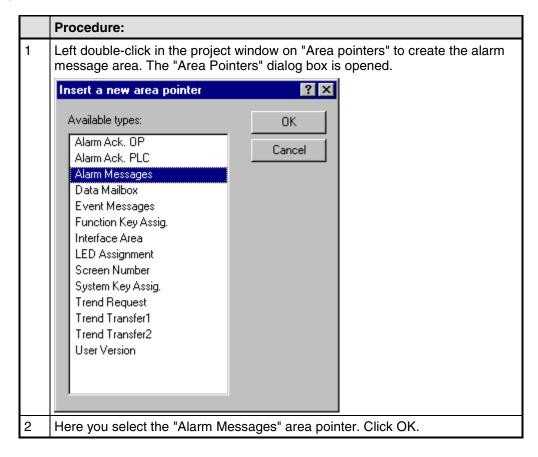

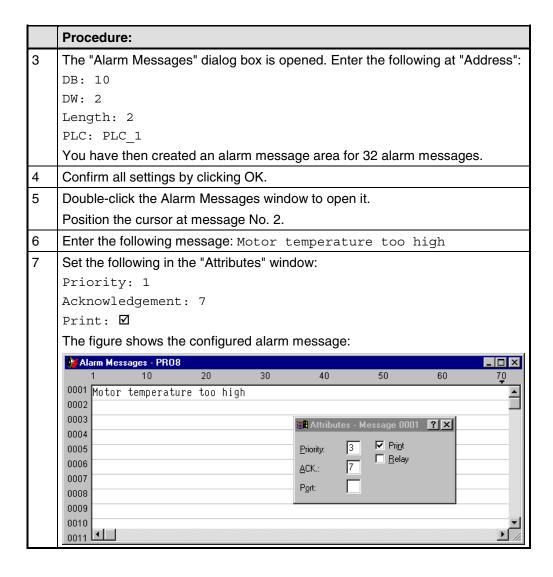

# 5.9.16.2 "Edit Message" standard screen on the TP 27

#### **Default functions**

The following functions have already been implemented on the standard screen known as "Edit Message" (Z MESSAGES):

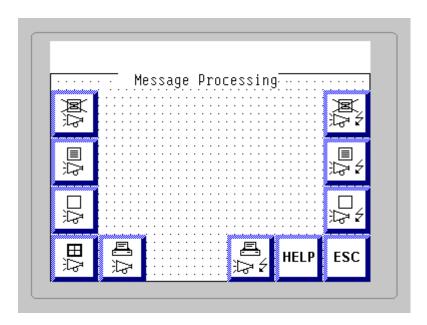

"Edit Message" standard screen

| Icon     | Implementation            | Name of Function       |
|----------|---------------------------|------------------------|
| ₽<br>P   | Open event message window | Event Window           |
|          | Open event buffer         | Display Messages       |
| II.      | Open event message page   | Display Messages       |
| <b>X</b> | Delete event buffer       | Events - Delete Buffer |
|          | Print event buffer        | Print messages         |
|          | Open alarm buffer         | Display Messages       |
|          | Open alarm message page   | Display Messages       |

| Icon                                           | Implementation      | Name of Function       |
|------------------------------------------------|---------------------|------------------------|
| <b>2</b> /2/2/2/2/2/2/2/2/2/2/2/2/2/2/2/2/2/2/ | Delete alarm buffer | Alarms - Delete Buffer |
| <u></u> 5                                      | Print Alarms Buffer | Print messages         |

# 5.9.16.3 Message areas for SIMATIC S5

# Memory on a SIMATIC S5

The message area is defined in memory words - for example:

FW 50 Length 2

|             |    | Ме   | moı | у 5  | 1 |   |   | N | /lem | ory | 50         |    |
|-------------|----|------|-----|------|---|---|---|---|------|-----|------------|----|
| Bit no.     | 7  |      |     |      |   | 0 | 7 |   |      |     |            | 0  |
| Message no. | 16 |      |     |      |   |   |   |   |      |     |            | 1  |
|             |    | Me   | moi | y 53 | 3 |   |   |   | Mer  | nor | <b>752</b> |    |
| Bit no.     | 7  | 1110 |     | , •  |   | 0 | 7 |   |      |     | ,          | 0  |
| Message no. | 48 |      |     |      |   |   |   |   |      |     |            | 17 |

# 5.9.16.4 Message areas for SIMATIC S7

### Data words on a SIMATIC S7

The message area is defined in a data block - for example:

DB 70 DBW 0 Length 4

|             |    | Data word 0 |
|-------------|----|-------------|
| Bit no.     | 7  | 0   7 0     |
| Message no. | 16 | 1           |
|             |    | Data word 2 |
| Bit No.     | 7  | 0   7       |
| Message no. | 48 | 17          |
|             |    | Data word 4 |
| Bit no.     | 7  | 0   7       |
| Message no. | 64 | 49          |

# 5.9.16.5 How to move alarm messages to the background

#### Constraint

### Note

These instructions apply to touch panels only in order to ensure that all buttons are usable.

# **Purpose**

If a large number of alarm messages are queued and you do not want to have them acknowledged before the machine can be taken from a possibly critical system state, you can move the alarm message window to the background.

#### **Procedure**

|   | Procedure:                                                                                            |
|---|----------------------------------------------------------------------------------------------------|
| 1 | Touch the ESC button in the alarm message window.                                                     |
|   | You can now operate the remaining screen objects again.                                               |
| 2 | To place the alarm messages in the foreground again, touch the message indicator.                     |
|   | If a new alarm message is waiting, the alarm message window is similarly displayed in the foreground. |

# 5.9.16.6 How to select a printer on the operating unit

### **Basic procedure**

The basic procedure is explained, taking the OP 27 and the standard configuration OP27.pdb as an example. To do this, create the standard screen as the printer screen first and then select the corresponding printer.

#### Creating the standard screen

|   | Procedure:                                                                                                    |
|---|----------------------------------------------------------------------------------------------------|
| 1 | Open the standard configuration available for your operating unit and PLC.                                                                      |
| 2 | Copy standard screen Z_PRINTER to your current project.                                                                                         |
| 3 | If you wish to make printed copies, copy standard screen Z_HARDCOPY as well.                                                                    |
|   | If you wish to use a color printer, copy standard screen Z_COLOR too.                                                                           |
| 4 | If you do use neither Z_HARDCOPY nor Z_COLOR, open screen Z_PRINTER and modify the screen.                                                      |
| 5 | Remove the "Select Screen" function, with which you branch to these screens, from the two function keys "Fx" and "Fy" and delete the two icons. |

# Selecting a printer on the operating unit

|   | Procedure:                                                                                        |
|---|---------------------------------------------------------------------------------------------------|
| 1 | Configure an input field on a screen and select "Text" at "Display". A new list box is displayed. |
| 2 | At "Text or graphic list - Text", select the Z_OP_PRINTER list.                                   |
| 3 | At Tag, configure a type INTEGER local tag not having a link to the PLC.                          |
| 4 | Confirm your input by clicking OK.                                                                |
|   | You can now select a printer on the operating unit from the text or graphic list.                 |

# 5.9.16.7 Example of a system message

#### SIMATIC OP

The system messages of the operating unit are read out.

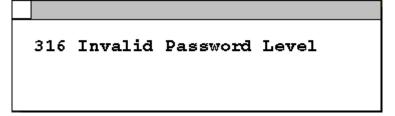

Some system messages expect confirmation or a decision by the operator - for example:

557 Save data record? 0 Yes / 1 No

You decide on how you want to proceed by entering 0 (Yes) or 1 (No).

#### 5.9.16.8 Event messages export file

#### Structure

Below you can see how the export file of the illustrated event messages is structured:

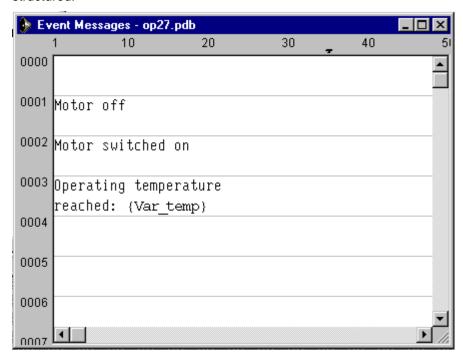

SIMATIC ProTool/Pro B5.0.0.20 d 16.06.98 11:31:20

### Legend:

:N: = Number

:T: = Text

:I: = Help text

:A: = Attributes

:V: = Tag

:L: = Text lists

Pieces of text may be distributed over several ':T:' lines,

Help text may be distributed over several ':1:' lines.

In message text (:T:), the following control characters are possible:

'\n' = New line

'\b' = Flash (Start/End)

'\u' = Underscore (Start/End)

```
'#' or '&' = Placeholders for message tags
```

The following identifications are used in the attribute line:

Px = Priority x

Ax = Output (port number) x

R+-= Relay ON (+) or OFF(-)

D+-= Print (+) or do not print (-)

:N: 0001

:T: "Tank1 empty:####"

:A: P1 A0 D+ R-

:V: "Z\_BAUDR" Dd TO

. . .

:N: 0005

:T: "Mixer full, \n"

:T: "Valves of Tanks 1 to 3 closed"

:A: P1 A0 D- R-

# 5.10 Functions

### **Basic principle**

In ProTool you can link "events" (such as "Key pressed") with predefined functions. If the event occurs during operation, the function executes a specific action on the operating unit or the PLC.

For example, the "Select Screen" function on the operating unit opens a particular project screen.

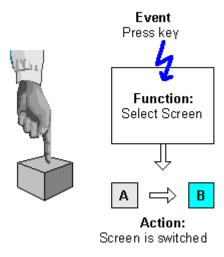

Triggering a function

### Areas of application

In general, you can use functions to:

- Set up the project for specific processes (for example, to switch from one screen to another)
- Control the process (for example, to set a bit in order to switch on a motor with it)
- Use features of the operating unit (for example, to display or print out the message buffer)
- Perform system settings online on the operating unit (for example, change modes)

In most cases you can configure the behavior of the functions precisely by means of parameters. If you wish to initiate several actions, you can also combine different functions.

### Configuration

You configure functions on the "Functions" tab in the "Properties" dialog box of the object in question.

In addition, you can define global entry points (for example, for change of screens, buffer overflow and change of password) for many operating units by choosing "System" > "Functions" from the menu.

### 5.10.1 Events for triggering functions

#### **Necessity**

The execution of a function is always linked to a specific event. The function is only triggered when this event occurs.

The events that can be linked to a function depend on the type of the function. Many functions are only effective with certain specific events.

#### **Examples of events**

Examples of events that can trigger functions are the events "press key" and "release key". In the case of the former, the function is executed the moment a particular function key is pressed; in the latter case, it is executed the moment the function key is released again.

#### **Object-linked functions**

Functions and events are generally linked to a specific object. The following objects can be linked to functions, for example:

- Function keys, soft keys and buttons
- Screen objects
- Screens
- Tags

Functions with tags are triggered only if the tag is displayed on the screen (default) or "Read Continuously" is selected on the "Options" tab in the Properties dialog box for the tag.

A function which you have configured for an internal tag (without PLC connection) whose value is modified by another function is not executed. Functions are executed only as a result of changes of values triggered by the PLC.

### Note

Depending on the operating unit, it might not be possible to configure functions for all these objects.

#### **Global functions**

You can also link some functions to global, object-independent events - for example:

- Changing screen
- Buffer overflow
- Change of password

The configurable global events depend on the operating unit:

You will find a detailed description of all the permissible events in online Help under the keyword "Configurable events".

## 5.10.2 Function parameters

#### **Necessity**

Many functions can only execute one particular action. For example, the Events - Delete Buffer function empties the buffer for event messages.

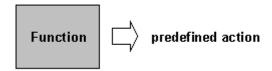

Function without input parameters

However, many functions can also work in various ways.

#### Input parameters

Imagine that you want to open another screen using a key on the operating unit. To do this, you configure the Select Screen function. However, your project will generally have several screens. Which of these screens should ProTool open?

You therefore have to give the function more information. This is done using parameters. For the Select Screen function, you specify as a parameter the name of the screen to be opened, for example.

Another example is the Language function. In this case, the parameter you specify is the language to be set.

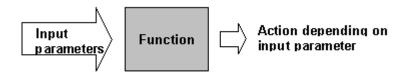

Function with input parameters

Some functions require a single parameter; others require several.

### **Output parameters**

Some functions write the result of their execution (i.e. the current status) to a tag. You can then further evaluate the value of this tag, for example in order to display a setting-dependent text on the operating unit.

An example is the Mode function. You specify a code for the operating mode as the input parameter, and the function supplies the same code in a tag as the output value. The value of the tag lets you display the current operating mode by means of a text list, for example.

#### Note

Output parameters cannot be configured for all operating units.

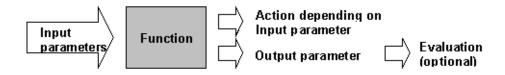

Function with input and output parameters

#### Special case: program-controlled behavior

In the case described above, the behavior of the functions does not change at run time. However, in the case of some operating units and some functions, you can also pass the value of a tag as an input parameter. The behavior of the function can thus be controlled by the program.

### General principle

The following figure illustrates the principle of how a function works:

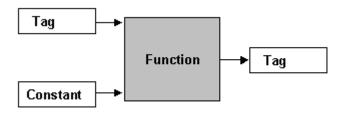

How a function works

An input parameter is specified for the function. This can be either constant or read from a tag. The tag may be local or it may have a connection to the PLC. If there is a connection to the PLC, the value is set by the process. The result of the function is written to a tag, which itself can either be local or have a connection to the PLC.

## 5.10.3 Combining multiple functions

#### Multiple functions with one object

You can also assign an event several functions. The functions are then initiated one after the other. You set the order in which this occurs in the "Functions" dialog box during configuration. You can change the order of the functions by using the "Up" and "Down" buttons.

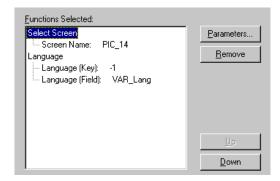

Multiple functions with one object

#### Note

If the list of functions also contains functions which expect an input ("... Do you want to delete, Yes/No"), they are enabled only if no other functions waiting for an input are active.

A check is made repeatedly for every event to determine whether functions that are waiting for an input are still active. If this is the case, processing of the list of functions is discontinued and a message is issued as follows: "Function temporarily unavailable".

#### **Example**

The functions Set Bit when Key is Pressed (event: press key and release key) and Alarms - Delete Buffer (event: press key) are configured in this order on a key.

When the key is pressed, the bit is set first, and this is followed by the function Alarms - Delete Buffer being triggered. When the key is released, the system detects that the function Alarms - Delete Buffer is still active, because it is waiting for an input from the operator: "... Do you want to delete, Yes/No". It refuses to continue processing the function list and the bit cannot be reset.

#### Remedy

To avoid this reaction, configure the function Alarms - Delete Buffer for the event release key. As a result, with press key only the Set Bit when Key is Pressed function is triggered. With release key, the list of functions is processed, since no input is expected.

### 5.10.4 Buttons with fixed functions

#### **Default buttons in ProTool**

When you configure a touch panel, ProTool offers a selection of different buttons that are already assigned frequently used functions:

- · Set/Reset Bit and Set/Reset Bit in Word
- Select Screen
- Light Indicator

You will find detailed information on this in "Buttons".

#### Note

Instead of using these buttons, you can use a normal button and configure the function you require manually.

# 5.10.5 Displaying date and time

#### **Principle**

The date and time are displayed and changed using functions on the operating unit. There is a function available for Date Display/Edit and a function for Time Display/Edit in each case.

Configure these functions with tags that do not have a connection to the PLC. You can only use one tag to which the date or time are linked in each project. If you use more than one tag for this, they are not updated when the date and time are set or changed.

#### Weekday

You can set the current date and time in a standard screen on the operating unit. In contrast, you can only set and read the day of the week by means of PLC job no. 15. Before it is read for the first time, the day of the week must be set by means of a PLC job.

You will find a complete list of PLC jobs in "PLC jobs".

## 5.10.6 Example of configuring a function

This example shows you how to configure the "Mode" function with parameters so that "Online" and "Offline" modes can be set with function keys. In addition, the result of the operation will appear on the operating unit.

### 5.10.6.1 How to change the operating mode with a current display

### **Objective**

The following example using the Mode function illustrates how you configure functions with parameters. You also see how the result appears on the operating unit.

You want to set the Online and Offline operating modes by means of two function keys. You want the text Online Mode and Offline Modes to appear on the operating unit.

### Configure the functions

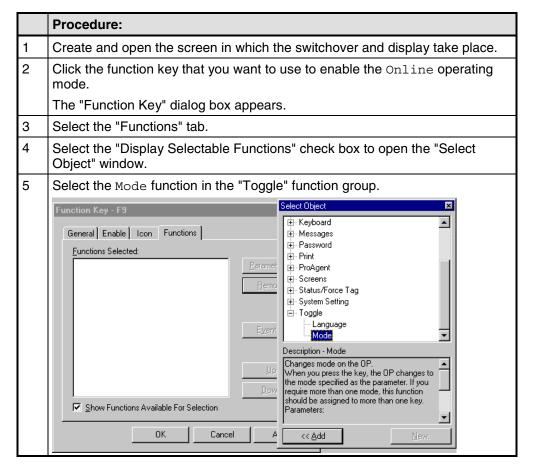

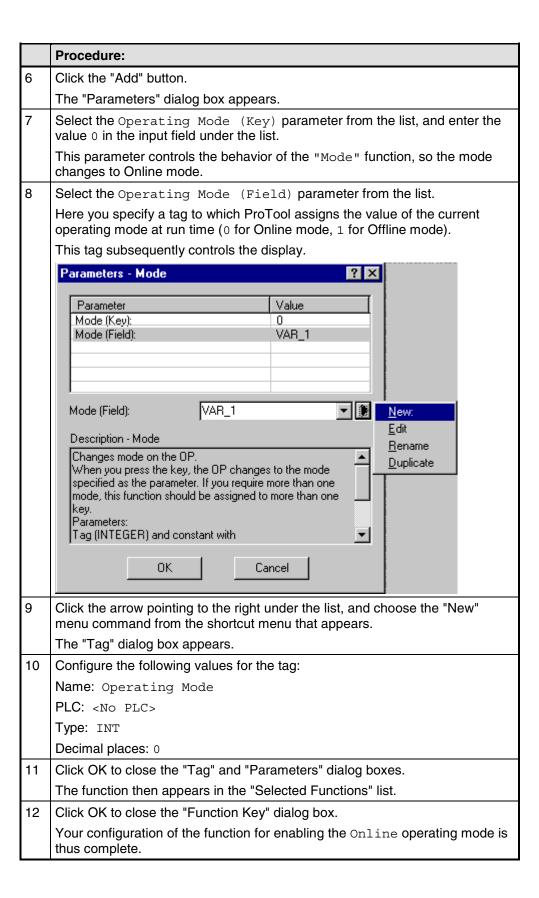

|    | Procedure:                                                                                                    |
|----|----------------------------------------------------------------------------------------------------|
| 13 | Right-click the function key and select "Copy".                                                                           |
|    | This copies the properties of the function key you have just configured.                                                  |
| 14 | Using the shortcut menu, paste the copied function key properties to the second function key.                             |
| 15 | Click the second function key and, in the Parameters dialog box of the "Operating Mode" parameter, change the value to 1. |
|    | For the second parameter, select the tag created for the first function in step 10: Operating Mode.                       |

In the next step you create an output field whose contents change dynamically depending on the Operating mode tag. The user can thus read on the operating unit at any time which operating mode is currently set.

### Configure the display

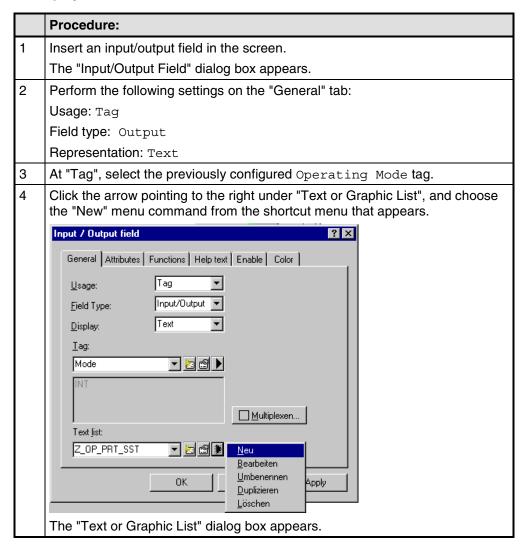

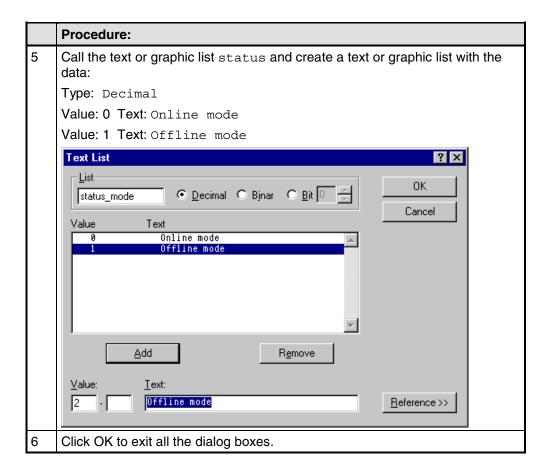

#### Result

At run time, the operator can use the two configured function keys to set the operating mode and read the current operating mode on the display.

#### 5.10.6.2 How to display and change the date on the operating unit

#### Objective

You will find below an example of how the date can be displayed and changed on the operating unit. To do this, you create an input/output field in a screen. You configure the Date Display/Edit function for the tag of the field.

#### **Procedure**

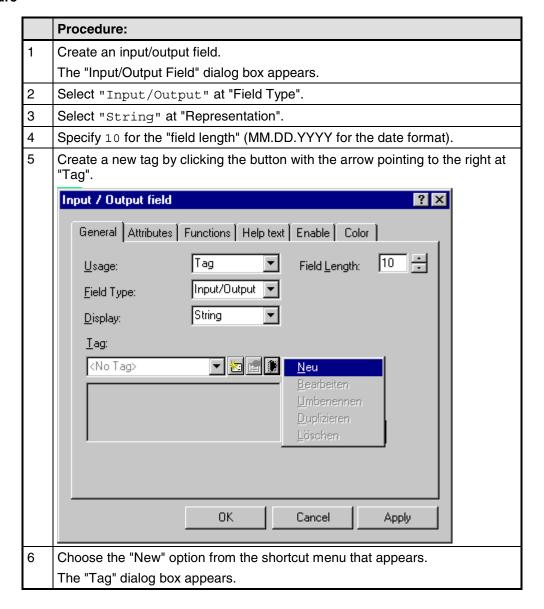

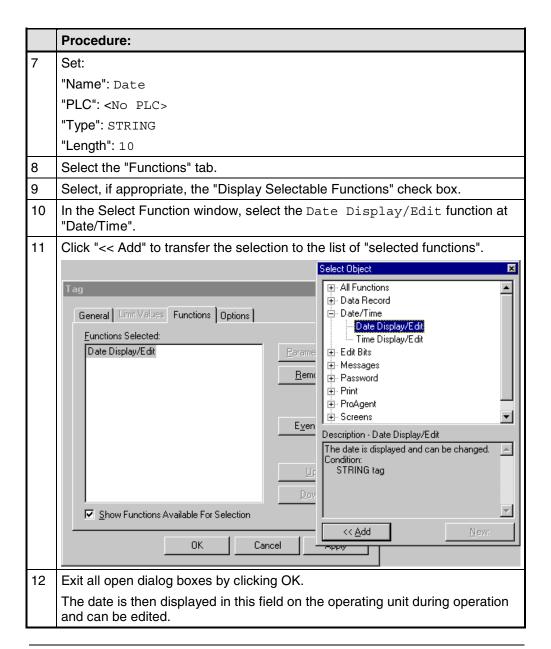

### Note

If you want to display the date in another field, you use the Date tag for this as well.

# 5.11 Recipes

### **Purpose**

The purpose of recipes is to transfer a group of related data to the PLC, as a whole and synchronously.

### Recipe and data record

The terms "recipe" and "data record" are defined below using the example of a bottling plant for a fruit juice system:

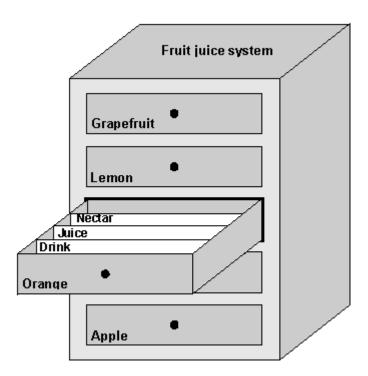

Recipe and data record illustrated by analogy with a filing cabinet

# • "Recipe"

Recipes correspond to the drawers of the filing cabinet in the figure (for example, Orange or Lemon). The reference value fields (tags) that belong to the recipe are defined in the recipe. You use the recipe to define the data structure in your ProTool project. You cannot change this structure subsequently on the operating unit. You can configure up to 255 recipes in ProTool.

#### "Data record"

Data records correspond to the filing cards in the drawers of the cabinet (Drink, Juice and Nectar). A data record contains the values for a recipe. You create, delete and modify data records on the operating unit. You can create up to 500 data records for a recipe.

#### Example of a recipe

The filling station above is used to produce orange drink, orange juice and orange nectar. The mixing proportions for each of these are different. The ingredients are always the same.

Let us assume that a recipe called "Mixture" is created, containing the following data structure:

| Tag    | Designation |
|--------|-------------|
| Var_23 | Name        |
| Var_11 | l orange    |
| Var_7  | l water     |
| Var_19 | kg sugar    |
| Var_21 | g flavor    |

The tag designations Name, 1 orange, g flavor etc. are known as "entry names". The entry names are displayed as well on the operating unit. Tag  $Var_11$ , for example, can thus be identified as the tag designating the mixture ingredient orange.

The data records contain the values for the different drink types. The data records could be as follows, for example:

| Data record name | Orange drink value | Orange juice value | Orange nectar value |
|------------------|--------------------|--------------------|---------------------|
| Name             | "Drink"            | "Juice"            | "Nectar"            |
| l orange         | "90"               | "95"               | "70"                |
| l water          | "10"               | "5"                | "30"                |
| kg sugar         | "1,5"              | "0,5"              | "1,5"               |
| g flavor         | "200"              | "100"              | "400"               |

### Same tags in screens and the recipe

For each ingredient (orange, water, etc.) there is a separate screen in the above example, containing a supply tank, valves, an overview of the quantities used and other information. The screens contain input fields that allow you to set the various supply quantities for the mixer. You can thus enter the mixing proportions screen by screen. The mixer is then started. This process is repeated for each drink type.

If the tags of the input fields are formed into a recipe, you can store finished mixtures for the different drink types by creating data records on the operating unit. The figure below shows how to use the same tags in screens and in the recipe.

Mixer Var 23 Scr\_1 Orange supply Var 11 Scr\_2 "Mixture" recipe Water supply Var 23 name Var 11 Lorange Var 7 Scr\_3 Var 7 Lwater -Var 19 kg sugar /Var 21 g aroma Sugarsupply Var 19 Scr 4 Aroma supply, Var 21 Scr\_5

To produce a specific drink type, the corresponding data record is transferred to the PLC. All tags are thus assigned the required values at the same time.

Same tags in screens and the recipe

### Note

If you use a tag in a recipe that is also assigned to an output field in the screen, the PLC may overwrite the current value.

This situation occurs, for example, when data records are transferred from the data medium to the PLC. The tags are updated in the operating unit, and the values are then transferred to the PLC. In the meantime, however, the PLC could have updated the output field tag. In this case, the value of the PLC is transferred, not the value of the data record.

## 5.11.1 Configuring a recipe

#### Identifying a recipe on the operating unit

You create a recipe in your project with a symbolic name. You also use this symbolic name to select the recipe on the operating unit. The recipe also receives a number, but this is only valid during configuration.

You can change the recipe's name and number. In the project window, open the "Recipe" dialog box by double-clicking, and then click the "Properties" button.

#### Identifying the recipe on the PLC

Three identifiers are available for identifying recipes on the PLC. You enter the identifiers on the "Options" tab in the "Recipe" dialog box. The identifiers are user-definable. ProTool automatically enters the number of the recipe in the first identifier. The identifiers are written to the data mailbox when a data record is transferred from the operating unit to the PLC and can be evaluated by the PLC.

#### Identifying a data record

You create a data record on the operating unit with a symbolic name. This name is only relevant on the operating unit. When a data record is transferred, only the data and the identifiers of the recipe are transferred. Apart from the identification of the recipe, the PLC has no special way of identifying the data record. If you want to identify the data record on the PLC, you create in the recipe a tag that contains the name of the data record.

#### Tags in recipes

Tags that you use in recipes must have an address on the PLC and the Write Directly attribute. Only these tags will be transferred to the PLC when a data record is transferred. Tags without an address are not transferred. You set the attributes in the "Tag" dialog box on the "Options" tab.

There is no point in using the tag types Timer and Counter in recipes.

# Standard screens for recipes

The standard screens  $Z_{RECORD\_1}$  and  $Z_{RECORD\_2}$  are available so that you can create, save and transfer data records on the operating unit. These screens exist in the standard project but are not yet integrated. Integrate the standard screens in your project by assigning the "Select Screen" function to a function key, for example. Specify the standard screen  $Z_{RECORD\_1}$  or  $Z_{RECORD\_2}$  as a parameter. If you want to use both standard screens, assign each one to a function key.

You only need the Z\_RECORD\_2 standard screen if you want to transfer current data directly between the operating unit and the PLC.

#### Text or graphic list for recipes

When you create the first recipe, a text or graphic list with the designation  $Z_{RECIPES}$  is created automatically. This text or graphic list is used in the supplied standard screens for data records. The sequence in which the recipes are entered in the text or graphic list is determined by the recipe number or the recipe name. You also see this sequence on the operating unit when you select a recipe.

#### Data mailbox

To transfer data records, you must set up a data mailbox on the PLC and set it in your project, in the project window, at "Area Pointers". The operating unit writes the identifiers and the length of the data record to the data mailbox. The data mailbox must therefore be at least five words long. The figure below shows its structure.

| 1 <sup>rt</sup> word | Identification 1          |
|----------------------|---------------------------|
| $2^{nd} word$        | Identification 2          |
| $3^{\rm rd}$ word    | Identification 3          |
| 4 <sup>th</sup> word | reserved                  |
| 5 <sup>th</sup> word | Length of the data record |

Structure of the data mailbox

#### Defining the structure of a recipe

When you have completed your project, you should define the structure of the recipe. To do this, click the "Properties" button in the "Recipe" dialog box. When you define the structure, you write-protect the recipe. This imposes restrictions on the changes you can make to the structure. Tags can still be deleted, but this leaves gaps in the structure. You can only add new tags at the end of the structure.

If you define the structure of the recipe, you can continue to use data records that you created on the operating unit.

### **Using symbols**

If you also save the symbolic names of the tags in the data record when you create data records, you can still load data records on the operating unit after a change to the recipe structure. To do this, click the "Properties" button in the "Recipe" dialog box and select the "Use symbols" check box.

#### Note

If you have selected the "Use symbols" check box in your recipe, the tag names must not be more than 12 characters long for reasons associated with the system. Tag names that are too long have to be adjusted accordingly.

If you do not select the "Use symbols" check box, only the values are saved. The symbolic names of the tags are not saved in the data record. If the recipe structure is changed subsequently, values are interpreted incorrectly.

### 5.11.2 Transferring data records

#### What you must bear in mind

#### Note

When data records are transferred from the data medium to the PLC, the data is initially written to the tags in the working memory of the operating unit. From there it is written to the PLC. If you have configured the <code>Read Continuously</code> attribute for the tags to be transferred, or if the tags are configured as actual values in the current screen, it may be possible for the tags to be overwritten with current values. In this case, it is not the data read that has been read that is transferred from the data medium to the PLC; instead, is the data that has been updated in the meantime.

How to create data records and transfer them to the PLC is described in detail in the manual of your operating unit.

#### Transferring data records when working on the operating unit (standard case)

The transfer of data records from the operating unit to the PLC and vice versa is the standard case. The special cases are described in the "Communication User's Manual". We recommend that you only transfer data records by using the operating unit. To do this, use the standard screen Z RECORD 1.

#### Setting the transfer mode

The selection of the transfer mode depends on the operating unit and the PLC used:

- Direct transfer: When a data record is written, the data record tags are written directly to the defined addresses. In direct reading, the tags are transferred from the system memory of the PLC to the operating unit.
- Indirect transfer: All the tags of the data record are written to the PLC's Clipboard. Set the direct transfer mode.

#### Creating data records

Data records can only be created on the operating unit and saved on a data medium there. The data medium that can be used depends on the operating unit. The standard screen  ${\tt Z\_RECORD\_1}$  uses the  ${\tt Z\_MEMORY}$  text or graphic list, which contains the assignment of data medium and value:

- 0: FLASH
- 1: Module
- 2: Floppy disk

### Synchronization during transfer

An essential feature of recipes is that the data are transferred with synchronization and uncontrolled overwriting of the data is thus prevented. In order to ensure coordinated operation when data records are transferred, bits are set in the control and acknowledgment area of the interface area.

The interface area for the SIMATIC PLCs is described in the "Communication User's Manual". For non-SIMATIC PLCs, the interface area is described in "Communication areas for non-SIMATIC PLCs".

#### Transferring data records by means of a PLC program

### PLC job

You can transfer data records from the PLC to the operating unit and the other way round by means of PLC jobs "69" and "70". However, the PLC job only writes to the tags or reads from them. The data record cannot be saved on the data medium or read from the data medium directly using a PLC job. You have to use the operating unit for this.

#### **Function**

ProTool offers functions for:

- Reading data records from the PLC and saving them to a data medium on the operating unit
- Reading data records from the data medium and transferring them to the PLC

Assign a function like this to a tag. The parameters of the function contain recipe names and data record names. Assign the parameters of the function initially from the PLC. If the value of the tag is changed by the PLC, the function is triggered.

# **5.12 Prompting the operator**

### **Purpose**

In addition to the option of customizing the user interface of your operating unit to make it easier for you to use, ProTool features other options for supporting and prompting you on your operating unit as a function of the situation. This means you can implement mechanisms and decision-making aids that can prevent possible incorrect operations on the operating unit.

ProTool makes the following methods available for the implementation of operator prompting:

- Providing Help text
- Assigning icons to local function keys
- Hiding screen objects
- Assigning dynamic attributes
- Evaluating key operation
- Driving light-emitting diodes
- · Assigning operator authorization

# 5.12.1 Help information on the operating unit

#### **Purpose**

Help text provides additional information and operator instructions on screens, input and output fields, and buttons and messages to the operator at run time. Help text provides additional information that can be defined for screens, input/output fields, buttons and messages when configuring with ProTool. For example, Help text may be in the form of the permissible range of values for an input field or the cause and elimination of a malfunction in the case of an alarm message. Help text is displayed on the operating unit in the language you set.

You configure Help text on the "Help Text" tab in the "Properties" dialog box of the object in question.

In addition to Help text, you can configure tooltips, which are displayed at run time, for some devices and screen objects.

#### Displaying Help text on the operating unit

- Operator Panels
   The availability of Help text is indicated on the operating unit by the lit "HELP" LED. On touch panels, the "HELP" button is displayed. The configured Help text can be output by pressing the "HELP" key.
- Detailed information about activating Help texts is given in the equipment manual for your operating unit.

# 5.12.2 Icons for local function keys

#### **Purpose**

Icons are fixed-size pixel graphics that are placed in the immediate vicinity of screen-specific function keys (soft keys). This means that you can illustrate the function of a locally assigned function key. Icons can only be assigned to soft keys that border on the screen of the operating unit.

You can prevent incorrect operation of a key to a large extent by means of an informative icon.

### 5.12.3 Showing and hiding objects

### **Purpose**

ProTool features an option of displaying and hiding controls and display elements at run time. For example, you can hide an output field on the operating unit when the actual value is within the specified setpoint range.

Alternatively, display an input field only when an operator input is expected for the control in a specific situation for example, during startup. The user interface of your operating unit remains neat and tidy in this manner.

#### Index tag

You can either link display and hiding to a constant range of values or to the tag of an input/output field, for instance. You can influence several input/output fields simultaneously by using a separate tag.

If you use a tag with PLC connection to enable and disable, you can activate certain project versions for different operating units from the PLC.

### 5.12.4 Dynamic attributes

#### **Purpose**

To draw the operator's attention on the operating unit to specific situations for example, specified limit values have been reached or exceeded you can configure attributes for input and output elements. This means that you can dynamically modify the foreground and background colors, for example, of an input/output field at run time as a function of the value of a tag, or you can enable or disable flashing for the text that is being displayed.

#### Index tag

You can either link the specified attributed directly to the tag of an input/output field, for instance, or you can define a separate index tag for it. You can influence several input/output fields simultaneously with a separate index tag.

### 5.12.5 Evaluating key operation

#### **Purpose**

Keystrokes executed on the operating unit can be transferred to and evaluated by the PLC. This means, for example, that you can issue a message that will draw the operator's attention to the incorrect operation of a key.

### Requirements

For the PLC to be able to evaluate whether and, possibly, which key has been operated on the operating unit, you have to create specific data areas on the PLC and specify them in your project, in the project window, at "Area Pointers". These are the two data areas "system keyboard assignment" and "function keyboard assignment", depending on which keys you wish to evaluate. You set the assignment of the function keys to the bits in the function keyboard assignment when you configure the function keys.

You will find a description of the keyboard assignments for the different operating units in the "Communication User's Manual".

You will find more information on communication by your operating unit with a non-SIMATIC PLC in "Keyboard assignment of the operating unit".

# 5.12.6 Light-emitting diodes on the operating unit

#### **Purpose**

The light-emitting diodes (LEDs) on the function keys of the operator panel can be driven on the PLC. By means of a light-emitting or flashing LED, you can indicate to the operator that, for example, the device is expecting a certain function key to be operated.

### Requirements

For the PLC to be able to drive the LEDs, you have to create the "LED assignment" data area on the PLC and specify it in your project, in your project window, at "Area pointers". Set the assignment of the individual LEDs to the bits in the LED assignment when you configure the function keys.

You will find a description of the LED assignment and the LED functions for the different operating units in the "Communication User's Manual".

You will find more information on communication by your operating unit with a non-SIMATIC PLC in "LED assignment of the operating unit".

## 5.12.7 Assigning operator permissions

#### **Purpose**

ProTool allows you to use a password to prevent controls such as input fields and function keys from being used by those unauthorized to do so. This means that when you are creating your project you can restrict the use of functions that relate to security to specific people or groups of operators. Important parameters and settings can thus only be changed by authorized personnel.

The access protection that you configure allows you to guard against incorrect usage and increase the security of the system or machine.

#### **Password hierarchy**

During the configuration phase you can assign operator authorization to specific groups. At run time, individuals can be allocated to one of these groups, as appropriate, and they thus automatically receive the access rights of that group.

ProTool provides hierarchically organized password levels from level 0 to 9. If a user is assigned password level 4, for example, this user is authorized to execute the functions of password levels 0 to 4.

- Password level 0
  - Password level 0 is the default in ProTool. Use this lowest level in the hierarchy for functions that have little or no effect on the operational sequence. These are generally functions that do not required any input, such as the display of messages. You do not have to enter a password on the operating unit in order to execute functions with password level 0.
- Password levels 1 to 8
   Assign functions to password levels 1 to 8 according to their importance.
   Before you execute these functions, the operating unit prompts you to enter a password.
- Password level 9
   The authorization to execute functions at password level 9 is granted only to the system administrator or service engineer. He has access to all the functions of the operating unit.

You define the password of the system administrator by choosing "System" > "Settings" from the menu. The default setting is 100. You can modify this setting on the operating unit at run time.

You can find more information on password administration in the "equipment manual" for your operating unit.

### Logging into and out of the operating unit

- When you call a password-protected operation, the operating unit automatically prompts you to enter an appropriate password. In order to eliminate the possibility of unauthorized persons gaining access, a password level greater than 0 should not remain active on the operating unit for any length of time.
- If you do not do anything on the operating unit for a configured period of time (logout time), the operating unit automatically resets the current password level to 0. You set the logout time by choosing "System" > "Settings" from the menu. The system default setting is 5 minutes.

#### Note

Irrespective of operating a password-protected control, you can log on or off at any time by configuring the  ${\tt Logon\_User}$  or  ${\tt Logoff\_User}$  functions.

### Setting the password level on the operating unit

The following PLC jobs are available for setting a defined password level on the operating unit:

- You can use PLC job 23 to set a password level of your choice on the operating unit from the PLC in order to allow access by a defined user group, for example.
- You can use PLC job 24 to reset the password level back to 0 from the PLC.

You will find a list of all possible PLC jobs with job numbers and parameters in PLC jobs in alphabetical order and PLC jobs in numerical order.

# 5.13 Configuring in foreign languages

This chapter shows you what you need to know in order to create a project with a user interface in a foreign language.

You can create a monolingual or a multilingual project. In a multilingual project you can decide:

- Whether to make several languages available on an OP and provide the user with a key for switching between them.
- Whether to download only one language to a specific OP.

### 5.13.1 System requirements for foreign languages

#### **Principle**

Depending on your Windows language, you can configure nearly all foreign languages without having to perform changes to you Windows configuration.

The exceptions are languages with special fonts such as Greek, Polish, Russian, Slovenian, Czech and Hungarian. To use these languages, you must enable language support in Windows 98 ("Clipboard" > "Software" > "Windows Setup" > "Language Support" > "Details"). This is not necessary in Windows NT.

Alternatively, you can install Windows completely in one of these languages.

#### Note

The ProTool installation CD-ROM contains support for other languages not supplied as standard with Windows such as Albanian, Bulgarian, Romanian, Turkish, etc. in the directory WINLANGS. More detailed information is provided in the file MULLANGO. INF.

To create projects in Asian languages, you require an Asian Windows system. You will find detailed information in "Requirements for configuring in Asian Languages".

# 5.13.2 Languages in ProTool

#### User interface language and project languages

ProTool makes a distinction between two language levels:

- The "user interface language" in ProTool
   This is the language in which the menu and dialog box text blocks are displayed when you configure in ProTool/Pro CS. The user interface language is selected from ProTool's Setup.
- The "project languages"
   These are the languages in which the blocks of text in your project appear on the operating unit. You can create the project in any language available in Windows on the configuration computer.

The two language levels are completely independent of each other. For example, you can create French projects with an English ProTool, or English projects with a French ProTool.

#### Multi-lingual projects

If you want your project to run in different languages, store all language-dependent objects in the desired languages in the project. This applies, for example, to:

- Event messages
- Alarm messages
- Screens
- Recipes
- Text lists
- Help texts
- Reports

You can store text for any project in as many project languages as you like. When creating your configuration, however, note that the languages supported at run time depend on the operating unit.

You cannot edit system messages in ProTool. They have been stored for every operating unit for a number of languages already. If you are configuring a language for which no system messages are available, all the system messages will appear in English.

#### **Editing language**

The project language in which you edit text at any given time on the configuration computer is the "editing language".

The toolbar and the status bar show the current editing language setting.

#### Reference language

One of the project languages can be used as the "reference language". You can first create all the blocks of text in the Reference language and then use them as a basis for other translations when you enter your translated text directly into the project.

When you are configuring, you can toggle between the reference language and the editing language you have set.

### Online languages on the operating unit

You can even download several of these project languages simultaneously to the operating unit, depending on the operating unit. For the operator to be able to toggle between these languages, you must provide him with a suitable control.

When creating your configuration, note that the languages supported at run time depend on the operating unit.

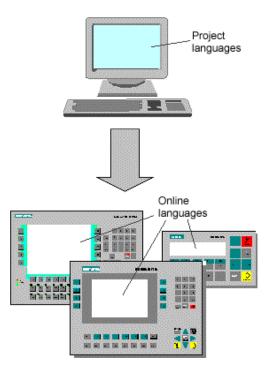

Language levels in ProTool

#### **Exchanging text with translators**

If you wish to send the blocks of text in the reference language for translation, you can export all blocks of text in a project from ProTool. The translator can edit the blocks of text outside ProTool, either in Excel, for example, or a text editor. The translated blocks of text are then imported into your ProTool project and automatically inserted at the correct places.

# 5.13.3 Languages of standard projects and system messages

#### Standard projects

The following languages are supplied in the standard projects supplied as part of the package:

- German
- English
- French
- Italian
- Spanish
- Chinese (PRC)
- Chinese (Taiwan)
- Korean
- Japanese

Should you wish to configure another language, you have to add it yourself and also translate the pieces of text in the standard projects.

#### System messages

You cannot edit system messages in ProTool. They have been stored for every operating unit for a number of languages already. If you are configuring a language for which no system messages are available, all the system messages will appear in English.

System messages for your operating unit are available in the following languages:

- Chinese (PRC)
- Chinese (Taiwan)
- Danish
- German
- English
- Finnish
- Flemish
- French
- Greek
- Italian
- Korean
- Norwegian
- Polish

- Portuguese
- Russian
- Swedish
- Spanish
- Czech
- Turkish
- Hungarian

When you configure another language, all the system messages appear in English. You cannot edit system messages in ProTool.

# 5.13.4 Language dependent fonts

#### Fonts available in ProTool

In ProTool, at "System" > "Fonts", you can select four different fonts, which are available to you on each screen:

- One language independent font.
- Three language dependent fonts

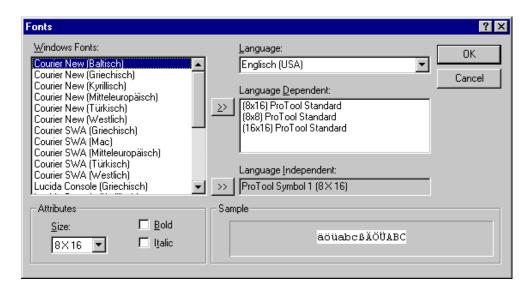

## Setting fonts

The "language independent font" is available in all languages. The language independent font is the default symbol. The symbol set is used for character graphics.

The fonts have to be a fixed-pitch font. This means that each letter is the same width. A letter "i" requires just as much space as an "m".

The "language dependent fonts" can vary from language to language. This is always necessary when certain language dependent special characters are not contained in the ANSI code.

The language dependent fonts change automatically:

- When you change the editing language in ProTool.
- When the operator changes from one language to another on the operating unit.

# 5.13.5 Language dependent keyboard assignment

#### Language dependence

The characters on a PC keyboard are language dependent. For example, no German or French special characters are available on an English keyboard. Further, the letters are arranged somewhat differently.

As soon as you change the editing language in ProTool, it modifies the assignment of your keyboard to the layout of the foreign language concerned.

#### On-screen keyboard

In order to facilitate the assignment of the characters printed on your keyboard and those actually entered, ProTool displays a language-dependent on-screen keyboard. You can see on the on-screen keyboard where the deviating characters are located.

There are two options to choose from for entering a language-specific character:

- Orientate yourself on the on-screen keyboard and enter the character on the keyboard of the configuration computer.
- Click your mouse to enter the character directly via the on-screen keyboard.

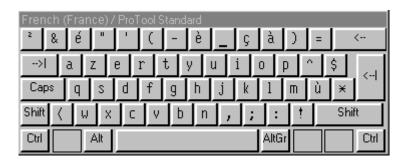

Example of language-dependent on-screen keyboard with French as the editing language

The on-screen keyboard is hidden automatically as soon as you reset the editing language back to the current Windows language. You can also enable and disable display of the on-screen keyboard by choosing "View" > "Keyboard".

#### Note

You can only use the on-screen keyboard if the corresponding keyboard layout has been installed under Windows. Enable the keyboard at "Start" > "Settings" > "Control Panel" > "Keyboard". If you have not done it, ProTool will resort to the international (US) layout.

For entering Asian characters,

#### 5.13.6 Reference text

#### **Principle**

When you create a project for several languages, you normally configure all the pieces of text in your native tongue first.

If you then change the editing language to enter text in a foreign language, all the text fields appear blank again.

ProTool features a user-friendly reference text function so that you have a basis for your translations. In dialog boxes and in screen editors, you can display an additional window with blocks of reference text in the original language.

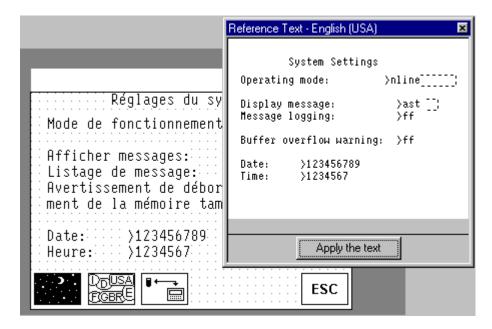

#### Reference text

In the editor you can insert the translation of the blocks of text in the reference window text without having to switch from one language to another.

#### Note

Text can be exported by choosing "Edit" > "Language" > "Export" from the menu or by using the shortcut menu in the project window. The blocks of text can be translated independently of ProTool in this way, too, and then imported in your project.

# 5.13.7 Steps to creating a multilingual project

#### **Scenarios**

The basic approach is identical no matter whether:

- You configure a project in a language other than that of your ProTool installation. (Example: you have ProTool in German and would like to create a French project.)
- You want to sell a project to several countries, in the language of the countries concerned. (Example: you are sending a machine to Germany, England and France. You want all pieces of text to be displayed on the operating unit in the language of the countries concerned.)
- You supply a project to a multilingual country. (Example: you are selling a machine to Switzerland. You want the operator to be able to choose between German, French and Italian on the operating unit.)

In any case, you should always attempt to create and test the project in one language first. This language then acts as your reference language for the translations.

### **Steps**

Configuring in foreign languages consists of the following specific work steps:

- 1. Satisfy the necessary system requirements.
- 2. Define the configured languages (choose "Edit" > "Language" > "Select" from the menu).
- 3. Select a language as the first editing language (choose "Edit" > "Language" > "Select" from the menu). Create and test the complete project in this language first, before proceeding to translate all the pieces of text together later.
- 4. Set the font (choose "System" > "Fonts" from the menu).
- 5. Configure a language switch (only if you want to offer several languages simultaneously on one operating unit).
- 6. Translate the pieces of text. If you want to enter blocks of text in a foreign language, switch the "editing language" (choose "Edit" > "Language" > "Select" from the menu). You select the language in which you have created the project to be your "reference language" (likewise option "Edit" > "Language" > "Select"). You can now have reference language text displayed and enter the text in the editing language.
  If you want to send text for translation, you can export it in csv format (choose "Edit" > "Language" > "Export" on the menu). After being translated external to ProTool, you can accept them into your project (choose "Edit" > "Language" > "Import" from the menu).
- 7. Select the languages to be downloaded to a specific operating unit (choose "System" > "Language Assignment" from the menu). You can select up to three languages simultaneously.

- 8. Compile the project.
- 9. Download the project to the operating unit.

#### Note

Avoid moving fields in event messages and alarm messages when you modify a project that has been created in several languages. Since there is no permanent assignment between the field and its position within the text, you should move the pieces of text – if necessary – instead of the fields.

# 5.13.8 Exchanging text with translators

#### Editing blocks of text external to ProTool

If you configure a project in several languages, the simplest approach is to create and test the complete project in one language first.

You can then pass all the blocks of text to translation and, after that, include the translated text in your project.

The advantages of this procedure are as follows:

- The workload of the configuration engineer is reduced, since he only has to create the user interface in a language familiar to him.
- The translator can edit the blocks of text outside ProTool, either in Excel or a text editor.
- The translated blocks of text will be complete and consistent.

#### Scope of text export/import

Using the ProTool's text export/import function, you can export and import blocks of text for the whole project, text from specific editors or text of separate objects. The scope of export/import depends on the command:

- Export/import blocks of text for the complete project.
   When you issue a command to export/import text by choosing "Edit" >
   "Language" > "Export" or "Import" on the menu, all blocks of text for the complete project are exported or imported. The import operation cannot be undone. But you can remove all blocks of text in a language from the project by deleting that language. You will find detailed information by referring to "Deleting a project language".
- Export/import blocks of text of a certain editor or object.
   You can start exporting/importing text in the project window by means of the shortcut menu (right-click) of the editors and objects. Only those blocks of text can be exported or imported that belong to the selected editor or object. A text import operation started from the shortcut menu can be undone.

## **Exporting different text types**

When exporting, you can select the types of text you would like to export:

- Text visible on the screen (such as labeling, names)
   It is stored in the file called "Labeling.csv".
- Info text (such as Help text for screen objects and messages)
   It is stored in the file called "InfoHelptext.csv".
- Message text (event messages and alarm messages)
   It is stored in the file called "MessageText.csv".
- Other text (message settings, text lists)
   It is stored in the file called "MiscText.csv".

The default setting is export of all text types.

The classification of the text types is done in accordance with the requirements that have to be taken into account in translation. For example, the placeholders have to be preserved in message text, and when text visible on the screen is translated it might be necessary to take the limited

#### Importing text

You can insert translated blocks of text in your project by choosing "Edit" > "Language" > "Import" or by using the shortcut menu of the editors and objects in the project window. The individual blocks of text are automatically assigned to the objects in the project.

#### Note

You can undo an import of alarm message text.

To view imported text in foreign languages, set the editing language to the language concerned.

- If you did not specify a target language for the translation when you exported
  the text, you must specify the language into which the text was translated when
  you import it.
- If this language is not available as a "configured language" in your project, it is created automatically.

#### Note

Remember not to change or add text manually in the time between exporting and importing the text but to have these changes translated in good time. Manually changed or added text will be overwritten by the text in the import file on being imported.

# 5.13.9 Requirements for configuring in Asian languages

#### **Asian Windows system**

A requirement for creating a project with Asian blocks of text is an Asian Windows system or Windows 2000 multilingual as the operating system. The necessary character sets can only be accessed in these Windows systems.

To assist you with entering Asian characters, the "Input Method Editor" (IME) is available on such systems, and you can use it to define text as phonetic transliterations, for example. ProTool's on-screen keyboard is therefore not made available.

Even the compilation must be carried out on an Asian Windows system, otherwise the project language will be ignored during compilation.

Under certain conditions, it is possible to download projects in which an Asian project language has been selected, on a non-Asiatic Windows system.

For this, the \*.fud or \*.fwd file created during compilation on an Asian Windows system has to be available in the same directory as the \*.pdb project file. The \*.pdb project file can only be opened before the download operation, but not modified any more.

#### Note

Many projects are multilingual and use, for example, English in addition to an Asian language. In such cases you can first create and test your project on a non-Asiatic Windows system. Not until it is completed do you change to an Asiatic system, on which you configure and compile the Asiatic text and perform the download operation.

You can work most efficiently if you have both an Asian and a non-Asian Windows system installed on your computer or if you work on a network with different computers for the languages concerned.

# 5.13.10 Constraints on projects in Asian languages

#### Supported languages

Chinese (PRC), Chinese (Taiwan), Korean and Japanese are the languages currently supported.

#### **Configuration memory**

Use different character sets as sparingly as possible in a project. Every character set you use reduces the amount of memory available for projects. Every font size you load is a separate character set.

64 kB of configuration memory are available per character set, which approximates to 1900 different Chinese characters, for example. If you configure more different Chinese characters, you obtain an error message during compilation to the effect that the maximum number of characters has been exceeded. At the same time, a list of the most infrequently used characters in the project is output.

#### Special characters

Special characters are ASCII characters higher than 127 - for example, ã, ±, ä, è, ó.

If you use a non-Chinese character set in text in an Asian Windows system, you should not configure any special characters, because they are not displayed correctly in a large number of cases.

#### Messages

All system messages are also available in Asiatic languages.

Message number, message status (active, cleared, acknowledged), date/time and acknowledgement group remain in alphanumeric characters in Asian projects and cannot be displayed in Asian characters.

Messages created with Asian characters cannot be exported or imported with ProTool.

#### Print jobs on the operating unit

When using an Asian language, all the print jobs are output in graphics mode to the operating unit printer.

#### Field length

Field lengths depend on the width of the characters used. With Asiatic character sets, the number of configurable characters in fields can be reduced as a result of the double character width.

#### Standard projects

Standard projects and examples are also available in Asiatic languages.

Release 12/01 Testing projects

# 6 Testing projects

## **Principle**

Once you have completed your entire project or self-contained parts within it, the "test phase" starts.

The following steps must be taken:

- 1. Compile your project: Your project is transformed into a file that is capable of running on the operating unit.
- 2. Download your project: The project is downloaded to the operating unit. You have to perform some settings for this.
- 3. Test your project: Should you find other errors, troubleshoot them and start again at step 1.

#### Note

If you are using a SIMATIC S5 or S7, configure "Status/Force" in order to test specific tags in the PLC program.

# 6.1 Transferring the executable project file

#### **Basic procedure**

To download the project file, you have to do the following:

- 1. Set the transfer mode.
- 2. Select an interface on the configuration computer.
- 3. Select a storage medium on the operating unit.
- 4. Download the project file.

## **Special features**

These deviations from the basic procedure are only to be carried out the first time:

- Download mode: The first download is always a "serial download".
- Firmware: Before a compiled project file can be downloaded to the operating unit for the first time, the firmware of the operating unit is downloaded automatically. A corresponding status message is issued.

# **Download not possible**

If no connection to the operating unit can be established, a status message to this effect is output. Check the physical connection between the operating unit and the configuration computer.

#### Note

The project file must not be downloaded directly from the configuration computer to the module, but must first be loaded into the flash memory on the operating unit, since the memory organization of the two storage media differs. If the project file were to be downloaded directly to the module and then loaded into the flash memory on an operating unit, error states can result.

In the DRAM the data are lost when the operating unit is switched off.

Release 12/01 Testing projects

# 6.2 Peculiarities of MPI download

## Requirements

- MPI download is possible with the following operating units: all graphics displays and OP 3, C7-623, and C7-624.
- An MPI module is required on the configuration computer.
- The configuration computer and operating unit are connected physically to the MPI network.
- An MPI network can only be set up with a SIMATIC S7 PLC.

### Setting the MPI address on the operating unit

If you have downloaded the compiled project file for the first time, and serially at that, the operating unit has the configured MPI address.

To carry out an "MPI download", the standard screen "System Settings" must be configured in the project and the "MPI Download" operating mode must be selected.

#### Multiple operating units in the MPI configuration

If you want to integrate multiple operating units in the MPI configuration, you can only do it successively.

- 1. Connect the first operating unit physically.
- 2. Change to serial transfer mode, and download first the firmware and then the compiled project file.
- 3. Then connect the next operating unit physically, and so on.

#### Note

If you were to connect several operating units physically and then download the project, this would lead to an address conflict. All the operating units would have the same default MPI address, namely 1 which is not permissible in the MPI configuration.

# 6.3 Directly accessing values on the PLC (Status/Force tag)

#### **Purpose**

At runtime you can directly access the connected PLC (SIMATIC S5 and SIMATIC S7) from the operating unit to read and write values. This means you can monitor and change the PLC operands easily on the operating unit without having to connect a programming device or PC to the PLC as well.

This is very advantageous particularly during the testing and commissioning phase of your project.

## Requirements

In order to be able to access values on the PLC directly at runtime, the following requirements must be met:

- The connected PLC must be a SIMATIC S5 or SIMATIC S7
- You must have integrated the two standard screens "Status Tag" and/or "Force Tag" in your project.

#### Standard screens

The programming device function "STATUS TAG" is called in the standard screen "Status Tag". This allows you to monitor PLC operands on the operating unit. Write access is not possible in this screen.

The programming device function "FORCE TAG" is called in the standard screen "Force Tag". This allows you to monitor and change PLC operands on the operating unit.

You will find detailed descriptions about working with the two standard screens in the "equipment manual" for your operating unit.

Release 12/01 Testing projects

# 6.4 Troubleshooting

If error messages are issued in the course of working with your project, such as when you are compiling or downloading your project, you will learn here how you take remedial action.

# 6.4.1 Error messages during compilation

### Possible messages

While the ProTool compiler is compiling a project, status messages on the progress of the compilation process are output to a window.

The following messages make a check of your project necessary:

- Notes: It is possible that logical operations in the project are either not correct
  or do not exist. Check the project for logical relationships in accordance with
  the messages. The compilation process has been properly completed.
- Warnings: The project contains errors that might result in incomplete display on the operating unit. The full compilation process has been completed.
- Errors: Correct the errors listed and recompile the project. The compilation process is not completed.

# 6.4.2 Error messages while downloading

### Possible problems while downloading

While a project is being downloaded to the operating unit, status messages on the progress of the compilation process are output to a window.

If problems occur while the project is being downloaded to the operating unit, the cause in the majority of cases is too high a baud rate or the simultaneous use of other drivers on the configuration computer for example, when connected to a network.

The most common causes of discontinuation of the download process are listed below.

#### Downloading is aborted after a line Error message

| Possible Cause                                                                                            | Action                    |  |
|----------------------------------------------------------------------------------------------------|---------------------------|--|
| The connecting cable is too long.                                                                         | Select a lower baud rate. |  |
| The connecting cable is poorly shielded or spurious signals are imported onto the cable by other devices. | Select a lower baud rate. |  |
| Computer performance is inadequate.                                                                       | Select a lower baud rate. |  |
| Another driver is running in the background for example, with networking.                                 | Select a lower baud rate. |  |

#### **Downloading stops and crashes**

| Possible Cause                      | Action                    |
|-------------------------------------|---------------------------|
| Computer performance is inadequate. | Select a lower baud rate. |

Release 12/01 Testing projects

# The transfer aborts and a message reporting a compatibility contention is issued

| Possible Cause                                                                                                    | Action                                                                                                    |
|----------------------------------------------------------------------------------------------------|----------------------------------------------------------------------------------------------------|
| Contention between the versions of the used configuration software and the operating system of the operating unit. | Synchronize the operating system of the operating unit with the version of the configuration software you are using. The files for updating the operating unit will be found on the ProTool installation CD-ROM in the Images directory. |
|                                                                                                    | The precise procedure is described in the equipment manual concerned.                                                                                                    |

# Downloading does not take place

| Possible Cause                                                                                 | Action                                                                                   |  |
|------------------------------------------------------------------------------------------------|------------------------------------------------------------------------------------------|--|
| Connection to the operating unit cannot be established (message in the system message window). | Check the physical connection between the configuration computer and the operating unit. |  |
| The standard communication driver is not entered in the Windows device manger.                 | Check the device status of the COM port in the Properties window of the device manager.  |  |
| Interrupt problems.  Various modules are using the same interrupt.                             | Modify the configuration of your computer or install ProTool on a standalone computer.   |  |
| Other programs block the interface for example, STEP 5.                                        | Exit from the programs and reboot your computer, if necessary.                           |  |

# 7 Documenting and managing projects

This chapter details the multiplicity of functions offered by ProTool for printing out, documenting and managing and archiving your project data.

# 7.1 Printing project data

#### **Print function**

ProTool provides a comprehensive printout function that can be accessed by choosing "File" > "Print" from the menu. It provides detailed lists for documenting all project-relevant data such as screens, messages, tags, symbol tables, etc.

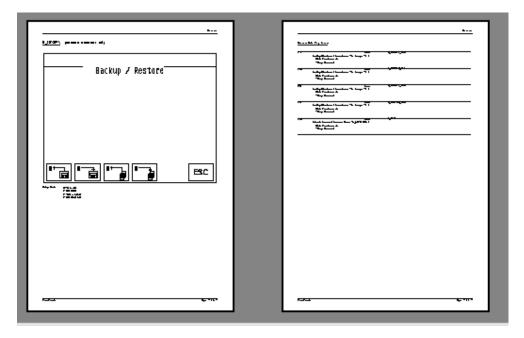

#### Print function in ProTool

In this way it provides the facility for documenting your complete project. An up-todate printout can also be very helpful while you are configuring.

#### Note

When configuring, as an alternative to the printout function, there is also the user-friendly cross-reference function offered by ProTool.

#### Chapter

ProTool subdivides printouts into chapters arranged by subject according to object types. For example, one chapter contains all the definitions on the subject of screens, another contains a list of all the tags and yet another a list of all the defined text or graphic lists.

You can print several chapters at once or just print single chapters.

#### Reports

ProTool offers you the facility of customizing printouts to suit your individual requirements.

- You can limit a printout to single chapters or single pages.
- You can set the order in which the chapters appear.
- You can decide which data you want to output within a chapter.
- You can set margins, define your own headers and footers and embed your own graphic in the cover.

These definitions are stored in a "report". Frequently required reports have been defined in ProTool in advance. But you can also create your own reports, as you wish. All reports are common to all projects.

Every time you want to print, you choose the report with which you would like your output to conform.

# 7.2 Project management with integrated operation

### **ProTool integrated in SIMATIC STEP 7**

If you are working with ProTool integrated in SIMATIC STEP 7, use SIMATIC Manager to manage your projects. You can then copy, move, back up and restore your projects in the same way as you have been used to from SIMATIC STEP 7. For further information refer to the documentation on SIMATIC Manager.

#### Note

ProTool's Project Manager is not available to you in the event of integrated operation. ProTool data can no longer be viewed independently in this event, since the data is always linked to a SIMATIC STEP 7 project. It therefore has to be managed and backed up using this application.

# 7.3 Managing projects in stand-alone operation

### **Project Manager**

If you installed ProTool as a "stand-alone" application – in other words, if you are not operating it under SIMATIC STEP 7 – there is a user-friendly project manager integrated in ProTool instead of SIMATIC Manager. You can use it to manage your projects in a user-friendly way.

#### Usage

With Project Manager, it is simple for you to:

- Archive projects (Backup), using more than one floppy disk too
- Restore archived projects (Restore)
- Open projects
- Delete projects

#### **Backup and restore**

The Backup and Restore functions are not possible between devices of different types.

Backup and Restore are directly possible on the operating units. Refer to your equipment manual for further information.

#### Call

You start Project Manager by choosing "File" > "Project Manager" from the menu. When you call Project Manager for the first time, the "Find" dialog box is displayed initially. Here you choose the drives and directories which have to be searched for ProTool files. Only those projects that are located within these directories are displayed by Project Manager.

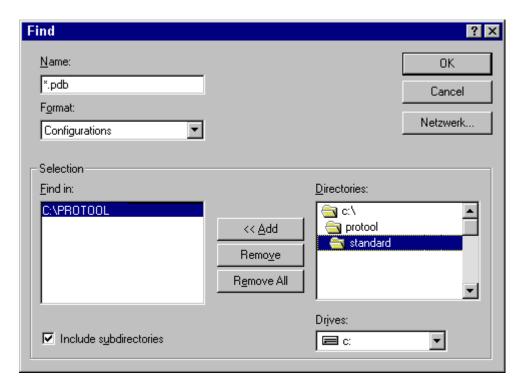

"Find" dialog box

After you have selected the appropriate directories, or when you call Project Manager later again, the Project Manager window proper appears.

## **Display**

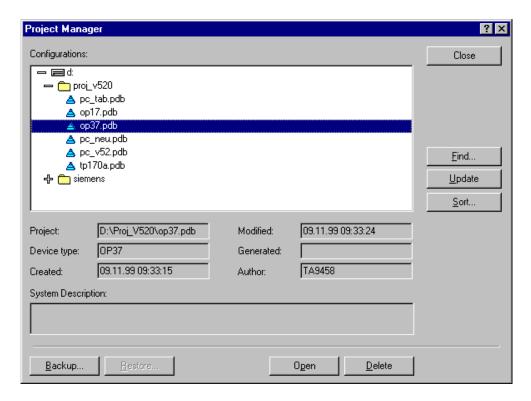

#### Project Manager

In the left segment of the Project Manager you will see a hierarchical structure of all the projects located in the directories in which Project Manager searched. Here you can select a project in order to open it, delete it or back it up.

In the center segment of the window you will find detailed information on the project highlighted on the list.

Using the buttons in the area on the right, you can extend the list of scanned directories ("Find" button), have the directories searched again ("Update" button) and have the list sorted by different project data such as "project name", "device type", "date created", etc. ("Sort" button).

# 7.4 Constraints with printing

## **Printer drivers**

Note the following constraints with certain printer drivers:

- It might not be possible to print the project with CANON drivers. Printing will be discontinued in this case.
- With the Apple laser printer, the first line is not printed. This problem does not occur with drivers for the HP LaserJet III, PostScript or PostScript printers.

#### **ASCII** character set

With some printers, it is not enough simply to set the ASCII character set in the project. Make sure the ASCII character set is set on the printer too.

# 7.5 Example of documenting a project

This example shows you how to create a customized printout.

## 7.5.1 How to create a customized printout

### Objective

You wish to print all the data in your project. Unlike the default setting, you do not want the ProTool graphic but your company logo, which you have already used in your project under the name of LOGO, to be printed on the cover sheet. You want to leave a margin for handwritten comments on the right side of the printout.

#### **Procedure**

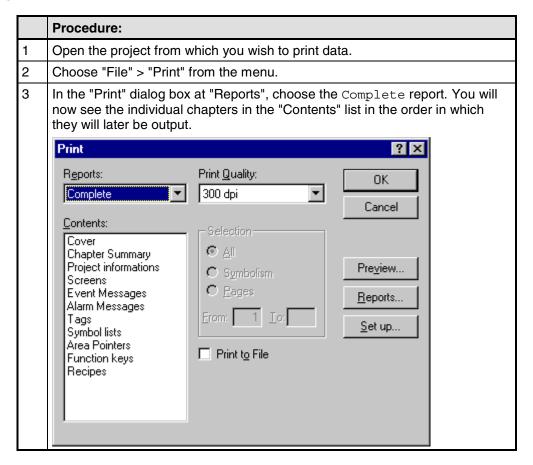

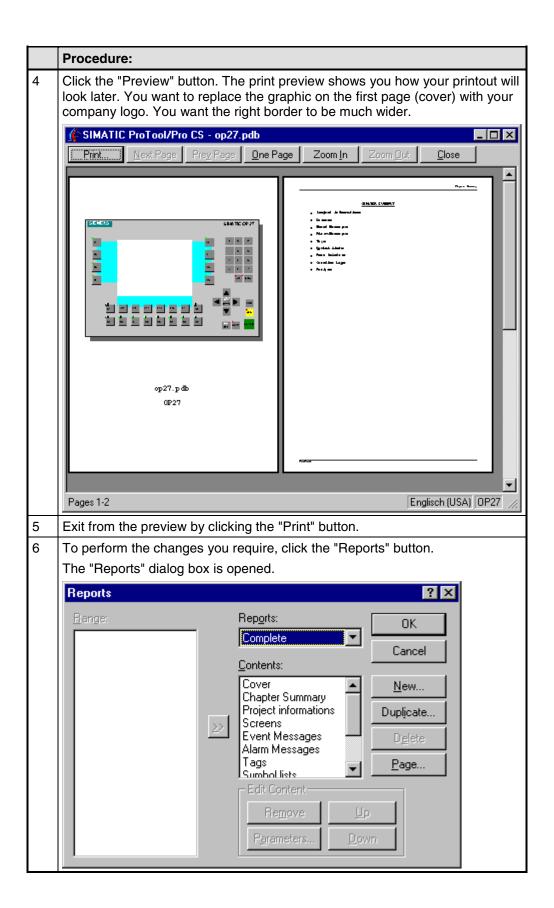

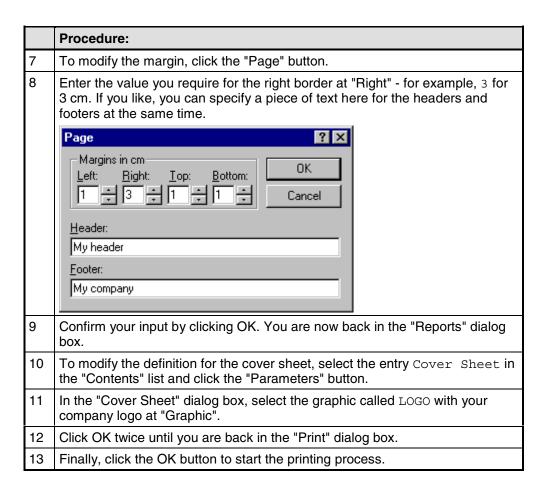

# 8 Tips for efficient configuration

Here you can obtain useful tips on how to design your configuration in ProTool even more efficiently.

# 8.1 Optimizing performance

### **Principle**

If you want to optimize performance to the maximum possible while the operating unit is operating, the best way to achieve this is by having the best possible setting for the "update time and acquisition cycle".

The acquisition times specified for the area pointers and the acquisition times of the tags are important factors for the update times that can actually be achieved.

The following applies to calculation of the update time:

#### Update time = acquisition cycle plus transfer time plus processing time.

You achieve optimum update times by taking the following points into account while you are configuring:

- Create the different data areas as small as possible and as large as necessary.
- Define contiguous data areas where they belong. The actual update time improves if you create one large area instead of several small ones.
- If you select too small an acquisition cycle, it has an adverse degrades overall
  performance. Set the acquisition cycle in line with the update rate of the
  process values.

#### Example:

The temperature variation of a furnace, for example, is considerably less dynamic than the variation in speed of an electric drive.

## The guide figure for the acquisition cycle is approx. 1 second.

- If necessary, dispense with the cyclic download of user data areas (data entry cycle 0) to improve update times. Instead, use PLC jobs to download user data areas spontaneously.
- Place all message or screen tags in a data area.
- For the operating unit to be able reliably to detect changes on the PLC, the changes must be queued during the actual acquisition cycle.

# 8.2 Making optimum use of graphics

## Optimizing graphic applications

It may take a relatively long time to load and save projects, especially if you use a large number of Designer, Corel Photo Paint or Corel Draw graphics.

- Save As Save at "Save As ..." from time to time. This optimizes data storage and makes the \*.pdb file smaller.
- Graphics editor
   Avoid large numbers of Designer, Corel Photo Paint and Corel Draw graphics.
   Program sections of these editors are used when graphics are processed.
   Some of these editors are very slow. The best times are achieved with Paint.
- Reduce the color depth
   The memory requirements for graphics increases in proportion to the number of colors you use. Therefore use only the absolutely essential color availability in your graphics.

#### Efficient creation of graphics

To create graphics as efficiently as possible, take the following recommendations into consideration:

- Use pixel graphics primarily in those cases where the size of the window is fixed, as with icons for soft keys or buttons, for example.
- You should use vector graphics for graphics whose size has to be subsequently modified.
- Always create your graphics with the same aspect ratio as the clicked and dragged field in ProTool. In doing so, it should be borne in mind that a graphic having a size of, say, 10 cm × 20 cm cannot be displayed faithfully from a pixel point of view in a field of 1 cm × 2 cm. Information is lost in such a case.

# 8.3 Creating graphics

## Efficient creation of graphics

The following tips are designed to help you create graphics as efficiently as possible:

- Use pixel graphics primarily in those cases where the size of the window is fixed, as with icons for soft keys or buttons, for example.
- You should use vector graphics for graphics whose size has to be subsequently modified.
- If you use the same graphic in different sizes, more than one graphic has to be created for it in ProTool. ProTool cannot scale to several sizes from one graphic. Duplicate the graphic in this case and store it in different sizes.
- Always create your graphics with the same aspect ratio as the clicked and dragged field in ProTool. In doing so, it should be borne in mind that a graphic having a size of, say, 10 cm × 20 cm cannot be displayed faithfully from a pixel point of view in a field of 1 cm × 2 cm. Information is lost in such a case.

# 8.4 Libraries in ProTool

## **Purpose**

Libraries are collections of preconfigured screen objects. They add to the number of screen objects available and enhance the effectiveness of your configuration by repeated and multiple use of "finished parts".

#### Standard libraries

Once ProTool is installed, the following libraries are available to you in the \Library directory:

| File name                  | Content                        | Suitable for devices                                                                               |
|----------------------------|--------------------------------|----------------------------------------------------------------------------------------------------|
| Bmp-Graphics.lib           | Technical standard symbols     | All                                                                                                |
| Vector-Graphics.lib        | Pipes, pumps, tanks and valves | All Windows<br>systems, except<br>TP 170 A                                                         |
| Touch-Switches.lib         | Buttons                        | TP 27, TP 37                                                                                       |
| TP 170A-TOUCH-Switches.lib | Buttons                        | All Windows<br>systems,<br>specifically touch<br>devices, such as<br>TP 170 A, TP 170<br>B, TP 270 |

You can add further libraries to this directory yourself and then use them in ProTool. Files must be of the \*.lib type and have the same format as a ProTool library.

#### **Managing libraries**

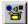

As soon as you open a screen in a project, you have access to the menu options under "Edit" > "Libraries" and to the icon button.

Once you open the first library, the library window on the screen is active. The first library opened and all those subsequently opened are shown together here, as a tree structure.

The following functions are available to assist you in managing your libraries:

- Adding a library: You insert a file (of the \*.lib type or in ProTool library format) in the \Library directory. Use the "New" option on the shortcut menu to create a new, empty library. Save a library under a different name and then edit it.
- Renaming or deleting a library: Use the Windows functions in Explorer of the library.
- Deleting library objects or folders: Use the shortcut menu of the library.
- Restructuring a library: Edit the overview by dragging with the Windows functions. Use "New Folder" on the shortcut menu to add a new folder. To rename folders or library objects, click twice or press "F2".

#### Note

You cannot edit a write-protected library.

## **Editing library objects**

You cannot edit library objects directly, you can only edit them in a project.

Paste the object in question to a screen in your project, edit it there and move it back to the associated library. Delete the original object and give the one you have just added the same name as the old one.

# 8.5 Using a tag in several fields

## **Background**

If you use a tag on the operating unit in an input field and simultaneously in an output field, this may result in unexpected display behavior. The value of the tag at this address can be modified both by the PLC and by means of an input on the operating unit.

# Example:

You enter a new value on the operating unit. The output field is updated immediately with the new value. In the meantime, a value is read from the PLC which is still the old value. The old value is then displayed briefly in the output field and in the input field. While that is happening, the new value is being transferred to the PLC. The new value is then displayed in both fields upon the next update.

#### **Action**

We recommend for this reason that you configure different tags for the input field and the output field.

# 8.6 Tags with configured decimal places

### Special features when inputting limit values

Limit values for tags are entered without a point. The constant for the limit value is interpreted differently, depending on whether decimal places have been specified for the tag.

The number of specified decimal places determines how many places of the limit value are interpreted as decimal places.

The table shows an example.

| Decimal places | Limit Value Entered | Interpreted by ProTool |
|----------------|---------------------|------------------------|
| 0              | 2275                | 2275                   |
| 1              | 2275                | 227,5                  |
| 2              | 2275                | 22,75                  |

## 8.7 Tips on touch panels

### Special points about configuring touch panels

The following tips apply specifically to projects that you create for touch panels:

- Input fields and input/output fields are touch-sensitive on TPs. Select for the
  field a background color that differs from that of the current screen. In this way
  the touch-sensitive are on the TP can be recognized by the size of the colored
  field.
- Always dimension input fields and input/output fields as a multiple of the touch grid. If, for example, you are using the 8 × 8 character set and position two input fields or two input/output fields within a grid line, then one of the two fields cannot be operated on the TP.
- Help text is particularly helpful with input fields and input/output fields, since the
  assignment of input field to input window on the TP is not directly evident from
  the position of the input window.
- The touch panel display a maximum of 26 characters in the input field for symbolic values. You should therefore avoid long text entries in your text list.

Release 12/01 Appendix

# **Appendix**

- A Standard screens reference
- B Communication areas for non-SIMATIC PLCs
- C Libraries in ProTool
- D HMI System Messages
- **E** Abbreviations

Appendix Release 12/01

# A Standard screens reference

### Screens in standard projects

The "standard projects" supplied with ProTool contain various screens that have already been configured; these are called standard screens. The names of the screens all start with the character " $\mathbb{Z}_-$ . You can use standard screens in your projects without changing them or you can customize them to suit your requirements.

The following table shows the applications implemented in the different standard screens.

### Note

Many of the screens and functions listed below are not available for all operating units.

| Screen Name | Usage                                                                                      | Constraints          |
|-------------|--------------------------------------------------------------------------------------------|----------------------|
| Z_BACKUP    | Archive data (backup)                                                                      |                      |
|             | Read in archived data (restore)                                                            |                      |
| Z_FORCE     | Force VAR                                                                                  |                      |
| Z_MESSAGES  | Edit messages such as                                                                      |                      |
|             | Open event message window                                                                  |                      |
|             | Open event buffer/event message page                                                       |                      |
|             | Delete event buffer                                                                        |                      |
|             | Open alarm buffer/alarm message page                                                       |                      |
|             | Delete alarm buffer                                                                        |                      |
| Z_PASSWORD  | Assign and modify password                                                                 |                      |
|             | Log in                                                                                     |                      |
| Z_PRINTER   | Set printer and printer parameters.                                                        |                      |
|             | On the OP 27 and the TP 27m you can go from this screen to the following standard screens: |                      |
|             | Z_HARDCOPY                                                                                 |                      |
|             | Z_COLOR                                                                                    |                      |
| Z_HARDCOPY  | Set parameters for Print Screen (ASCII/graphic)                                            | OP 27 and TP 27 only |
| Z_COLOR     | Clear individual colors or modify color assignments for printing                           | OP 27 and TP 27 only |
| Z_RECORD 1  | Basic functions for using data records                                                     |                      |

| Screen Name  | Usage                                                          | Constraints |
|--------------|----------------------------------------------------------------|-------------|
| Z_RECORD 2   | Extended functions for using data records                      |             |
| Z_SETTINGS   | General System settings such as                                |             |
|              | mode change                                                    |             |
|              | language switch                                                |             |
|              | screen blanking                                                |             |
|              | enter date and time                                            |             |
|              | display first/last alarm message                               |             |
|              | message logging ON/OFF                                         |             |
|              | buffer overflow warning ON/OFF                                 |             |
|              | acoustic signal (for TPs)                                      |             |
|              | contrast (for TPs)                                             |             |
|              | calibration (for TPs)                                          |             |
| Z_STATUS     | Status tag for PLC diagnostics                                 |             |
| Z_SYSTEM_MEN | Overview screen for standard screens.                          |             |
|              | You can go from this screen to the following standard screens: |             |
|              | Z_PASSWORD                                                     |             |
|              | Z_PRINTER                                                      |             |
|              | Z_STATUS                                                       |             |
|              | Z_SETTINGS                                                     |             |
|              | Z_MESSAGES                                                     |             |

# **B** Communication areas for non-SIMATIC PLCs

### **Non-SIMATIC PLCs**

This description applies to communication with the following PLCs:

- Allen-Bradley
- Mitsubishi
- Modicon
- Omron
- Telemecanique

The data areas for the SIMATIC PLCs are described in the "Communication User's Manual".

The operating unit and the PLC communicate with each other via these data areas:

- Interface area
- Keyboard assignment
- LED assignment

The data areas are only required if you want to use the corresponding functions on your operating unit. Create the required data areas on the PLC, and enter them as area pointers in your project, in the project window, at "Area pointers".

The table provides you with an overview of which user areas are in principle possible with which operating unit.

Device-specific user data areas:

| User data area               | Operating Unit                           |
|------------------------------|------------------------------------------|
| Event messages               | OP 25, OP 27, OP 35, OP 37, TP 27, TP 37 |
| Alarm messages               | OP 25, OP 27, OP 35, OP 37, TP 27, TP 37 |
| PLC jobs                     | OP 25, OP 27, OP 35, OP 37, TP 27, TP 37 |
| Recipes                      | OP 25, OP 27, OP 35, OP 37, TP 27, TP 37 |
| System keyboard assignment   | OP 25, OP 27, OP 35, OP 37               |
| Function keyboard assignment | OP 25, OP 27, OP 35, OP 37               |
| LED assignment               | OP 25, OP 27, OP 35, OP 37               |
| Date and time                | OP 25, OP 27, OP 35, OP 37, TP 27, TP 37 |
| User version                 | OP 25, OP 27, OP 35, OP 37, TP 27, TP 37 |
| Screen number                | OP 25, OP 27, OP 35, OP 37, TP 27, TP 37 |
| User version                 | OP 25, OP 27, OP 35, OP 37, TP 27, TP 37 |
| Trend request area           | OP 25, OP 27, OP 35, OP 37, TP 27, TP 37 |
| Trend transfer area          | OP 25, OP 27, OP 35, OP 37, TP 27, TP 37 |

### Structure of the interface area for non-SIMATIC PLCs

### Use of the interface area

The interface area is required when you use the functions for the following:

- Sending PLC jobs to the operating unit
- Comparing the date and time between the PLC and the operating unit
- · Checking the version number
- Editing recipes (downloading data records)
- Detecting the startup of the operating unit in the PLC program
- Determining the operating mode of the operating unit in the PLC program
- Determining the life bit of the operating unit in the PLC program

### Setting up the interface area

Set the interface area in the project window at "Area pointers". The area must also exist on the PLC. The figure below shows the structure of the interface area.

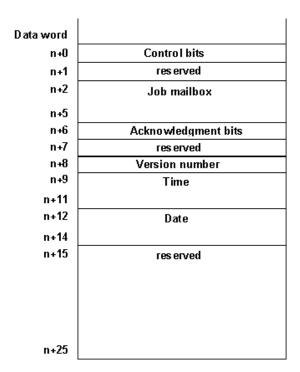

Structure of the interface area in data words

### Note

You will find a description of the interface area for SIMATIC PLCs in the "Communication User's Manual".

### Control and acknowledgement bits for non-SIMATIC PLCs

### Count direction of the bits

The count direction of the bits in a data word depends on the PLC. Each data word is shown below in two figures. In the explanation of the bits, the bit number is represented as follows depending on the count direction:

- From right to left (right > left), beginning with 0: without bracket
- From left to right (left > right), beginning with 1: with bracket

### Structure of the control and acknowledgement bits

One word each is available in the interface area for the control and acknowledgement bits:

- "Word n+0"
   Contains the control bits. These are written by the PLC and read by the operating unit.
- "Word n+6"
   Contains the acknowledgement bits. These are written by the operating unit and read by the PLC.

The figures below show in detail the structure of the control and acknowledgement bits for different count directions.

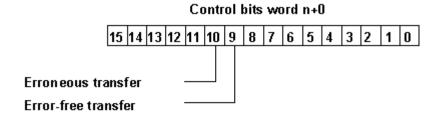

### Acknowledgment bits word n+6

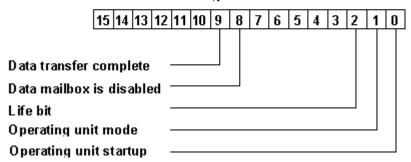

Control and acknowledgement bits for the count direction right > left

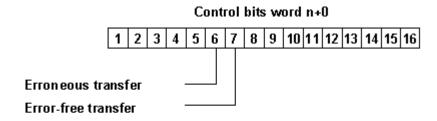

# Acknowledgment bits Word n+6 1 2 3 4 5 6 7 8 9 10 11 12 13 14 15 16 Transfer complete Data mailbox is disabled Life bit Operating unit mode Operating unit startup

Control and acknowledgement bits for the count direction left > right

### Operating unit startup

"Bit 0 (16) in acknowledgement bits":

1 = Operating unit has started up

0 = Operating unit is starting up

The bit is set by the operating unit on completion of startup.

### Operating unit operating mode

"Bit 1 (15) in acknowledgement bits":

1 = operating unit is offline

0 = operating unit is in normal mode

The bit is set if the operating unit is switched offline by the operator. When the operating unit is online, the bit is at 0.

### Life bit

"Bit 2 (14) in acknowledgement bits":

The purpose of the life bit is to detect any interruption of the connection from the operating unit to the PLC immediately. The operating unit inverts the life bit in the interface area at regular intervals.

### Synchronizing the download of data records

Control bits:

"Bit 10 (6)"

1 = Data record/tag has an error

0 = No evaluation has taken place

"Bit 9 (7)"

1 = Data record/tag is error-free

0 = No evaluation has taken place

Acknowledgement bits:

"Bit 9 (7)"

1 = Data transfer completed

0 = No evaluation has taken place

"Bit 8 (8)"

1 = Data mailbox is inhibited

0 = Data mailbox is free

The control and acknowledgement bits in the interface area synchronize the transfer of data records. By default the transfer is initiated by the operator at the operating unit.

### Download from the operating unit to the PLC

The sequence described below indicates how the operating unit sets the synchronization bits and how the PLC program must respond to it.

- 1. The operating unit checks bit 8 (8) of the acknowledgement bits. If the bit is set to 1 (data mailbox inhibited), the transfer is terminated with a system error message. If the bit is set to 0 (data mailbox free), the operating unit sets the bit to 1.
- 2. The operating unit enters the identifiers in the data mailbox.
- 3. In the case of a data record to be transferred "indirectly" (not with text-based displays), the values of the tags are written to the data mailbox.
  - In the case of a data record to be transferred "directly", the tag values are written to the configured address.
- 4. The operating unit sets bit 9 (7) of the acknowledgement bits to 1 (data transfer terminated).
- 5. Acknowledge in the PLC program whether or not the transfer was error-free:

Error-free: control bit 9 (7) is set to 1 Failed: control bit 10 (6) is set to 1

- 6. The operating unit resets bits 9 (7) and 8 (8) of the acknowledgement bits.
- 7. Reset control bits 10 (6) and 9 (7) in the control program.

### Note

You will find a description of the control and acknowledgement bits for SIMATIC PLCs in the "Communication User's Manual".

### Data areas in the interface area for non-SIMATIC PLCs

### Overview

The PLC triggers an action on the operating unit via the job mailbox. All the other bytes are areas to which the operating unit writes data. These areas can be evaluated by the PLC program.

### Job mailbox

### Word n+2 to n+5:

You can transfer PLC jobs to the operating unit via the job mailbox and thus trigger actions on the operating unit.

The job mailbox consists of four words. The job number is in the first word of the job mailbox. The job parameters (up to 3) are entered in the subsequent words.

The figure below shows the structure of the job mailbox.

| Data word |             |
|-----------|-------------|
| n + 2     | Job No.     |
|           | Parameter 1 |
|           | Parameter 2 |
| n + 5     | Parameter 3 |

Structure of the job mailbox

If the first word of the job mailbox is not equal to zero, the operating unit evaluates the PLC job. The operating unit then sets this data word to zero again. For this reason the parameters must be entered in the job mailbox first, followed by the job number.

You will find a list of all possible PLC jobs with job numbers and parameters in "PLC jobs in alphabetical order" and "PLC jobs in numerical order".

### Version number

### Word n+8:

The operating unit enters the version number of the driver in word n+8. You can evaluate the version number in the PLC program.

### Date and time

Time: Word n+9 to n+11 Date: Word n+12 to n+14

PLC job 41 allows you to initiate the transfer of the date and time from the operating unit to the PLC.

The figure below shows the structure of the data area. All the information is BCD-encoded.

| Data word | Left byte    | Right byte       |      |
|-----------|--------------|------------------|------|
| n + 9     | not assigned | Hour (023)       | j    |
| n + 10    | Minute (059) | Second (059)     | Time |
| n + 11    | not assigned |                  | Ţ    |
| n + 12    | not assigned | Day of week (17) | Ì    |
| n + 13    | Day (131)    | Month (112)      | Date |
| n + 14    | Year (099)   | not assigned     |      |

Structure of the "time" and "date" data areas

### Note

You will find a description of the interface area for SIMATIC PLCs in the "Communication User's Manual".

In order to be able to verify that the date and time have been transferred, you should set the data words to 0 before sending off the PLC job.

### Keyboard assignment of the operating unit for non-SIMATIC PLCs

### Usage and prerequisite

Keystrokes executed on the operating unit can be transferred to and evaluated by the PLC. This means, for example, that you can issue a message to notify the operator of incorrect usage of a key.

In order to be able to do this, you must set up corresponding data areas known as assignments in the PLC and specify them as "area pointers" during configuration.

### Note on the touch panel

Area pointers for the keyboard and LED assignments are not supported for touch panel configuration.

### **Download**

The keyboard assignments are downloaded spontaneously to the PLC. The download takes place whenever a change is registered on the operating unit. It is therefore not necessary to configure a polling time.

In the case of operating units with a graphical display, a maximum of two simultaneously depressed keys are transferred.

The following applies to the keys of the operating unit (except to SHIFT): For as long as the key is held down, the relevant bit in the keyboard assignment has a value of 1. Otherwise, it has a value of 0.

### Note

If the operating unit is switched off or disconnected from the PLC with a key held down, the corresponding bit in the keyboard assignment remains set.

### System keyboard assignment

The system keyboard assignment is a data area with a fixed length of three data words. In order to be able to use the system keyboard assignment, you must set up a data area of the type "system keyboard" in your project at "Area Pointers".

Precisely one bit in the system keyboard assignment is assigned to each key on the system keyboard on a fixed basis. The figures below show the keyboard assignments for units OP 25/OP 27 and OP 35/OP 37.

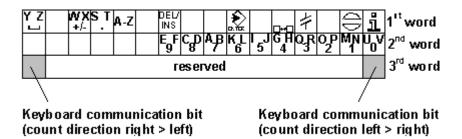

Keyboard assignment for the OP 25/OP 27

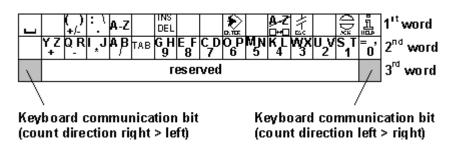

Keyboard assignment for the OP 35/OP 37

### Note

Unused bits cannot be overwritten by the user program.

### **Keyboard communication bit**

The keyboard communication bit is a control bit. Each time the keyboard assignment is transferred from the operating unit to the PLC, it is set to 1 and should be reset by the user program after evaluation of the data area.

Regular reading of the communication bit makes it possible in the user program to establish whether the assignment of the system keyboard has been transferred again.

### **Function keyboard assignment**

The assignment of the function keyboard can be subdivided into up to 8 separate data areas. The total length of these data areas must not exceed 8 data words. In order to be able to use the function keyboard assignment, you must set up a data area of the type "function keyboard" in your project at "Area Pointers".

### **Key assignment**

Set the assignment of the individual keys to the bits of the data areas when you "configure the function keys". For each key you specify the number in the assignment area.

### **Keyboard communication bit**

The highest bit in the last data word of "each" data area is the keyboard communication bit. This is a control bit. Each time the keyboard assignment is downloaded from the operating unit to the PLC, the keyboard communication bit is set to 1. After the data area has been evaluated by the user program, the keyboard communication bit should be reset.

Regular reading of the communication bit makes it possible in the user program to establish whether a block has been downloaded again.

### Note

You will find a description of the keyboard assignment for SIMATIC PLCs in the "Communication User's Manual".

### LED assignment of the operating unit for non-SIMATIC PLCs

### Usage

The light-emitting diodes (LEDs) on the function keys of the operating unit can be driven on the PLC. This makes it possible, for example, for a key LED to show the operator which key to press in a particular situation.

### **Data areas**

The LED assignment can be subdivided into up to 8 separate data areas. The total length of these data areas must not exceed 16 data words. In order to be able to use the LED assignment, you must set up a data area of the type "LED assignment" in your project at "Area Pointers".

### Polling time

If you specify a polling time of 0 for a data area, this is not downloaded cyclically to the operating unit. You must then use "PLC job" No. 42 to drive the LEDs.

### **LED** assignment

Set the assignment of the individual LEDs to the bits of the data areas when you "configure the function keys". For each LED you specify the number of the assignment area and the bit number in this area.

Bit number  ${\tt n}$  in the following tables designates the first of two successive bits that control a total of four different LED states.

| Bit n + 1 | Bit n | LED function               |
|-----------|-------|----------------------------|
| 0         | 0     | Off                        |
| 0         | 1     | Flashing at approx. 2 Hz   |
| 1         | 0     | Flashing at approx. 0.5 Hz |
| 1         | 1     | On continuously            |

LED function for the right > left count direction

| Bit n + 1 | Bit n | LED function               |
|-----------|-------|----------------------------|
| 0         | 0     | Off                        |
| 0         | 1     | Flashing at approx. 0.5 Hz |
| 1         | 0     | Flashing at approx. 2 Hz   |
| 1         | 1     | On continuously            |

LED function for the left > right count direction

### Note

You will find a description of the LED assignment for SIMATIC PLCs in the "Communication User's Guide".

Release 12/01 Libraries in ProTool

# C Libraries in ProTool

### **Purpose**

Libraries are collections of preconfigured screen objects. They add to the number of screen objects available and enhance the effectiveness of your configuration by repeated and multiple use of "finished parts".

### **Standard libraries**

Once ProTool is installed, the following libraries are available to you in the \Library directory:

| File name                  | Content                        | Suitable for devices                                                                               |
|----------------------------|--------------------------------|----------------------------------------------------------------------------------------------------|
| Bmp-Graphics.lib           | Technical standard symbols     | All                                                                                                |
| Vector-Graphics.lib        | Pipes, pumps, tanks and valves | All Windows<br>systems, except<br>TP 170 A                                                         |
| Touch-Switches.lib         | Buttons                        | TP 27, TP 37                                                                                       |
| TP 170A-TOUCH-Switches.lib | Buttons                        | All Windows<br>systems,<br>specifically touch<br>devices, such as<br>TP 170 A, TP 170<br>B, TP 270 |

You can add further libraries to this directory yourself and then use them in ProTool. Files must be of the \*.lib type and have the same format as a ProTool library.

### **Managing libraries**

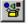

As soon as you open a screen in a project, you have access to the menu options under "Edit" > "Libraries" and to the icon button.

Once you open the first library, the library window on the screen is active. The first library opened and all those subsequently opened are shown together here, as a tree structure.

The following functions are available to assist you in managing your libraries:

- Adding a library: You insert a file (of the \*.lib type or in ProTool library format) in the \Library directory. Use the "New" option on the shortcut menu to create a new, empty library. Save a library under a different name and then edit it.
- Renaming or deleting a library: Use the Windows functions in Explorer of the library.
- Deleting library objects or folders: Use the shortcut menu of the library.
- Restructuring a library: Edit the overview by dragging with the Windows functions. Use "New Folder" on the shortcut menu to add a new folder. To rename folders or library objects, click twice or press "F2".

### Note

You cannot edit a write-protected library.

### **Editing library objects**

You cannot edit library objects directly, you can only edit them in a project.

Paste the object in question to a screen in your project, edit it there and move it back to the associated library. Delete the original object and give the one you have just added the same name as the old one.

Release 12/01 Libraries in ProTool

# How to work with the SIMATIC HMI Symbol Library

### **Purpose**

From the SIMATIC HMI symbol library, it is easy to paste the most varied screen objects into your screen.

### Pasting an object

To paste an object from the SIMATIC HMI symbol library, perform the following steps:

|    | Procedure:                                                                                                    |
|----|----------------------------------------------------------------------------------------------------|
| 1  | Open the screen in question.                                                                                                    |
| 2  |                                                                                                    |
|    | On the "Screen objects" toolbar, click on the adjacent button and then in the screen, at the place where you want the object to appear.                                              |
|    | The "Symbol Library" dialog box opens.                                                                                                    |
| 3  | On the "Symbols" tab, select the topic subject concerned at bottom left, at "Category" and, on the right, select the screen object you require.                                      |
| 4  | On the "Style" tab, set the characteristics you require for the object that has to be pasted.                                                                                        |
|    | The foreground color cannot be changed in the "Shaded" Foreground mode                                                                                                    |
| 5  | On the "Color" tab, set the colors for the foreground and background, as well as for flashing, as required, and for the upper and lower limits being exceeded (of a configured tag). |
| 6  | Select the "Attributes" tag if you want to modify the foreground and background colors, for example, in Runtime, or to enable and disable flashing.                                  |
|    | If you have enabled flashing on the "Color" tab and on the "Attributes" tab, flashing enabled at "Set color" will be ignored.                                                        |
| 7  | Select the "Functions" tab if you want to trigger a function when selecting or exiting the symbol (not useful on key-operated devices).                                              |
|    | To make this clear to the operator, you can select the "Display mouse pointer" check box on the "Style" tab. The lightning symbol then appears next to the cursor in ProTool/Pro RT. |
| 8  | Select the "Position" tab to set the position of the symbol exactly to the pixels. On this tab you set whether the position is static or it is dynamically modified in Runtime.      |
| 9  | Select the "Name" tab if you want to assign the symbol a specific name. You can use this name as a parameter, for example in functions that refer to the symbol.                     |
| 10 | Assign a password level to the symbol on the "Enable" tab, as necessary, to enable data entry only by authorized persons.                                                            |

|    | Procedure:                                                                                                    |
|----|----------------------------------------------------------------------------------------------------|
| 11 | Similarly, set on the "Enable" tab, as necessary, the conditions under which you want the symbol to be displayed or hidden in Runtime. |
| 12 | Confirm by clicking OK.                                                                                                    |
|    | The symbol from the library is now included in the screen, with the settings you selected.                                             |

# D HMI System Messages

### In this chapter

This chapter contains a selection of important HMI system messages for Windows-based systems. The table indicates when the messages occur and how they, or their cause, can be cleared. Not every message is relevant for each operating unit.

### **HMI system message parameters**

The HMI system messages may contain parameters which are not decoded for the user but which are relevant in respect of the cause of an error since they provide a reference to the source code of the runtime software. These parameters are issued according to the text "Error code:".

### **Notice**

HMI system messages are issued in the language currently set on the operating unit.

### Procedure in the case of "internal errors"

Please proceed as follows in the case of all system messages related to "internal errors":

Start up the operating unit again.

Download the configuration again.

Switch the operating unit off, stop the PLC and then restart both.

If the error occurs again, please contact the SIMATIC Customer Support. Make reference to the specified error number and message tags.

| Number | Effect/Cause                                                                               | Remedy                                                 |
|--------|--------------------------------------------------------------------------------------------|--------------------------------------------------------|
| 10000  | The print job could not be started or was terminated for an unknown reason.                | Check the printer settings and cable connections.      |
|        | The printer is incorrectly configured.                                                     | If a fault occurs repeatedly,                          |
|        | Or: There are no rights for a network printer available.                                   | contact the hotline.                                   |
| 10001  | No printer has been installed or no standard printer configured.                           | Install a printer and/or mark one as standard printer. |
| 10002  | The intermediate buffer for printing graphics is full. Up to two graphics can be buffered. | Do not issue print jobs so quickly in succession.      |
| 10003  | Graphics can be buffered again.                                                            | -                                                      |

| Number | Effect/Cause                                                                                                    | Remedy                                                                                                    |
|--------|----------------------------------------------------------------------------------------------------|----------------------------------------------------------------------------------------------------|
| 10004  | The intermediate buffer for printing lines in text mode (e.g. messages) is full. Up to 1000 lines can be buffered.                                       | Do not issue print jobs so quickly in succession.                                                              |
| 10005  | Lines of text can be buffered again.                                                                                                    | -                                                                                                    |
| 10006  | The Windows print system reports an error. For information on the cause, refer to the text printed and, if available, the error number.                  | Repeat the action, if necessary.                                                                               |
|        | Printing is not performed or it is incorrect.                                                                                                    |                                                                                                    |
| 20010  | A fault has occurred in the script line called in from the specified script.  Execution of the script function was, therefore, terminated.               | Select the specified script line in the configuration. Check tags, whether the                                 |
|        | In this case, it is advisable to check any previous system messages too.                                                                                 | types used are permissible.  Check Functions, whether the number and types of parameter are correct.           |
| 20011  | An error has occurred in a script called in by the script specified. Execution of the script function— has, therefore, been terminated in the subscript. | Select the scripts from the configuration which are called in directly or indirectly via the specified script. |
|        | In this case, it is advisable to check any previous system messages too.                                                                                 | Check tags, whether the types used are permissible.                                                            |
|        |                                                                                                    | Check Functions, whether the number and types of parameter are correct.                                        |
| 20012  | Inconsistent configuration data is present. Therefore, the script could not be created.                                                                  | Compile the configuration again.                                                                               |
| 20013  | VBScript.dll is not correctly installed.<br>Therefore, no scripts can be executed.                                                                       | Re-install ProTool/Pro RT.                                                                                     |
| 20014  | A value is returned by the script function which is not written in any                                                                                   | Select the specified script in the configuration.                                                              |
|        | configured return tag.                                                                                                    | Check whether the script name has been assigned a value.                                                       |
| 20015  | Too many scripts have been triggered in quick succession.                                                                                                | Check where the scripts are being triggered from.                                                              |
|        | If more than 20 scripts are queued to be processed, any subsequent scripts are rejected.                                                                 | Extend the times, e.g. the polling time of the tags, which trigger the scripts.                                |
|        | In this case, the script indicated in the message is not executed.                                                                                       |                                                                                                    |
| 30010  | The tag could not accept the function result, e.g. in the case of exceeding the value range.                                                             | Check the tag type of the function parameter.                                                                  |

| Number | Effect/Cause                                                                                                    | Remedy                                                                                                    |
|--------|----------------------------------------------------------------------------------------------------|----------------------------------------------------------------------------------------------------|
| 30011  | A function could not be executed because the function was assigned an invalid value or type in the parameter.                                                                                       | Check the parameter value and tag type of the invalid parameter.                                           |
|        |                                                                                                    | If a tag is used as a parameter, check its value.                                                          |
| 40010  | The function could not be executed since the parameters could not be converted to a common tag type.                                                                                                | Check the parameter types in the configuration.                                                            |
| 40011  | The function could not be executed since the parameters could not be converted to a common tag type.                                                                                                | Check the parameter types in the configuration.                                                            |
| 50000  | The operating unit receives data faster than it is capable of processing. Therefore, no further data is received until the data currently available has been processed. Data exchange then resumes. | -                                                                                                    |
| 50001  | Data exchange has been resumed.                                                                                                    | -                                                                                                    |
| 60000  | This message is generated by the function "Display system messages". The text to be displayed is transferred to the function as a parameter.                                                        | -                                                                                                    |
| 60010  | The file could not be copied in the direction defined because one of the two files is currently open or the source/target path is not available.                                                    | Restart the function or check the paths of the source/target files. Using Windows NT with                  |
|        | It is possible that the Windows NT user has no access rights to one of the two files.                                                                                                    | NTFS: The user executing ProTool/Pro RT must be granted access rights for the files.                       |
| 60011  | An attempt was made to copy a file to itself.                                                                                                    | Check the path of the source/target file.                                                                  |
|        | It is possible that the Windows NT user has no access rights to one of the two files.                                                                                                    | Using Windows NT with NTFS: The user executing ProTool/Pro RT must be granted access rights for the files. |
| 70010  | The application could not be started because it could not be found in the path specified or insufficient memory space was available.                                                                | Check whether the application exists in the specified path or close other applications.                    |

| Effect/Cause                                                                                                    | Remedy                                                                                                    |
|----------------------------------------------------------------------------------------------------|----------------------------------------------------------------------------------------------------|
| The system time could not be modified. The error message only appears in connection with area pointer Date/Time PLC. Possible causes:                | Check the time which is to be set. Under Windows NT: The user executing ProTool/Pro                                                                                                    |
| - an impermissible time was transferred in the PLC job,                                                                                              | RT must be assigned the rights to modify the system                                                                                                    |
| - the Windows NT user has no user rights to modify the system time.                                                                                  | time from Windows NT (administration/user manager, guidelines).                                                                                                    |
| If the first parameter in the system message is displayed with the value 13, the second parameter indicates the byte containing the incorrect value. | managor, gardomico).                                                                                                    |
| An error occurred when executing the function Exit Runtime with the option Exit also Windows.                                                        | Terminate all applications currently running. Then terminate Windows.                                                                                                    |
| Windows and ProTool/Pro RT are not terminated.                                                                                                    | Their terminate windows.                                                                                                    |
| A possible cause is that other applications cannot be terminated.                                                                                    |                                                                                                    |
| The system time could not be modified because an invalid value was entered. Incorrect separators may have been used.                                 | Check the time which is to be set.                                                                                                    |
| The system time could not be modified. Possible causes:                                                                                              | Check the time which is to be set.                                                                                                    |
| - an impermissible time was transferred                                                                                                    | Under Windows NT: The                                                                                                    |
| - the Windows NT user has no user rights to modify the system time,                                                                                  | user executing ProTool/Pro<br>RT must be assigned the<br>rights to modify the system                                                                                                    |
| - Windows rejects the setting request.                                                                                                    | time from Windows NT (administration/user manager, guidelines).                                                                                                    |
| The system time could not be read because Windows rejects the reading function.                                                                      | -                                                                                                    |
| An attempt was made to select a screen by means of a function or job. This is not possible because the screen number specified does not exist.       | Check the screen number in the function or job with the screen numbers configured. Refer the number to a                                                                                                    |
| Or: a screen could not be generated due to insufficient system memory.                                                                               | screen, if necessary.                                                                                                    |
| Date/Time is not read from the area pointer because the address set in the PLC is either not available or has not been set up.                       | Change the address or set up the address in the PLC.                                                                                                    |
| Acknowledgement that the password list has been successfully imported.                                                                               | -                                                                                                    |
|                                                                                                    | The system time could not be modified. The error message only appears in connection with area pointer Date/Time PLC. Possible causes:  - an impermissible time was transferred in the PLC job,  - the Windows NT user has no user rights to modify the system time.  If the first parameter in the system message is displayed with the value 13, the second parameter indicates the byte containing the incorrect value.  An error occurred when executing the function Exit Runtime with the option Exit also Windows.  Windows and ProTool/Pro RT are not terminated.  A possible cause is that other applications cannot be terminated.  The system time could not be modified because an invalid value was entered. Incorrect separators may have been used.  The system time could not be modified. Possible causes:  - an impermissible time was transferred  - the Windows NT user has no user rights to modify the system time,  - Windows rejects the setting request.  The system time could not be read because Windows rejects the reading function.  An attempt was made to select a screen by means of a function or job. This is not possible because the screen number specified does not exist.  Or: a screen could not be generated due to insufficient system memory.  Date/Time is not read from the area pointer because the address set in the PLC is either not available or has not been set up.  Acknowledgement that the password |

| Number | Effect/Cause                                                                                                    | Remedy                                                                                                    |
|--------|----------------------------------------------------------------------------------------------------|----------------------------------------------------------------------------------------------------|
| 70019  | Acknowledgement that the password list has been successfully exported.                                                                          | -                                                                                                    |
| 70020  | Acknowledgement for activation of message recording.                                                                                            | -                                                                                                    |
| 70021  | Acknowledgement for deactivation of message recording.                                                                                          | -                                                                                                    |
| 70022  | Acknowledgement to starting the Import Password List action.                                                                                    | -                                                                                                    |
| 70023  | Acknowledgement to starting the Export Password List action.                                                                                    | -                                                                                                    |
| 70027  | Backing up the RAM file system has been started.                                                                                                | -                                                                                                    |
| 70028  | Backing up of the RAM file system has been completed successfully.                                                                              | -                                                                                                    |
|        | The files from the RAM have been copied in the Flash memory. Following a restart, these saved files will be copied back in the RAM file system. |                                                                                                    |
| 70029  | Backup of the RAM file system has failed.  No backup copy of the RAM file system has been made.                                                 | Check the settings in the OP Properties dialog and save the RAM file system using the Save Files button in the Persistent Storage tab control. |
| 70030  | The parameters configured for the function are faulty. The connection to the new PLC was not established.                                       | Compare the parameters configured for the function with the parameters configured for the PLC and correct them as necessary.                   |
| 70031  | The PLC configured in the function is not an S7 PLC. The connection to the new PLC was not established.                                         | Compare the S7 PLC name parameter configured for the function with the parameters configured for the PLC and correct them as necessary.        |
| 80001  | The archive specified is filled to the size defined (in percent) and must be stored elsewhere.                                                  | Store the file or table by executing a 'move' or 'copy' function.                                                                              |
| 80002  | A line is missing in the specified archive.                                                                                                    | -                                                                                                    |
| 80003  | The copying process for archiving was not successful.                                                                                           | -                                                                                                    |
|        | In this case, it is advisable to check any subsequent system messages, too.                                                                     |                                                                                                    |

| Number | Effect/Cause                                                                                                    | Remedy                                                                                                    |
|--------|----------------------------------------------------------------------------------------------------|----------------------------------------------------------------------------------------------------|
| 80006  | Since archiving is not possible, this causes a permanent loss of the functionality.                                                                                                    | In the case of databases, check whether the corresponding data source exists and start up the system again.         |
| 80009  | A copying action has been completed successfully.                                                                                                    | -                                                                                                    |
| 80010  | Since the path was incorrectly entered in ProTool, this causes a permanent loss of the functionality.                                                                                                    | Configure the path for the respective archive again and restart the system when the full functionality is required. |
| 80012  | Archive values are stored in a buffer. If<br>the values are read to the buffer faster<br>than they can be physically written (e.g.<br>using a hard disk), overloading may<br>occur and recording is then stopped. | Archive less values. Or increase the recording interval.                                                            |
| 80013  | The overload status no longer applies. Archiving resumes the recording of all values.                                                                                                    | -                                                                                                    |
| 80014  | The same action was triggered twice in quick succession. Since the process is already in operation, the action is only carried out once.                                                                          | -                                                                                                    |
| 80016  | The archives are separated by the function Close archive and the incoming entries exceed the defined buffer size.                                                                                                 | Reconnect the archives.                                                                                             |
|        | All the jobs in the buffer are deleted.                                                                                                    |                                                                                                    |
| 80017  | The incoming entries cause the defined buffer size to be exceeded. This can be caused, e.g. by several copying actions being activated at the same time.                                                          | Terminate the copy process.                                                                                         |
|        | All the copy jobs in the buffer are deleted.                                                                                                    |                                                                                                    |
| 80018  | All the archives are reconnected by means of the DB layer, e.g. after executing the function Open_archive.                                                                                                    | -                                                                                                    |
|        | Values are then written back into the tables.                                                                                                    |                                                                                                    |

| Number | Effect/Cause                                                                                                    | Remedy                                                                                |
|--------|----------------------------------------------------------------------------------------------------|---------------------------------------------------------------------------------------|
| 80019  | All the archives are separated from the DB layer and all connections terminated, e.g. after executing the function Close_archive.            | -                                                                                     |
|        | Values are temporarily buffered and written in the tables when the connection is re–established.                                             |                                                                                       |
|        | There is no connection to the storage medium and a change can take place.                                                                    |                                                                                       |
| 80020  | The max. number of simultaneously activated copy actions has been exceeded.                                                                  | Wait until the current copying actions have been completed and restart the            |
|        | Copying is not executed.                                                                                                    | last copy action.                                                                     |
| 80021  | An attempt was made to delete an archive which is still involved with a copy action.                                                         | Wait until the current copying action has been completed and restart the last action. |
|        | Deletion has not been executed.                                                                                                    |                                                                                       |
| 80022  | An attempt was made to start a sequence archive, which is not a sequence archive, from an archive using the function Start_sequence_archive. | Check the project for the following:                                                  |
|        |                                                                                                    | - the function Start_sequence_archive is correctly configured.                        |
|        | No sequence archive is created.                                                                                                    | - the variable parameters are<br>being correctly provided at<br>the operating unit.   |
| 80023  | An attempt was made to copy an archive to itself.                                                                                            | Check the project for the following:                                                  |
|        | The archive is not copied.                                                                                                    | - the function Copy_archive is correctly configured.                                  |
|        |                                                                                                    | - the variable parameters are<br>being correctly provided at<br>the operating unit.   |
| 80024  | The function Copy_archive is configured not to permit copying when the target archive already contains data                                  | Modify the function Copy_archive in the project, if necessary.                        |
|        | (Parameter: Write mode).                                                                                                    | Before initiating the function,                                                       |
| 90025  | The archive is not copied.                                                                                                    | delete the target archive.                                                            |
| 80025  | The copy action is interrupted.                                                                                                    | -                                                                                     |
|        | Data written up to this point is retained.  Deletion of the target table (if configured) is not executed.                                    |                                                                                       |
|        | The cancellation is documented by an error entry \$RT_ERR\$ at the end of the target table.                                                  |                                                                                       |

| Number | Effect/Cause                                                                                                    | Remedy                                                                                                    |
|--------|----------------------------------------------------------------------------------------------------|----------------------------------------------------------------------------------------------------|
| 80026  | The message is issued after all the archives have been successfully initialized. Values are written in the archives from this moment on. Prior to this, no values are archived even though the runtime software is operating.                                           | -                                                                                                    |
| 80027  | The internal Flash memory has been specified as the memory location for an archive. This is not permissible.  No values will be archived for this archive and the archive will not be created.                                                                          | Configure "Storage Card" as the memory location or a network path.                                                                                                    |
| 80028  | The message serves as a status acknowledgment that initialization of the archives is currently running. No values are archived until system message 80026 is issued.                                                                                                    | -                                                                                                    |
| 80029  | The number of archives specified in the message could not be initialized. Initialization of the archives has been completed.  The faulty archives are not available for archiving jobs.                                                                                 | Evaluate the additional system message, related to this message, which is also issued.  Check the configuration, the ODBC (Open Database Connectivity) and the specified drive. |
| 80030  | The structure of the table(s) available does not match the archiving structure expected.  The archiving process is stopped for this archive.                                                                                                    | Delete the existing tables manually, in advance.                                                                                                    |
| 80032  | Archives can be configured with a function trigger. This is triggered as son as the archive is full. If runtime is started and the archive is already full, the trigger function will not be initiated. The archive specified no longer archives data since it is full. | Stop the runtime, delete the archive and restart the runtime again. Or: Configure a button in the runtime which contains the same actions as the function trigger and press it. |
| 110000 | The operating mode status has been changed. The operating mode is now offline.                                                                                                    | -                                                                                                    |
| 110001 | The operating mode status has been changed. The operating mode is now online.                                                                                                    | -                                                                                                    |

| Number | Effect/Cause                                                                                                    | Remedy                                                                                                    |
|--------|----------------------------------------------------------------------------------------------------|----------------------------------------------------------------------------------------------------|
| 110002 | The operating mode status has not been changed.                                                                                                    | Check the connection to the PLCs. Check whether the address area for the area pointer "Coordination" in the PLC is available.           |
| 110003 | The operating status of the PLC specified is changed by the function Connect/Disconnect PLC.                                                                                                    | -                                                                                                    |
|        | The operating mode is now offline.                                                                                                    |                                                                                                    |
| 110004 | The operating status of the PLC specified is changed by the function Connect/Disconnect PLC.                                                                                                    | -                                                                                                    |
|        | The operating mode is now online.                                                                                                    |                                                                                                    |
| 110005 | An attempt was made to use the function Connect/Disconnect PLC to switch the specified PLC to operating mode online although the entire system is in operating mode Offline. This switch—over is not permissible. | Switch the complete system to operating mode online and execute the function again.                                                     |
|        | The PLC remains in operating mode offline.                                                                                                    |                                                                                                    |
| 110006 | The Colorado system has been extended by the addition of the User Version area pointer.  If the user version is not correct, the                                                                                  | Check the user versions.  Either the wrong version was entered in the PLC or configuration or the wrong                                 |
|        | runtime is stopped.                                                                                                    | configuration was started for the PLC user version.                                                                                     |
| 120000 | The trend is not displayed because an incorrect axis to the trend, or incorrect trend, has been configured.                                                                                                    | Change the configuration.                                                                                                    |
| 120001 | The trend is not displayed because an incorrect axis to the trend, or incorrect trend, has been configured.                                                                                                    | Change the configuration.                                                                                                    |
| 120002 | The trend is not displayed because the tag assigned tries to access an invalid PLC address.                                                                                                    | Check whether the data area for the tag exists in the PLC, the configured address is correct or the value range for the tag is correct. |
| 130000 | The action was not executed.                                                                                                    | Close other applications.                                                                                                    |
|        |                                                                                                    | Delete files no longer required from the hard disk.                                                                                     |
| 130001 | The action was not executed.                                                                                                    | Delete files no longer required from the hard disk.                                                                                     |

| Number | Effect/Cause                                                                                               | Remedy                                                                                                    |
|--------|----------------------------------------------------------------------------------------------------|----------------------------------------------------------------------------------------------------|
| 130002 | The action was not executed.                                                                               | Close other applications.                                                                                                    |
|        |                                                                                                    | Delete files no longer required from the hard disk.                                                                                   |
| 130003 | No target data carrier is inserted. The process is stopped.                                                | Check, for example, whether:                                                                                                    |
|        |                                                                                                    | - access has been made to the correct data carrier                                                                                    |
|        |                                                                                                    | - the data carrier has been inserted                                                                                                  |
| 130004 | The target data carrier is write—protected. The process is stopped.                                        | Check whether access has been made to the correct data carrier. Remove the write protection.                                          |
| 130005 | The file is write–protected. The process is stopped.                                                       | Check whether access has been made to the correct file. Modify the file attributes, if necessary.                                     |
| 130006 | No access to file is possible. The process is stopped.                                                     | Check, for example, whether:                                                                                                    |
|        |                                                                                                    | - access has been made to the correct file                                                                                            |
|        |                                                                                                    | - the file exists                                                                                                    |
|        |                                                                                                    | - a different action prevents simultaneous access to the file                                                                         |
| 140000 | Online connection to the PLC has been successfully established.                                            | -                                                                                                    |
| 140001 | Online connection to the PLC has been disconnected.                                                        | -                                                                                                    |
| 140003 | No tag updating or writing is executed.                                                                    | Check the connection and whether the PLC is switched on.                                                                              |
|        |                                                                                                    | Check the parameter definitions in the Control Panel using "Set PU/PC interface".                                                     |
|        |                                                                                                    | Restart the system.                                                                                                    |
| 140004 | No tag updating or writing is executed because the access point or the subrack configuration is incorrect. | Check the connection and whether the PLC is switched on.                                                                              |
|        |                                                                                                    | Check the access point or<br>the subrack configuration<br>(MPI, PPI, PROFIBUS) in<br>the Control Panel with "Set<br>PU/PC interface". |
|        |                                                                                                    | Restart the system.                                                                                                    |

| Number | Effect/Cause                                                                                                    | Remedy                                                                                                 |
|--------|----------------------------------------------------------------------------------------------------|----------------------------------------------------------------------------------------------------|
| 140005 | No tag updating or writing is executed because the address of the operating unit is incorrect (possibly too high). | Use a different operating unit address. Check the connection and                                       |
|        |                                                                                                    | whether the PLC is switched on.                                                                        |
|        |                                                                                                    | Check the parameter definitions in the Control Panel using "Set PU/PC interface".                      |
|        |                                                                                                    | Restart the system.                                                                                    |
| 140006 | No tag updating or writing is executed because the baud rate is incorrect.                                         | Select a different baud rate in ProTool/Pro (according to subrack, profile, communication peer, etc.). |
| 140007 | No tag updating or writing is executed because the bus profile is incorrect                                        | Check the user defined bus profile.                                                                    |
|        | (see %1).                                                                                                    | Check the connection and                                                                               |
|        | The following parameters could not be entered in the registry:                                                     | whether the PLC is switched on.                                                                        |
|        | 1: Tslot                                                                                                    | Check the parameter definitions in the Control                                                         |
|        | 2: Tqui                                                                                                    | Panel using "Set PU/PC                                                                                 |
|        | 3: Tset                                                                                                    | interface".                                                                                            |
|        | 4: MinTsdr                                                                                                    | Restart the system.                                                                                    |
|        | 5: MaxTsdr                                                                                                    |                                                                                                    |
|        | 6: Trdy                                                                                                    |                                                                                                    |
|        | 7: Tid1                                                                                                    |                                                                                                    |
|        | 8: Tid2                                                                                                    |                                                                                                    |
|        | 9: Gap Factor                                                                                                    |                                                                                                    |
|        | 10: Retry Limit                                                                                                    |                                                                                                    |
| 140008 | No tag updating or writing is executed because the configuration data is incorrect:                                | Check the connection and whether the PLC is switched on.                                               |
|        | The following parameters could not be entered in the registry:                                                     | Check the parameter definitions in the Control                                                         |
|        | 0: General errors                                                                                                  | Panel using "Set PU/PC interface".                                                                     |
|        | 1: Incorrect version                                                                                               |                                                                                                    |
|        | 2: Profile cannot be entered in the registry.                                                                      | Restart the system.                                                                                    |
|        | 3: Sub-network type cannot be entered in the registry.                                                             |                                                                                                    |
|        | 4: Target rotation time cannot be entered in the registry.                                                         |                                                                                                    |
|        | 5: Highest address (HSA) incorrect.                                                                                |                                                                                                    |

| Number                                                 | Effect/Cause                                                                                                    | Remedy                                                                                                    |
|--------------------------------------------------------|----------------------------------------------------------------------------------------------------|----------------------------------------------------------------------------------------------------|
| 140009                                                 | No tag updating or writing is executed because the module for the S7 communication was not found.                                                                  | Re–install the module in the Control Panel using "Set PU/PC interface".                                                                       |
| 140010                                                 | No S7 communication peer could be found because the PLC is switched off.                                                                                           | Switch the PLC on. DP/T:                                                                                                    |
|                                                        | DP/T: The option "Is not active as the only master" is set in the Control Panel under "Set PU/PC interface".                                                       | If only one master is connected to the network, deactivate the option "Is not active as the only master" in "Set PU/PC interface".            |
|                                                        |                                                                                                    | If the network has more than<br>one master, switch this<br>master on. Do not modify<br>any settings here, otherwise<br>a bus fault may occur. |
| 140011                                                 | No tag updating or writing is executed because communication is interrupted.                                                                                       | Check the connection and that the communication peer is switched on.                                                                          |
| 140012                                                 | There is an initialization problem (e.g. when ProTool/Pro RT has been terminated in the Task Manager).                                                             | Restart the operating unit.  Or start ProTool/Pro RT first and then the other                                                                 |
| WINCC) is active parameters and the started with the n | Or: another application (e.g. STEP7, WINCC) is active with different bus parameters and the driver cannot be started with the new bus parameters (e.g. baud rate). | applications.                                                                                                    |
| 140013                                                 | The MPI cable is not plugged in and, thus, there is no power supply.                                                                                               | Check the connections.                                                                                                    |
| 140014                                                 | -                                                                                                    | Modify the operating unit address in the configuration in PLC.                                                                                |
| 140015                                                 | Incorrect baud rate Or: incorrect bus parameter (e.g. HSA) Or: OP address HSA Or: incorrect interrupt vector (interrupt does not arrive at the driver)             | Correct the incorrect parameters.                                                                                                    |
| 140016                                                 | -                                                                                                    | Change the interrupt number.                                                                                                    |
| 140017                                                 | -                                                                                                    | Change the interrupt number.                                                                                                    |
| 140018                                                 | The consistency check was deactivated by Simotion Scout. Only one appropriate note appears.                                                                        | Activate the consistency check with Simotion Scout again and load the configuration in the project once more.                                 |

| Number | Effect/Cause                                                                                                    | Remedy                                                                                             |
|--------|----------------------------------------------------------------------------------------------------|----------------------------------------------------------------------------------------------------|
| 140019 | Simotion Scout loads a new project in the PLC.                                                                                            | Wait until the end of the reconfiguration.                                                         |
|        | Connection to the PLC is interrupted.                                                                                                    |                                                                                                    |
| 140020 | The version in the PLC and that in the                                                                                                    | Remedy:                                                                                            |
|        | configuration (FWD file) do not match.  Connection to the PLC is interrupted.                                                             | - Load the current version in<br>the PLC using Simotion<br>Scout.                                  |
|        |                                                                                                    | - Generate the anew project using ProTool CS, end ProTool RT and start with the new configuration. |
| 150000 | No more data is read or written.                                                                                                    | Check that the cable is                                                                            |
|        | Possible causes:                                                                                                    | plugged in, the PLC is operational, the correct                                                    |
|        | - The cable is defective.                                                                                                    | interface is used.                                                                                 |
|        | - The PLC does not respond, is defective, etc.                                                                                            | Reboot the system if the system message is                                                         |
|        | - Connection is established via the wrong interface.                                                                                      | displayed continuously.                                                                            |
|        | - The system is overloaded.                                                                                                    |                                                                                                    |
| 150001 | Connection is re–established because the cause of the interruption has been eliminated.                                                   | -                                                                                                  |
| 160000 | No more data is read or written.                                                                                                    | Check that the cable is                                                                            |
|        | Possible causes:                                                                                                    | plugged in, the PLC is operational, the correct                                                    |
|        | - The cable is defective.                                                                                                    | interface is used.                                                                                 |
|        | - The PLC does not respond, is defective, etc.                                                                                            | Reboot the system if the system message is                                                         |
|        | - Connection is established via the wrong interface.                                                                                      | displayed continuously.                                                                            |
|        | - The system is overloaded.                                                                                                    |                                                                                                    |
| 160001 | Connection is re–established because the cause of the interruption has been eliminated.                                                   | -                                                                                                  |
| 160010 | There is no connection to the server because the server identification (CLS-ID) cannot be established.                                    | Check the access rights.                                                                           |
|        | Values cannot be read or written.                                                                                                    |                                                                                                    |
| 160011 | There is no connection to the server because the server identification (CLS–ID) cannot be established.  Values cannot be read or written. | Check, for example, whether:                                                                       |
|        |                                                                                                    | - the server name is correct                                                                       |
|        |                                                                                                    | - the computer name is correct                                                                     |
|        |                                                                                                    | - the server is registered                                                                         |

| Number               | Effect/Cause                                                                                                    | Remedy                                                                                                    |
|----------------------|----------------------------------------------------------------------------------------------------|----------------------------------------------------------------------------------------------------|
| 160012               | There is no connection to the server because the server identification (CLS–ID) cannot be established.  Values cannot be read or written.                                                                                                    | Check, for example, whether: - the server name is correct - the computer name is correct - the server is registered Information for experienced users: Interpret the value from HRESULT. |
| 160013               | The specified server was started as InProc Server. This has not been released and may possibly lead to incorrect behavior because the server is running in the same process area as the ProTool/Pro RT runtime software.                             | Configure the server as<br>OutProc Server or Local<br>Server.                                                                                                    |
| 160014               | Only one OPC server project can be started on a PC/MP. An error message appears when an attempt is made to start a second project.  The second project has no OPC server functionality and cannot be located as an OPC server from external sources. | Do not start a second project with OPC server functionality on the computer.                                                                                                    |
| 170000 <sup>1)</sup> | S7 diagnostics messages are not displayed because it is not possible to logon to the S7 diagnostics with this unit. The service program is not supported.                                                                                            | -                                                                                                    |
| 170001 <sup>1)</sup> | The S7 diagnostics buffer cannot be displayed because communication with the PLC has been switched off.                                                                                                    | Switch the PLC online                                                                                                    |
| 170002 <sup>1)</sup> | The S7 diagnostics buffer cannot be displayed because reading in the diagnostics buffer (SZL) was terminated due to an error.                                                                                                    | -                                                                                                    |
| 170003 <sup>1)</sup> | The display of an S7 diagnostics message is not possible. An internal error %2 has been reported.                                                                                                    | -                                                                                                    |
| 170004 1)            | The display of an S7 diagnostics message is not possible. An internal error with error class %2, error number %3 has been reported.                                                                                                    | -                                                                                                    |
| 170007 <sup>1)</sup> | It is not possible to read in the S7 diagnostics buffer (SZL) because it was terminated with an internal error with error class %2 and error code %3.                                                                                                | -                                                                                                    |

| Number | Effect/Cause                                                                                                    | Remedy                                                        |
|--------|----------------------------------------------------------------------------------------------------|---------------------------------------------------------------|
| 1)     | The optional parameter %1 at the start of the message may contain an identification for the S7 connection when several S7s are in parallel operation and are connected to diagnostics equipment. |                                                               |
| 180000 | A component/OCX receives configuration data with a version identification which is not supported.                                                                                                | Install a newer component.                                    |
| 180001 | The system is overloaded because too many actions have been activated simultaneously.                                                                                                    | Remedy: - Increase the configured cycle times or basic clock. |
|        | Not all the actions can be executed, some are rejected.                                                                                                    | - Generate the messages slower (polling).                     |
|        |                                                                                                    | - Trigger the scripts and functions at greater intervals.     |
|        |                                                                                                    | - If the message appears more frequently:                     |
|        |                                                                                                    | Restart the operating unit.                                   |
| 180002 | The screen keyboard could not be activated.                                                                                                    | If Windows 95 is not available:                               |
|        | Possible causes:                                                                                                    | Install the runtime software                                  |
|        | - The screen keyboard is not generally supported under Windows 95.                                                                                                    | again.                                                        |
|        | - The file "TouchInputPC.exe" was not registered due to an incorrectly executed Setup.                                                                                                    |                                                               |
| 190000 | It is possible that the tag will not be updated.                                                                                                    | -                                                             |
| 190001 | The tag is updated following an error status after the cause of the last error state has been eliminated (return to normal operation).                                                           | -                                                             |
| 190002 | The tag is not updated because communication to the PLC has been switched off.                                                                                                    | Switch on communication via the function "Set Online".        |
| 190004 | The tag is not updated because the configured address is not available for this tag.                                                                                                    | Check the configuration.                                      |
| 190005 | The tag is not updated because the configured PLC type does not exist for this tag.                                                                                                    | Check the configuration.                                      |
| 190006 | The tag is not updated because it is not possible to map the PLC type in the tag type.                                                                                                    | Check the configuration.                                      |

| Number | Effect/Cause                                                                                                    | Remedy                                                      |
|--------|----------------------------------------------------------------------------------------------------|-------------------------------------------------------------|
| 190007 | The tag values are not modified because the connection to the PLC has been terminated or the tag is offline.             | Switch Online or re–establish connection to the PLC.        |
| 190008 | The threshold values configured for the tag have been violated, e.g. by                                                  | Observe the configured or current threshold value of the    |
|        | - an entered value,                                                                                                    | tag.                                                        |
|        | - a function,                                                                                                    |                                                             |
|        | - a script.                                                                                                    |                                                             |
| 190009 | An attempt has been made to assign a value to a tag which is outside the value range permitted for this type.            | Observe the value range for the tag type.                   |
|        | E.g. a value of 260 entered for a byte tag or a value of –3 for a signless word tag.                                     |                                                             |
| 190010 | The tag is described with values too often (e.g. in a loop triggered by a script).                                       | Increase the time interval between the multi–writing tasks. |
|        | Values are lost because the maximum of 100 event have been stored in the buffer.                                         |                                                             |
| 190011 | Possible causes:                                                                                                    | Ensure that the value                                       |
|        | - The value entered could not be written to the configured PLC tag because it was either above or below the value range. | entered is within the value range of the PLC tags.          |
|        | - The input is rejected and the original value is reset.                                                                 |                                                             |
| 190011 | Possible causes:                                                                                                    | Check the connection to the                                 |
|        | - Connection to the PLC has been interrupted.                                                                            | PLC.                                                        |
| 190012 | It is not possible to convert a value from a source format to a target format, e.g.:                                     | Check the value range or type of the variable.              |
|        | - A value should be assigned to a counter which is outside the valid, PLC-dependent value range.                         |                                                             |
|        | - A tag of the type Integer should be assigned a value of the type String.                                               |                                                             |

| Number | Effect/Cause                                                                                                    | Remedy                                                                               |
|--------|----------------------------------------------------------------------------------------------------|--------------------------------------------------------------------------------------|
| 190100 | The area pointer is not updated because the configured address for this area pointer is not available.                                          | Check the configuration.                                                             |
|        | Type:                                                                                                    |                                                                                      |
|        | 1 Event messages                                                                                                    |                                                                                      |
|        | 2 Alarm messages                                                                                                    |                                                                                      |
|        | 3 PLC acknowledgment                                                                                                    |                                                                                      |
|        | 4 Operating unit acknowledgment                                                                                                    |                                                                                      |
|        | 5 LED assignment                                                                                                    |                                                                                      |
|        | 6 Trend request                                                                                                    |                                                                                      |
|        | 7 Trend transfer 1                                                                                                    |                                                                                      |
|        | 8 Trend transfer 2                                                                                                    |                                                                                      |
|        | No.:                                                                                                    |                                                                                      |
|        | is the consecutive number displayed in ProTool/Pro.                                                                                             |                                                                                      |
| 190101 | The area pointer is not updated because it is not possible to map the PLC type in the area pointer type.                                        | -                                                                                    |
|        | Parameter type and no.:                                                                                                    |                                                                                      |
|        | See message 190100                                                                                                    |                                                                                      |
| 190102 | The area pointer is updated following an error status after the cause of the last error state has been eliminated (return to normal operation). | -                                                                                    |
|        | Parameter type and no.:                                                                                                    |                                                                                      |
|        | See message 190100                                                                                                    |                                                                                      |
| 200000 | Coordination is not executed because the address configured in the PLC does not exist/has not been set up.                                      | Change the address or set up the address in the PLC.                                 |
| 200001 | Coordination is not executed because the address configured in the PLC cannot be written.                                                       | Change the address or set up the address in the PLC in an area which can be written. |
| 200002 | Coordination is not carried out at the moment because the address format of the area pointer does not match the internal storage format.        | Internal error                                                                       |
| 200003 | Coordination can be executed again because the last error status has been eliminated (return to normal operation).                              | -                                                                                    |
| 200004 | It is possible that coordination is not executed.                                                                                               | -                                                                                    |

| Number               | Effect/Cause                                                                                                    | Remedy                                                                                                    |
|----------------------|----------------------------------------------------------------------------------------------------|----------------------------------------------------------------------------------------------------|
| 200005               | No more data is read or written.  Possible causes:  - The cable is defective.  - The PLC does not respond, is defective, etc.  - The system is overloaded.          | Check that the cable is connected and the PLC is in order.  Reboot the system if the system message is displayed continuously. |
| 210000               | Jobs are not processed because the address configured in the PLC does not exist/has not been set up.                                                                | Change the address or set up the address in the PLC.                                                                           |
| 210001               | Jobs are not processed because the address configured in the PLC cannot be written to/read from.                                                                    | Change the address or set up the address in the PLC in an area which can be written to/read from.                              |
| 210002               | Commands are not executed because the address format of the area pointer does not match the internal storage format.                                                | Internal error                                                                                                    |
| 210003               | The job mailbox is processed again because the last error status has been eliminated (return to normal operation).                                                  | -                                                                                                    |
| 210004               | It is possible that the job mailbox is not processed.                                                                                                    | -                                                                                                    |
| 210005               | A PLC job was triggered by an impermissible number.                                                                                                    | Check the PLC program.                                                                                                    |
| 210006               | A fault occurred while attempting to execute the PLC job. The PLC job is, therefore, not executed.  Observe the subsequent/previous system message, if appropriate. | Check the parameter types in the PLC job.  Compile the configuration again.                                                    |
| 220000 <sup>2)</sup> | -                                                                                                    | -                                                                                                    |
| 2)                   | A WinCC channel provides the message texts via an interface. This text is issued via this message. ProTool/Pro RT has no influence on this texts.                   |                                                                                                    |
| 220001               | The tag is not downloaded because the associated channel/the unit does not support downloading the data type bool/bit.                                              | Change the configuration.                                                                                                    |
| 220002               | The tag is not downloaded because the associated channel/the unit does not support downloading the data type byte.                                                  | Change the configuration.                                                                                                    |
| 220003               | The associated driver could not be uploaded. It is possible that the driver is not installed.                                                                       | Install the driver by re-<br>installing ProTool/Pro RT.                                                                        |

| Number               | Effect/Cause                                                                                                    | Remedy                                                                                                    |
|----------------------|----------------------------------------------------------------------------------------------------|----------------------------------------------------------------------------------------------------|
| 220004               | Communication is terminated and no update is executed because the cable is not connected or is defect etc.                                                                                                    | Check the connection.                                                                                                    |
| 220005               | Communication is running.                                                                                                    | -                                                                                                    |
| 220006               | The connection is established to the specified PLC at the specified interface.                                                                                                    | -                                                                                                    |
| 220007               | The connection to the specified PLC at the specified interface is disconnected.                                                                                                    | Check that: - the cable is plugged in - the PLC is OK - the correct interface is used - the configuration is OK (interface parameters, protocol settings, PLC address). Reboot the system if the system message is displayed continuously. |
| 220008               | The PLC driver cannot access the specified interface or open it. It is possible that another application is using this interface or an interface is used which is not available on the target device.  There is no communication with the PLC. | Terminate all the programs which access the interface and reboot the computer. Use another interface which is available in the system.                                                                                                    |
| 230000               | The value entered could not be accepted. The entered value is rejected and the previous value is specified again.  Either the value range has been exceeded or impermissible characters were entered.                                          | Enter a permissible value.                                                                                                    |
| 230002               | Since the current password level is inadequate or the password dialog box was closed with ESC, the entry is rejected and the previous value is specified again.                                                                                | Activate an adequate password level using Login.                                                                                                    |
| 230003               | Changeover to the specified screen is not executed because the screen is not available/configured. The current screen remains selected.                                                                                                    | Configure the screen. Check the selection function.                                                                                                    |
| 240000 <sup>3)</sup> | Runtime is operating in Demo mode.  There is either no Stopcopy license or it is defect.                                                                                                    | Load the license.                                                                                                    |

| Number               | Effect/Cause                                                                                                    | Remedy                                                                                                    |
|----------------------|----------------------------------------------------------------------------------------------------|----------------------------------------------------------------------------------------------------|
| 240001 <sup>3)</sup> | Runtime is operating in Demo mode.  Too many tags are configured for the installed version.                                                                     | Load an adequate license / powerpack.                                                                                               |
| 240002 <sup>3)</sup> | Runtime is operating with a time-limited standby authorization.                                                                                                 | Restore the full authorization.                                                                                                    |
| 3)                   | The specified text comes from the component resources.                                                                                                    |                                                                                                    |
| 240003               | Authorization cannot be executed.  ProTool/Pro RT is running in Demo mode.                                                                                      | Restart ProTool/Pro RT or reinstall it.                                                                                             |
| 240004               | Error during reading the standby authorization.  ProTool/Pro RT is running in Demo mode.                                                                        | Restart ProTool/Pro RT, install the authorization or repair the authorization (see Commissioning Instructions Software Protection). |
| 250000               | The tag in the specified line in Status/Control is not updated because the address configured for this tag is not available.                                    | Check the set address and then check that the address has been set up in the PLC.                                                   |
| 250001               | The tag in the specified line in Status/Control is not updated because the PLC type configured for this tag is not available.                                   | Check the set address.                                                                                                    |
| 250002               | The tag in the specified line in Status/Control is not updated because it is not possible to map the PLC type in the tag type.                                  | Check the set address.                                                                                                    |
| 250003               | No connection could be established to the PLC. The tags will not be updated.                                                                                    | Check the connection to the PLC. Check that the PLC is switched on and online is activated.                                         |
| 260000               | A password has been entered which is unknown to the system. Therefore, the lowest password level has been set. This corresponds to the status following Logout. | Enter a known password in the password input field (with corresponding level).                                                      |
| 260001               | A password has been entered whose assigned level does not permit execution of the function.                                                                     | Modify the password level in<br>the password input field<br>enter a password with a                                                 |
|                      | The password level currently set is displayed for information purposes.                                                                                         | sufficiently high level.                                                                                                    |
| 260003               | The user has logged off from the system. If the password level is 0, no user is logged on.                                                                      | -                                                                                                    |

| Number | Effect/Cause                                                                                                    | Remedy                                                                                                    |
|--------|----------------------------------------------------------------------------------------------------|----------------------------------------------------------------------------------------------------|
| 270000 | A tag is not displayed in the message because it attempts to access an invalid address in the PLC.                                                                                                    | Check whether the data area for the tag exists in the PLC, the configured address is correct or the value range for the tag is correct. |
| 270001 | There is a unit–dependent limit as to how many messages may be queued simultaneously in order to be displayed (see GHB). This limit has been exceeded.  The display no longer contains all the messages. | -                                                                                                    |
|        | However, all the messages are recorded in the message buffer.                                                                                                    |                                                                                                    |
| 270002 | Messages are displayed from an archive are displayed for which there is no data in the current project.                                                                                                  | Delete older archive files, if necessary.                                                                                               |
|        | Placeholders are issued for the messages.                                                                                                    |                                                                                                    |
| 270003 | The service cannot be set up because too many devices was to set up this service.                                                                                                    | Connect fewer operating units which want to use the service.                                                                            |
|        | A maximum of four devices can execute this action.                                                                                                    |                                                                                                    |
| 280000 | Connection is re–established because the cause of the interruption has been eliminated.                                                                                                    | -                                                                                                    |
| 280001 | No more data is read or written.                                                                                                    | Check that the cable is                                                                                                    |
|        | Possible causes:                                                                                                    | plugged in, the PLC is operational, the correct                                                                                         |
|        | - The cable is defective.                                                                                                    | interface is used.                                                                                                    |
|        | - The PLC does not respond, is defective, etc.                                                                                                    | Reboot the system if the system message is                                                                                              |
|        | - Connection is established via the wrong interface.                                                                                                    | displayed continuously.                                                                                                    |
|        | - The system is overloaded.                                                                                                    |                                                                                                    |
| 280002 | A connection is used which requires a function module in the PLC.                                                                                                    | -                                                                                                    |
|        | The function block has replied. Communication can now proceed.                                                                                                    |                                                                                                    |

| Number | Effect/Cause                                                                                                    | Remedy                                                                                     |
|--------|----------------------------------------------------------------------------------------------------|--------------------------------------------------------------------------------------------|
| 280003 | A connection is used which requires a function module in the PLC. The function block does not reply.                                             | Check that the cable is plugged in, the PLC is operational, the correct interface is used. |
|        |                                                                                                    | Reboot the system if the system message is displayed continuously.                         |
|        |                                                                                                    | The remedy is dependent on the error code:                                                 |
|        |                                                                                                    | 1: The function block must set the COM bit in the response container.                      |
|        |                                                                                                    | 2: The function block may<br>not set the ERROR bit in the<br>response container            |
|        |                                                                                                    | 3: The function block must respond within the specified time (timeout)                     |
|        |                                                                                                    | 4: Establish an online connection to the PLC                                               |
| 280004 | The online connection to the PLC has been interrupted. There is no data exchange at present.                                                     | Check the PLC parameters in ProTool Pro: baud rate, block length, station address.         |
|        |                                                                                                    | Check that the cable is plugged in, the PLC is operational, the correct interface is used. |
|        |                                                                                                    | Reboot the system if the system message is displayed continuously.                         |
| 290000 | The tag could not be read or written. It is assigned the start value.                                                                            | Check in the configuration that the address has been                                       |
|        | The message can be entered in the message buffer for up to four more failed tags, if necessary. After that, the message number 290003 is issued. | set up in the PLC.                                                                         |
| 290001 | An attempt has been made to assign a value to a tag which is outside the value range permitted for this type.                                    | Observe the value range for the tag type.                                                  |
|        | The message can be entered in the message buffer for up to four more failed tags, if necessary. After that, the message number 290004 is issued. |                                                                                            |

| Number | Effect/Cause                                                                                                    | Remedy                                                                         |
|--------|----------------------------------------------------------------------------------------------------|--------------------------------------------------------------------------------|
| 290002 | It is not possible to convert a value from a source format to a target format.                                                                                                    | Check the value range or type of the variable.                                 |
|        | The message can be entered in the message buffer for up to four more failed tags, if necessary. After that, the message number 290005 is issued.                                                                                                    |                                                                                |
| 290003 | This message is issued when message number 290000 is triggered more than five times.                                                                                                    | Check in the configuration that the tag addresses have been set up in the PLC. |
|        | In this case, no further individual messages are generated.                                                                                                    |                                                                                |
| 290004 | This message is issued when message number 290001 is triggered more than five times.                                                                                                    | Observe the value range for the tag type.                                      |
|        | In this case, no further individual messages are generated.                                                                                                    |                                                                                |
| 290005 | This message is issued when message number 290002 is triggered more than five times.                                                                                                    | Check the value range or type of the variable.                                 |
|        | In this case, no further individual messages are generated.                                                                                                    |                                                                                |
| 290006 | The threshold values configured for the tag have been violated by values entered.                                                                                                    | Observe the configured or current threshold value of the tag.                  |
| 290007 | There is a difference between the source and target structure of the recipe currently being processed. The target structure contains an additional data record tag which is not available in the source structure.                                  | Insert the specified data record tag in the source structure.                  |
|        | The data record tag specified is assigned its start value.                                                                                                    |                                                                                |
| 290008 | There is a difference between the source and target structure of the recipe currently being processed. The source structure contains an additional data record tag which is not available in the target structure and therefore cannot be assigned. | Remove the specified data record tag in the specified recipe from the project. |
|        | The value is rejected.                                                                                                    |                                                                                |
| 290010 | The storage location configured for the recipe is not permitted.                                                                                                    | Check the path specification configured.                                       |
|        | Possible causes:                                                                                                    |                                                                                |
|        | Impermissible characters, write protected, data medium full or does not exist.                                                                                                    |                                                                                |

| Number | Effect/Cause                                                                                                    | Remedy                                                                                                    |
|--------|----------------------------------------------------------------------------------------------------|----------------------------------------------------------------------------------------------------|
| 290011 | The data record specified by the number does not exist.                                                                  | Check the source for the number (constant or variable value).                                                                                                    |
| 290012 | The recipe specified by the number does not exist.                                                                       | Check the source for the number (constant or variable value).                                                                                                    |
| 290013 | An attempt was made to save a data record under a data record number which already exists.  The process is not executed. | Remedy:  - Check the source for the number (constant or variable value).  - Delete the data record beforehand.  - Change the function parameter  "Overwrite".                             |
| 290014 | The file specified to be imported could not be found.                                                                    | Check that: - Check the file name Ensure that the file is in the specified directory.                                                                                                    |
| 290020 | Acknowledgement that downloading of data records from operating unit to PLC has started.                                 | -                                                                                                    |
| 290021 | Acknowledgement that downloading of data records from operating unit to PLC has been completed without any errors.       | -                                                                                                    |
| 290022 | Acknowledgement that downloading of data records from operating unit to PLC has been terminated due to an error.         | Check the configuration: - have the tag addresses been set up in the PLC? - does the recipe number exist? - does the data record number exist? - has the function parameters "Overwrite"? |
| 290023 | Acknowledgement that downloading of data records from the PLC to the operating unit has started.                         | -                                                                                                    |
| 290024 | Acknowledgement that downloading data records from the PLC to the operating unit has been completed without any errors.  | -                                                                                                    |

| Number | Effect/Cause                                                                                                    | Remedy                                                                                                    |
|--------|----------------------------------------------------------------------------------------------------|----------------------------------------------------------------------------------------------------|
| 290025 | Acknowledgement that downloading of data records from the PLC to the operating unit has been terminated due                                                                                                    | Check the configuration: - have the tag addresses been set up in the PLC?                                    |
|        | to an error.                                                                                                    | - does the recipe number exist?                                                                              |
|        |                                                                                                    | - does the data record number exist?                                                                         |
|        |                                                                                                    | - has the function parameters "Overwrite"?                                                                   |
| 290026 | An attempt has been made to read/write a data record although the data mailbox is not free at present.                                                                                                    | Set the data mailbox status to zero.                                                                         |
|        | This error may occur in the case of recipes for which downloading with synchronization has been configured.                                                                                                    |                                                                                                    |
| 290027 | No connection to the PLC can be established at present. Therefore, the data record can neither be read nor written.                                                                                                    | Check the connection to the PLC.                                                                             |
|        | Possible causes:                                                                                                    |                                                                                                    |
|        | No physical connection to the PLC (no cable plugged in, cable is defect) or the PLC is switched off.                                                                                                    |                                                                                                    |
| 290030 | This message is issued after reselecting a screen that contains a recipe display in which a data record has already been selected.                                                                                                    | Reload the data record from the data medium or retain the current values.                                    |
| 290031 | While saving, it was detected that a data record with the specified number already exists.                                                                                                    | Overwrite the data record or cancel the process.                                                             |
| 290032 | While exporting data records, it was detected that a file with the specified name already exists.                                                                                                    | Overwrite the file cancel the process.                                                                       |
| 290033 | Confirmation request before deleting data records.                                                                                                    | -                                                                                                    |
| 290040 | has occurred which cannot be described in more detail.  The action was canceled.  It might be that the data mailbox has                                                                                                    | Check that the data carrier, the data record, the data mailbox and, if necessary, the connection to the PLC. |
|        |                                                                                                    | Trigger the action again after waiting a short period.                                                       |
|        | The second second secon | If the error occurs again, please contact the Customer Support. Specify the error code displayed.            |

| Number | Effect/Cause                                                                                             | Remedy                                                                                                    |
|--------|----------------------------------------------------------------------------------------------------|----------------------------------------------------------------------------------------------------|
| 290041 | A data record or file cannot be saved because the data medium is full.                                   | Delete files no longer required.                                                                                                    |
| 290042 | An attempt was made to execute several recipe actions simultaneously.  The last action was not executed. | Trigger the action again after waiting a short period.                                                                                 |
| 290043 | Confirmation request before storing data records.                                                        | -                                                                                                    |
| 290044 | The data store for the recipe has been destroyed and will be deleted.                                    | -                                                                                                    |
| 290050 | Acknowledgement that the exportation of data records has started.                                        | -                                                                                                    |
| 290051 | Acknowledgement that the exportation of data records has been completed successfully.                    | -                                                                                                    |
| 290052 | Acknowledgement that the exportation of data records has been terminated due to errors.                  | Ensure that the structure of the data records on the data medium and the current recipe structure on the operating unit are identical. |
| 290053 | Acknowledgement that the importation of data records has been started.                                   | -                                                                                                    |
| 290054 | Acknowledgement that the importation of data records has been completed successfully.                    | -                                                                                                    |
| 290055 | Acknowledgement that the importation of data records has been terminated due to errors.                  | Ensure that the structure of the data records on the data medium and the current recipe structure on the operating unit are identical. |
| 290056 | The value in the specified line/column could not be read/written without errors.                         | Check the specified line/column.                                                                                                    |
|        | The action was canceled.                                                                                 |                                                                                                    |
| 290057 | The tags of the recipe specified have been switched from operating mode "offline" to "online".           | -                                                                                                    |
|        | Each modification of a tag in this recipe is now immediately transferred to the PLC.                     |                                                                                                    |

| Number | Effect/Cause                                                                                                    | Remedy                                                                                 |
|--------|----------------------------------------------------------------------------------------------------|----------------------------------------------------------------------------------------|
| 290058 | The tags of the recipe specified were switched from operating mode "online" to "offline".                                                                                                    | -                                                                                      |
|        | Modifications to tags in this recipe are no longer immediately transferred to the PLC but must be transferred there explicitly by means of downloading a data record, if necessary.                                                                   |                                                                                        |
| 290059 | Acknowledgement that the specified data record has been stored successfully.                                                                                                    | -                                                                                      |
| 290060 | Check-back message that the data record memory has been successfully erased.                                                                                                    | -                                                                                      |
| 290061 | Check-back message, that erasing the data record memory was aborted with errors.                                                                                                    | -                                                                                      |
| 290068 | Request to confirm whether all data records in the recipe should be deleted.                                                                                                    | -                                                                                      |
| 290069 | Request to confirm whether all data records of all recipes should be deleted.                                                                                                    | -                                                                                      |
| 290070 | The data record specified is not contained in the import file.                                                                                                    | Check the source of the data record number or data record name                         |
|        |                                                                                                    | (constant or tag value).                                                               |
| 300000 | Process monitoring (e.g. using PDiag or S7–Graph) has been incorrectly programmed: More messages are queued than specified in the technical data of the CPU. No further ALARM_S messages can be managed by the CPU and reported to operating systems. | Change the CPU configuration.                                                          |
| 310000 | An attempt is being made to print too many protocols simultaneously.  Since only one protocol can be printed                                                                                                    | Wait until printout of the last active protocol has been concluded.                    |
|        | at a time, the print job is rejected.                                                                                                    | Repeat the print job, if necessary.                                                    |
| 310001 | An error occurred on triggering the printer. The protocol is either not printed or printed with errors.                                                                                                    | Evaluate the additional system message, related to this message, which is also issued. |
|        |                                                                                                    | Repeat the print job, if necessary.                                                    |

| Number | Effect/Cause                                                                                                    | Remedy                                                                                                    |
|--------|----------------------------------------------------------------------------------------------------|----------------------------------------------------------------------------------------------------|
| 320000 | The movements have already been indicated by another device. The movements can no longer be served.                                                    | Select the movements on the other display units and select the movement screen on the required display unit. |
| 320001 | The network is too complex. The defective operands cannot be displayed.                                                                                | Display the network in AWL.                                                                                  |
| 320002 | No diagnostics–capable alarm messages have been selected. The units related to the alarm messages could not be selected.                               | Select a diagnostics–capable alarm message in the message screen ZP_ALARM.                                   |
| 320003 | No alarm messages exist in respect of the selected unit.  No network can be displayed in the detail display.                                           | Select the defective unit in the general view screen.                                                        |
| 320004 | The required signal statuses could not be read by the PLC. The defective operands cannot be established.                                               | Check the consistency between the configuration on the display unit and the PLC program loaded.              |
| 320005 | The project contains ProAgent partitions which are not installed.  No ProAgent diagnostics can be performed.                                           | In order to run the project, install the ProAgent option packet.                                             |
| 320014 | The selected PLC cannot be evaluated for ProAgent. The message display configured with the Evaluate_message_display_fault function could not be found. | Check the parameters of the Evaluate_message_display_fault function.                                         |

Release 12/01 Abbreviations

## **E** Abbreviations

## Overview

The meanings of the abbreviations used in this documentation are as follows:

ANSI American National Standards Institute

AS 511 Protocol of the PU interface on the SIMATIC S5

ASCII American Standard Code for Information Interchange

CPU Central Processing Unit

DP Distributed I/O

HMI Human Machine Interface

LED Light-emitting diode

MPI Multipoint Interface (SIMATIC S7)
OLE Object Linking and Embedding

OP Operator panel
PC Personal computer
PU Programming unit

RAM Random access memory: memory with random access

(working memory)

PLC Programmable logic control

TP Touch panel

PRC People's Republic of China

Abbreviations Release 12/01

## Index

| A                                     | C                                                       |
|---------------------------------------|---------------------------------------------------------|
| Abbreviations E-1                     | Changing the operating mode with                        |
| acknowledgement5-52, 5-77             | a current display (example) 5-9                         |
| Acknowledging ALARM_S messages5-77    | Character sets5-12                                      |
| Acknowledging messages5-50, 5-77      | Language dependent5-12                                  |
| acquisition cycle tag5-29             | Clock trigger5-13, 5-4                                  |
| Address5-32                           | Color5-                                                 |
| Address of tags5-32                   | Combine multiple functions 5-9                          |
| ALARM_S5-64                           | Combined input/output fields5-18                        |
| Acknowledgement5-77                   | Combining multiple functions 5-9                        |
| Communication process5-75             | CommunicationB-                                         |
| Configure message text5-71            | Communication areas for messages 5-6                    |
| Display classes5-66                   | Communication areas for non-SIMATIC                     |
| Print messages5-78                    | PLCs B-1, B-5                                           |
| Set5-68                               | Interface areaB-                                        |
| Update5-73                            | Keyboard assignmentB-                                   |
| ALARM_S messages5-71                  | LED assignmentB-1                                       |
| ALARM_S-messages5-72                  | Communication sequence in the event of                  |
| AM E-1                                | ALARM_S messages5-7                                     |
| ANSI E-1                              | Compilation6-                                           |
| Anti-alias 4-18, 5-11, 5-40           | Complete devices1-                                      |
| Area4-10                              | Components of a ProTool project4-                       |
| Area pointers5-61                     | Configuration2-3, 5-6                                   |
| Array5-44                             | Selecting display classes5-6                            |
| Array tags5-26                        | Configuration notes for touch panels 4-1                |
| Array tags for history trends5-44     | Configuration requirements in Asian                     |
| Array tags for pattern trends5-44     | languages5-12                                           |
| ASCII E-1                             | Configuration software1-                                |
| Asian languages5-128, 5-129           | Configure printers5-5-5                                 |
| Assigning icons for local function    | Configuring a multilingual project 5-12-                |
| keys5-111                             | Configuring alarm messages                              |
| Assigning icons to function keys5-111 | (example)5-75                                           |
| Assigning operator permissions5-114   | Configuring color change5-11                            |
|                                       | Configuring controls                                    |
| _                                     | Configuring display elements5-                          |
| В                                     | Configuring dynamic attributes5-11                      |
| Bar graph                             | Configuring operator prompting5-110                     |
| Multiplexing (example)5-38            | Configuring with ProTool integrated in SIMATIC STEP 73- |
| Bit trigger 5-13, 5-41, 5-43          |                                                         |
| Button5-21                            | Constraints                                             |
| Light indicator5-15                   |                                                         |
| Select Screen5-21                     | languages5-129 Constraints with printing7-              |
| Set/Reset Bit5-21                     | Control and acknowledgement bitsB-                      |
| Touch panel5-21                       | Control and acknowledgement bits                        |
| Using as direct keys5-23              | for non-SIMATIC PLCsB-                                  |
| Buttons with fixed functions5-95      | Convert a project4-1                                    |
|                                       | Convertible 4-1                                         |
|                                       |                                                         |

| CPU                             | Download                                                                                                    |
|---------------------------------|----------------------------------------------------------------------------------------------------|
| Data                            | Edit Message standard screen on the TP 27 (example)                                                                                                    |
| on the operating unit (example) | Getting started in ProTool 2-2 Global function key 5-19 Graphic displays 1-3 Graphic lists 5-39 Graphics 5-11, 5-40 Bar graph 5-14 Character graphics 5-10 Trends 5-41 |

| H                                              | LED assignment of the operating unit for       |
|------------------------------------------------|------------------------------------------------|
| Hiding chicate 5 110                           | non-SIMATIC PLCsB-11                           |
| Hiding objects5-112<br>HMI E-1                 | LED is flashing5-113                           |
| FIIVII E-1                                     | Libraries 8-4, C-1, C-3                        |
|                                                | In ProTool (overview)8-4, C-1                  |
| •                                              | Use (guidance) C-3                             |
| l                                              | Libraries in ProTool 8-4, C-1                  |
| Import                                         | Light indicator                                |
| Text for translation5-126                      | Signal lamp5-15                                |
| Incorporating ALARM_S messages in              | Local function key5-19                         |
| ProTool5-72                                    | Log messages 5-54                              |
| Indirect transfer                              | Logging messages5-52, 5-54                     |
| Data records:5-108                             |                                                |
| Information about the project4-28              |                                                |
| Input5-18                                      | M                                              |
| Input field                                    | Making optimum use of graphics8-2              |
| Multiplexing5-37                               | Managing7-4                                    |
| Input/output fields5-18                        | Managing projects in stand-alone operation 7-4 |
| Instance DB3-1                                 | Memory requirements4-28                        |
| Integrated operation7-3                        | message5-52, 5-83                              |
| Interface area B-2                             | Message areas for SIMATIC S5 (Beispiel) 5-83   |
| Control and acknowledgement bits B-3           | Message areas for SIMATIC S7                   |
| Data areas B-6                                 | (Example)5-83                                  |
| Interrupt5-44                                  | Message bit procedure5-62                      |
| Data plotting on trends5-44                    | Message buffer5-57                             |
| Interrupt data plots on trends5-44             | Message event5-62                              |
| Invincible buttons5-7, 5-21                    | Acknowledged5-62                               |
|                                                | Active5-62                                     |
|                                                | Cleared5-62                                    |
| K                                              | Message indicator5-60                          |
|                                                | Message line5-59                               |
| Keyboard assignment5-122                       | Message procedures5-62                         |
| Language dependence5-122                       | Message bit procedure5-62                      |
| Keyboard assignment of the operating unit. B-8 | Message number procedure5-62                   |
| Keyboard assignment of the operating unit      | ALARM_S5-64                                    |
| for non-SIMATIC PLCs B-8                       | Set5-68                                        |
|                                                | Message procedures:5-62, 5-64, 5-68            |
|                                                | Message window5-59                             |
| L                                              | Messages 5-45                                  |
| Labeling function keys5-111                    | acknowledgement5-77                            |
| Language dependence5-122                       | Communication areas5-61                        |
| Character sets5-121                            | Properties 5-48                                |
| Keyboard assignment5-122                       | Use of resources5-74                           |
| Languages5-117                                 | Moving alarm messages to the                   |
| Configurable5-119                              | background (example)5-84                       |
| Export5-126                                    | MPIE-1                                         |
| Import5-126                                    | MPI download6-3                                |
| Requirements for Asian languages 5-128         | Multilingual projects5-123                     |
| Standard screens5-119                          | Multiplexing5-33                               |
| System messages5-119                           | Bar graph (example)5-38                        |
| Languages in ProTool5-117                      | Input/output fields5-37                        |
| LED E-1                                        | Multiplexing bar graphs5-34                    |
| LED assignment of the operating unit B-11      | Multiplexing trends                            |
|                                                | Multiplexing trends5-35                        |

| N                                                                       | With integrated operation7-                  |
|-------------------------------------------------------------------------|----------------------------------------------|
| Notes on the configuration computer 0.0                                 | Project management with integrated           |
| Notes on the configuration computer2-3                                  | operation7-5                                 |
|                                                                         | Project window4-7                            |
|                                                                         | Objects4-                                    |
| 0                                                                       | Projektdatei6-2                              |
| Objects in the project window4-7                                        | Prompting the operator5-110                  |
| OLE E-1                                                                 | Properties of tags5-26                       |
| On-screen keyboard5-122                                                 | ProTool1-3, 2-2, 3-1, 3-3                    |
| OP E-1                                                                  | Device family1-                              |
| Operating4-12                                                           | Getting Started2-2                           |
| Operating philosophy4-4                                                 | Integrated in SIMATIC STEP 73-               |
| Operator5-114                                                           | Overview1-                                   |
| Operator panel1-3                                                       | ProTool for graphics displays1-              |
| Optimize8-1                                                             | ProTool for text-based displays1-            |
| Performance8-1                                                          | ProTool for Windows-based systems1-          |
| System resources2-3                                                     | ProTool Project4-6                           |
| Optimizing performance8-1                                               | components4-6                                |
| Optimizing system resources2-3                                          | ProTool version                              |
| Optimum creation of graphics8-2                                         | Providing Help information on the            |
| Output field                                                            | operating unit5-11                           |
| Multiplexing5-37                                                        | Providing Help text                          |
| Overview of area pointers4-10                                           | Providing information text5-11               |
| Overview of PLC drivers4-9                                              | PUE-                                         |
| P                                                                       | R                                            |
| Dortition the display on the energting unit 4.10                        | RAME-                                        |
| Partition the display on the operating unit4-12 Pattern trend5-13, 5-41 | Read in alphanumeric values5-17, 5-18        |
| PC E-1                                                                  | Read in numeric values5-17, 5-18             |
| Peculiarities of MPI transfers6-3                                       | Read in symbolic values5-17, 5-18            |
| PLC4-9, E-1                                                             | Read in values5-17, 5-18                     |
| Select driver4-9                                                        | Read out alphanumeric values5-12             |
| PLC data types5-32                                                      | Read out numeric values5-12                  |
| Port                                                                    | Read out values5-12                          |
| PPI E-1                                                                 | Realtime trend5-13, 5-4                      |
| Print                                                                   | Recipe5-103                                  |
| Print ALARM_S messages5-78                                              | Configure5-100                               |
| Print messages5-48                                                      | Data mailbox5-100                            |
| Printing7-1                                                             | Data record5-103                             |
| Printing ALARM_S messages5-78                                           | Example5-103                                 |
| Printing project data7-1                                                | Set structure5-100                           |
| Priority of messages5-48                                                | Standard screens5-100                        |
| PROFIBUS direct keys5-23                                                | Recipes5-103                                 |
| Project4-8, 4-18, 4-30, 4-31, 6-1, 7-4                                  | Redo4-24, 4-26                               |
| Convert4-18                                                             | Redoing the last action4-24, 4-26            |
| Convert OP 25 for OP 27 (example)4-31                                   | Reference language5-11                       |
| Create4-8                                                               | Reference text5-123                          |
| Create for OP 37 (example)4-30                                          | Reference text for multilingual projects5-12 |
| fundamentals of creating4-2                                             | Relay5-48                                    |
| Test6-1                                                                 | Replacing4-22                                |
| Project Info4-28                                                        | Replacing a project4-22                      |
| Project language5-117                                                   | Replacing project parts4-22                  |
| Project management7-3                                                   | Report operating states                      |
|                                                                         |                                              |

| Screen editor                                                                                                    | S                                              | Tag scaling (example)5-30    |
|----------------------------------------------------------------------------------------------------|------------------------------------------------|------------------------------|
| Screen objects         5-5           Screen partitioning on the operating unit         4-12           Screens         5-2           Components of a screen         5-2           Example         5-2           Overview         5-2           Select screen         5-2           Searching         4-27           Searching for errors using Cross-Reference functions         4-27           Reference functions         4-27           Selecting a printer on the operating unit (example)         5-85           (example)         5-85           Set Date and Time         5-96           Set field panel         5-7           Set intensity         5-7           Set intensity         5-7           Set intensity         5-7           Setting the standard clock pulse (Example)         5-29           Setting the standard clock pulse (Example)         5-29           Setting the standard clock pulse (Example)         5-29           Show/hide invincible buttons         5-7           Showing and hiding objects         5-112           SIMATIC HMI device family         1-3           Standard clock pulse tag         5-29           Standard clock pulse tag         5-29                                                                                                    | Covered aditor                                 |                              |
| Decimal places   5-31                                                                                                    |                                                |                              |
| Screens                                                                                                    |                                                |                              |
| Components of a screen   5-2   Example   5-2   Coverview   5-2   Select screen   5-2   Select screen   5-2   Select screen   5-2   Select screen   5-2   Select screen   5-2   Select screen   5-2   Select screen   5-2   Select screen   5-2   Selecting a printer on the operating unit (example)   5-85   Set Date and Time   5-96   Set field panel   5-7   Set intensity   5-7   Set intensity   5-7   Set intensity   5-7   Setting contrast   5-7   Setting the acquisition cycle (Example)   5-29   Setting the acquisition cycle (Example)   5-29   Setting the standard clock pulse (Example)   5-29   Setting the romagnetic screen   5-7   Setting for message classes   5-52   Showhide invincible buttons   5-7   Showing and hiding objects   5-112   Showing objects   5-112   Showing objects   5-112   Sh |                                                |                              |
| Example                                                                                                    |                                                |                              |
| Select screen   5-2   Select screen   5-2   Searching   4-27   Searching for errors using Cross-Reference functions   4-27   Searching for errors using Cross-Reference functions   4-27   Selecting a printer on the operating unit (example)   5-85   Set Date and Time   5-96   Set Date and Time   5-96   Set Date and Time   5-96   Set Joan factor   5-7   Set intensity   5-7   Set independent   5-7   Setting contrast   5-7   Setting the acquisition cycle (Example)   5-29   Setting the acquisition cycle (Example)   5-29   Setting the acquisition cycle (Example)   5-7   Setting the acquisition cycle (Example)   5-7   Setting the acquisition cycle (Example)   5-7   Setting for message classes   5-52   Showhide invincible buttons   5-7   Showing and hiding objects   5-112   Showing objects   5-112   Showing and hiding objects   5-112   SIMATIC HMI device family   1-3   SimATIC Manager   3-3   Standard clock pulse tag   5-29   Standard screens   4-1   Languages   5-119   Recipe   5-106   Start screen   5-22   Starting ProTool in SIMATIC STEP 7   3-3   Statius tag   6-4   Starting ProTool in SIMATIC STEP 7   3-3   Statius tag   6-4   Starting ProTool in SIMATIC STEP 7   3-3   Statius tag   6-4   Starting ProTool in SIMATIC STEP 7   3-3   Starting ProTool in SIMATIC STEP 7   3-3   Starting ProTool in SIM |                                                | •                            |
| Select screen   5-2   Tags with configured decimal places   8-7   Searching for errors using Cross-Reference functions   4-27   Searching a printer on the operating unit (example)   5-85   Selecting a printer on the operating unit (example)   5-85   Set field panel   5-7   Set field panel   5-7   Set intensity   5-7   Set intensity   5-7   Setting contrast   5-7   Setting data acquisition cycle (Example)   5-29   Setting the acquisition cycle (Example)   5-98   Setting the acquisition cycle (Example)   5-98   Setting the sandard clock pulse (Example)   5-98   Setting the zoom factor   5-7   Setting ouch panels   5-7   Setting touch panels   5-7   Setting touch panels   5-7   Setting touch panels   5-7   Setting touch panels   5-7   Setting touch panels   5-7   Show/hide invincible buttons   5-7   Showing and hiding objects   5-112   SIMATIC HMI device family   1-3   SIMATIC Manager   7-3   Standard clock pulse tag   5-19   Standard screens   A-1   Languages   5-119   Standard screens   A-1   Languages   5-119   Recipe   5-106   Start screen   5-24   Starting ProTool   2-1   Starting ProTool   SIMATIC STEP 7   3-3   Status tag   5-10   Starting ProTool   5-13   5-14   Structure of the interface area for non-SIMATIC PLCs   B-2   Switch buffer   5-13   5-41   System messages   5-53   Languages   5-119   System messages (example)   5-86   System requirements   For foreign languages   5-116   Text   Character graphics   8-7   Setting projects   5-126   Text displays   1-3   Text or graphic lists   5-39   Text or graphic lists   5-39   Text or graphic lists   5-39   Text or graphic lists   5-39   Text or graphic lists   5-39   Text or graphic lists   5-39   Text or graphic lists   5-39   Text or graphic lists   5-39   Text or graphic lists   5-39   Text or graphic lists   5-39   Text or graphic lists   5-39   Text or graphic lists   5-39   Text or graphic lists   5-39   Text or graphic lists   5-39   Text or graphic lists   Text or graphic lists   Text or graphic lists   Text or graphic lists   Text or graphic list |                                                |                              |
| Searching                                                                                                    |                                                |                              |
| Searching for errors using Cross-Reference functions.                                                                                                    |                                                |                              |
| Text                                                                                                    |                                                | • , ,                        |
| Character graphics   5-10                                                                                                    |                                                |                              |
| (example)         5-85           Set Date and Time         5-96           Set field panel         5-7           Set intensity         5-7           Set intensity         5-7           Set intensity         5-7           Setting comtract         5-7           Setting the acquisition cycle (Example)         5-29           Setting the acquisition cycle (Example)         5-29           Setting the standard clock pulse (Example)         5-29           Setting touch panels         5-7           Setting for message classes         5-52           Show/inde invincible buttons         5-7           Showing and hiding objects         5-112           SIMATIC HMI device family         1-3           SIMATIC Manager         7-3           Smoothing         4-18, 5-11, 5-40           Soft key.         5-19           Standard clock pulse tag         5-29           Standard screens         A-1           Languages         5-110           Starting ProTool         2-1           Starting ProTool in SIMATIC STEP 7         3-3           Statuts tag         6-4           Steps to creating a multilingual project         5-13           System messages                                                                                                    |                                                |                              |
| Set Date and Time       5-96         Set filed panel.       5-7         Set intensity       5-7         Set zoom factor       5-7         Setting contrast.       5-7         Setting de acquisition cycle (Example)       5-29         Setting the acquisition cycle (Example)       5-29         Setting the acquisition cycle (Example)       5-29         Setting the acquisition cycle (Example)       5-29         Setting the standard clock pulse (Example)       5-29         Setting the zoom factor       5-7         Setting the zoom factor       5-7         Setting the zoom factor       5-7         Setting the zoom factor       5-7         Setting the zoom factor       5-7         Setting the zoom factor       5-7         Setting the zoom factor       5-7         Setting the zoom factor       5-7         Setting the zoom factor       5-7         Setting the zoom factor       5-7         Setting the zoom factor       5-7         Setting the zoom factor       5-7         Setting the zoom factor       5-7         Setting the zoom factor       5-7         Setting the zoom factor       5-18         Showing and hiding objects                                                                                                    |                                                |                              |
| Set field panel         5-7           Set intensity         5-7           Set zoom factor         5-7           Setting contrast         5-7           Setting the acquisition cycle (Example)         5-29           Setting the standard clock pulse (Example)         5-29           Setting the zoom factor         5-7           Setting touch panels         5-7           Settings for message classes         5-52           Show/hide invincible buttons         5-7           Showing and hiding objects         5-112           SIMATIC HMI device family         1-3           SIMATIC Manager         7-3           Standard clock pulse tag         5-29           Standard clock pulse tag         5-29           Standard clock pulse tag         5-29           Starting ProTool         2-1           Starting ProTool in SIMATIC STEP 7         3-3           Starting ProTool in SIMATIC STEP 7         3-3           Structure of the interface area for non-SIMATIC PLCs         8-2           Simulting and project         5-13           Starting ProTool in SIMATIC STEP 7         3-3           Starting ProTool in SIMATIC STEP 7         3-3           Structure of the interface area for non-SIMATIC PLCs         8-2                                                                                                    |                                                |                              |
| Set intensity       5-7         Set zoom factor       5-7         Setting contrast       5-7         Setting the acquisition cycle (Example)       5-29         Setting the standard clock pulse (Example)       5-29         Setting the zoom factor       5-7         Setting touch panels       5-7         Settings for message classes       5-52         Show/hide invincible buttons       5-7         Showing and hiding objects       5-112         SIMATIC HMI device family       1-3         SIMATIC Manager       7-3         Soft key       5-19         Standard clock pulse tag       5-29         Standard clock pulse tag       5-29         Standard screens       4-1         Languages       5-119         Recipe       5-106         Translating ProTool       2-1         Starting ProTool in SIMATIC STEP 7       3-3         Status tag       6-4         Steps to creating a multilingual project       5-124         Structure of the interface area for non-SIMATIC PLCs       8-2         Switch buffer       5-13         System messages       5-53         Languages       5-119         System messages (example                                                                                                    |                                                |                              |
| Set zoom factor         5-7           Setting contrast         5-7           Setting the acquisition cycle (Example)         5-29           Setting the standard clock pulse (Example)         5-29           Setting the zoom factor         5-7           Setting touch panels         5-7           Setting stouch panels         5-7           Settings for message classes         5-52           Show/hide invincible buttons         5-7           Showing and hiding objects         5-112           Showing objects         5-112           Showing objects         5-112           SIMATIC HMI device family         1-3           SIMATIC HMI device family         1-3           SIMATIC Manager         7-3           Standard screens         4-18, 5-11, 5-40           Soft key         5-19           Standard screens         4-1           Languages         5-119           Recipe         5-106           Start screen         5-2           Starting ProTool         2-1           Starting ProTool in SIMATIC STEP 7         3-3           Structure of the interface area for non-         8-2           Switch buffer         5-13, 5-41           System messages<                                                                                                    | Set intensity5-7                               |                              |
| Setting contrast         5-7           Setting the acquisition cycle (Example)         5-29           Setting the standard clock pulse (Example)         5-7           Setting the zoom factor         5-7           Setting touch panels         5-7           Settings for message classes         5-52           Show/hide invincible buttons         5-7           Showing and hiding objects         5-112           SIMATIC HMI device family         1-3           SIMATIC Manager         7-3           Smoothing         4-18, 5-11, 5-40           Soft key         5-19           Standard clock pulse tag         5-29           Standard screens         A-1           Languages         5-119           Recipe         5-106           Start screen         5-22           Starting ProTool         2-1           Starting ProTool in SIMATIC STEP 7         3-3           Status tag         6-4           Structure of the interface area for non-SIMATIC PLCs         B-2           Switch buffer         5-13, 5-41           Type         5-32           Switch buffer         5-13, 5-41           System messages         5-53           Languages         5-1                                                                                                    | Set zoom factor5-7                             |                              |
| Setting the acquisition cycle (Example) 5-29 Setting the standard clock pulse (Example) 2-29 Setting the zoom factor 5-7 Setting touch panels 5-7 Settings for message classes 5-57 Showing and hiding objects 5-112 Showing and hiding objects 5-112 SIMATIC HMI device family 1-3 SIMATIC Manager 7-3 Smoothing 4-18, 5-11, 5-40 Soft key 5-19 Standard clock pulse tag 5-29 Standard screens 4-1 Languages 5-119 Recipe 5-106 Start screen 5-25 Starting ProTool in SIMATIC STEP 7 3-3 Status tag 6-4 Steps to creating a multilingual project 5-13 Structure of the interface area for non-SIMATIC PLCs 8-2 Switch buffer 5-13, 5-41 System messages (example) 5-86 System requirements For foreign languages 5-116  Text or graphic lists 5-39 Text-based displays 1-3 Tips on touch panel 8-8 Tips on touch panel 8-8 Tips on touch panel 8-8 Touch panel 1-3, 4-15, 8-8 Button 5-21 Light indicator 5-15 TP 1-1 Transfer 6-2 Data records: 5-10 Transfer the project file 6-2 Translating projects 5-126 Translating projects 5-126 Translating texts for multilingual projects 5-126 Translating texts for multilingual projects 5-13 Trend 5-41, 5-44 Interrupt data plotting 5-44 Triggering functions 5-90 Triggering functions 5-90 Triggering functions 5-90 Type 5-32 Types of tags 5-32 Types of tags 5-32                                                                                                    | Setting contrast5-7                            |                              |
| Setting the standard clock pulse (Example)5-29       Text or graphic lists       5-39         Setting the zoom factor       5-7         Settings for message classes       5-52         Show/hide invincible buttons       5-7         Showing and hiding objects       5-112         Showing objects       5-112         SIMATIC HMI device family       1-3         SIMATIC Manager       7-3         Smoothing       4-18, 5-11, 5-40         Soff key       5-19         Standard clock pulse tag       5-29         Standard screens       A-1         Languages       5-106         Start screen       5-2         Starting ProTool       2-1         Starting ProTool in SIMATIC STEP 7       3-3         Status tag       6-4         Steps to creating a multilingual project       5-124         Switch buffer       5-13, 5-41         System messages       5-53         Languages       5-119         System requirements       5-60         For foreign languages       5-119         System requirements       5-116         For foreign languages       5-116                                                                                                    | Setting the acquisition cycle (Example)5-29    |                              |
| Setting the zoom factor         5-7           Setting touch panels         5-7           Settings for message classes         5-52           Show/hide invincible buttons         5-7           Showing and hiding objects         5-112           SIMATIC HMI device family         1-3           SIMATIC Manager         7-3           Smoothing         4-18, 5-11, 5-40           Soft key         5-19           Standard clock pulse tag         5-29           Standard screens         4-1           Languages         5-119           Recipe         5-106           Starting ProTool         2-1           Starting ProTool in SIMATIC STEP 7         3-3           Status tag         6-4           Steps to creating a multilingual project         5-124           Switch buffer         5-13, 5-41           System messages         5-13           System requirements         5-119           For foreign languages         5-116           T         5-16                                                                                                    | Setting the standard clock pulse (Example)5-29 |                              |
| Setting fouch panels.         5-72           Settings for message classes.         5-52           Show/hide invincible buttons.         5-72           Showing and hiding objects.         5-112           Showing objects.         5-112           SIMATIC HMI device family.         1-3           SIMATIC Manager.         7-3           Smoothing.         4-18, 5-11, 5-40           Soft key.         5-19           Standard clock pulse tag.         5-29           Standard screens.         A-1           Languages.         5-119           Recipe.         5-106           Start screen.         5-2           Starting ProTool in SIMATIC STEP 7.         3-3           Status tag.         6-4           Steps to creating a multilingual project.         5-124           Switch buffer.         5-13, 5-41           System messages.         5-53           Languages.         5-119           System requirements.         5-119           For foreign languages.         5-116           T         5-16                                                                                                    |                                                |                              |
| Settings for message classes         5-52           Show/hide invincible buttons         5-7           Showing and hiding objects         5-112           SIMATIC HMI device family         1-3           SIMATIC Manager         7-3           Smoothing         4-18, 5-11, 5-40           Soff key         5-19           Standard clock pulse tag         5-29           Standard screens         A-1           Languages         5-119           Recipe         5-106           Start screen         5-22           Starting ProTool         2-1           Startung ProTool in SIMATIC STEP 7         3-3           Structure of the interface area for non-SIMATIC PLCs         8-2           Switch buffer         5-13, 5-41           System messages         5-53           Languages         5-119           System messages (example)         5-86           System requirements         5-119           For foreign languages         5-116                                                                                                    | Setting touch panels5-7                        |                              |
| Show/inde invincible buttons         5-7           Showing and hiding objects         5-112           Showing objects         5-112           Showing objects         5-112           SIMATIC HMI device family         1-3           SIMATIC Manager         7-3           Smoothing         4-18, 5-11, 5-40           Soft key         5-19           Standard clock pulse tag         5-29           Standard screens         4-1           Languages         5-119           Recipe         5-106           Start screen         5-2           Starting ProTool         2-1           Starting ProTool in SIMATIC STEP 7         3-3           Structure of the interface area for non-SIMATIC PLCs         8-2           Switch buffer         5-13, 5-41           System messages         5-53           Languages         5-119           System messages (example)         5-86           System requirements         5-116           For foreign languages         5-116                                                                                                    |                                                |                              |
| Showing and hiding objects   5-112   Showing objects   5-112   Showing objects   5-112   Showing objects   5-112   SiMATIC HMI device family   1-3   SiMATIC Manager   7-3   Smoothing   4-18, 5-11, 5-40   Soft key   5-19   Standard clock pulse tag   5-29   Standard screens   A-1   Languages   5-119   Recipe   5-106   Starting ProTool   5-10   Starting ProTool in SIMATIC STEP 7   3-3   Starting ProTool in SIMATIC STEP 7   3-3   Structure of the interface area for non-SIMATIC PLCs   B-2   Switch buffer   5-13, 5-41   System messages   5-119   System messages (example)   5-86   System requirements   For foreign languages   5-116   S-12   Simple protocol   S-116   S-12   Simple protocol   S-12   Simple protocol   S-12   Simple project   S-12   S-12  |                                                |                              |
| Showing objects         5-112           SIMATIC HMI device family         1-3           SIMATIC Manager         7-3           Smoothing         4-18, 5-11, 5-40           Soft key         5-19           Standard clock pulse tag         5-29           Standard screens         A-1           Languages         5-119           Recipe         5-106           Start screen         5-2           Starting ProTool         2-1           Starting ProTool in SIMATIC STEP 7         3-3           Steps to creating a multilingual project         5-124           Triggering         5-13, 5-41           Triggering functions         5-90           Triggering trends         5-3           Switch buffer         5-13, 5-41           System messages         5-53           Languages         5-119           System messages (example)         5-86           System requirements         5-16           For foreign languages         5-116                                                                                                    | Showing and hiding objects5-112                |                              |
| TP                                                                                                    |                                                |                              |
| Smoothing         4-18, 5-11, 5-40           Soft key         5-19           Standard clock pulse tag         5-29           Standard screens         A-1           Languages         5-119           Recipe         5-106           Starting ProTool         2-1           Status tag         6-4           Steps to creating a multilingual project         5-124           Structure of the interface area for non-SIMATIC PLCs         B-2           Switch buffer         5-31           System messages         5-53           Languages         5-119           System messages (example)         5-86           System requirements         5-116           For foreign languages         5-116                                                                                                    |                                                |                              |
| Soft key       5-19         Standard clock pulse tag       5-29         Standard screens       A-1         Languages       5-119         Recipe       5-106         Start screen       5-2         Starting ProTool       2-1         Starting ProTool in SIMATIC STEP 7       3-3         Status tag       6-4         Structure of the interface area for non-SIMATIC PLCs       B-2         Switch buffer       5-13, 5-41         System messages       5-53         Languages       5-119         System requirements       5-86         For foreign languages       5-116     Transfer the project file       6-2         Translating projects       5-126         Trend       5-13         Trend       5-41, 5-44         Interrupt data plotting       5-13         Triggering functions       5-13, 5-41         Type       5-32         Types of tags       5-32         Types of tags       5-32         Types of tags       5-32         Types of tags       5-32         Type of tags       5-32         Type of tags       5-32         Type of tags <th></th> <th>Transfer6-2</th>                                                                                                    |                                                | Transfer6-2                  |
| Standard clock pulse tag         5-29           Standard screens         A-1           Languages         5-119           Recipe         5-106           Start screen         5-2           Starting ProTool         2-1           Status tag         6-4           Steps to creating a multilingual project         5-13           Structure of the interface area for non-SIMATIC PLCs         B-2           Switch buffer         5-13           System messages         5-53           Languages         5-106           Translating projects         5-126           Trend         5-13           Tringgering         5-44           Triggering         5-13           Triggering functions         5-90           Triggering trends         5-32           Type         5-32           Types of tags         5-32           Types of tags         5-32           Trends         5-13, 5-41           Triggering functions         5-90           Type         5-32           Types of tags         5-32           Types of tags         5-32           System requirements         5-116           Tronslating te                                                                                                    |                                                | Data records: 5-108          |
| Standard screens         A-1         Translating texts for multilingual projects. 5-126           Languages         5-119         Trend         5-13           Recipe         5-106         Trend         5-13           Start screen         5-2         Interrupt data plotting         5-44           Starting ProTool         2-1         Triggering         5-13           Status tag         6-4         Triggering         5-13           Structure of the interface area for non-SIMATIC PLCs         B-2         B-2           Switch buffer         5-13, 5-41         Type         5-32           Types of tags         5-32           Types of tags                                                                                                    |                                                | Transfer the project file6-2 |
| Languages       5-119         Recipe       5-106         Start screen       5-2         Starting ProTool       2-1         Starting ProTool in SIMATIC STEP 7       3-3         Status tag       6-4         Steps to creating a multilingual project       5-124         Structure of the interface area for non-SIMATIC PLCs       B-2         Switch buffer       5-13, 5-41         System messages       5-53         Languages       5-119         System requirements       5-86         For foreign languages       5-116                                                                                                    |                                                | Translating projects5-126    |
| Recipe         5-106         Trends         5-41, 5-44           Start screen         5-2         Interrupt data plotting         5-41           Starting ProTool         2-1         Triggering         5-13           Status tag         6-4         Triggering functions         5-90           Steps to creating a multilingual project         5-124         Triggering functions         5-90           Structure of the interface area for non-SIMATIC PLCs         B-2         Trype         5-32           Switch buffer         5-13, 5-41         Types of tags         5-32           Types of tags         5-32           Types of tags         5-32           Types of tags         5-32           Types of tags         5-32           Types of tags         5-32           Types of tags         5-32           Types of tags         5-32           Types of tags         5-32           Types of tags         5-32           Type of tags         5-32           Type of tags         5-32           Type of tags         5-32           Type of tags         5-32           Type of tags         5-32           Type of tags         5-32                                                                                                    |                                                |                              |
| Start screen                                                                                                    |                                                |                              |
| Starting ProTool. 2-1 Starting ProTool in SIMATIC STEP 7 3-3 Status tag 5-13, 5-41 Structure of the interface area for non- SIMATIC PLCs 8-2 Switch buffer 5-13, 5-41 System messages 5-53 Languages 5-119 System messages (example) 5-86 System requirements For foreign languages 5-116                                                                                                    |                                                |                              |
| Starting ProTool in SIMATIC STEP 7                                                                                                    |                                                |                              |
| Status tag                                                                                                    |                                                |                              |
| Steps to creating a multilingual project5-124 Structure of the interface area for non- SIMATIC PLCs                                                                                                    |                                                |                              |
| Structure of the interface area for non- SIMATIC PLCs                                                                                                    |                                                |                              |
| SIMATIC PLCs                                                                                                    |                                                |                              |
| Switch buffer                                                                                                    |                                                |                              |
| System messages                                                                                                    |                                                | Types of tags5-32            |
| Languages                                                                                                    |                                                |                              |
| System messages (example)                                                                                                    |                                                |                              |
| System requirements For foreign languages5-116  T                                                                                                    |                                                |                              |
| For foreign languages5-116  T                                                                                                    |                                                |                              |
|                                                                                                    |                                                |                              |
|                                                                                                    | т                                              |                              |
|                                                                                                    | <b>T</b>                                       |                              |
| Tag       5-32         Address       5-32         Status/Force       6-4                                                                                                    | Address5-32                                    |                              |

Index

## U

| Undo                                         | 4-24<br>4-26<br>5-28<br>5-73<br>5-74<br>B-1, B-3<br>B-2<br>B-11 |
|----------------------------------------------|-----------------------------------------------------------------|
| V Version Virtual key                        | 4-28                                                            |
| What5-10, 5-12, 5-13, 5-14, What are buttons | 5-21<br>5-9                                                     |